Distribution basse tension Guide d'utilisation | 2013

# iBusway for Data Center

Version compteur d'énergie

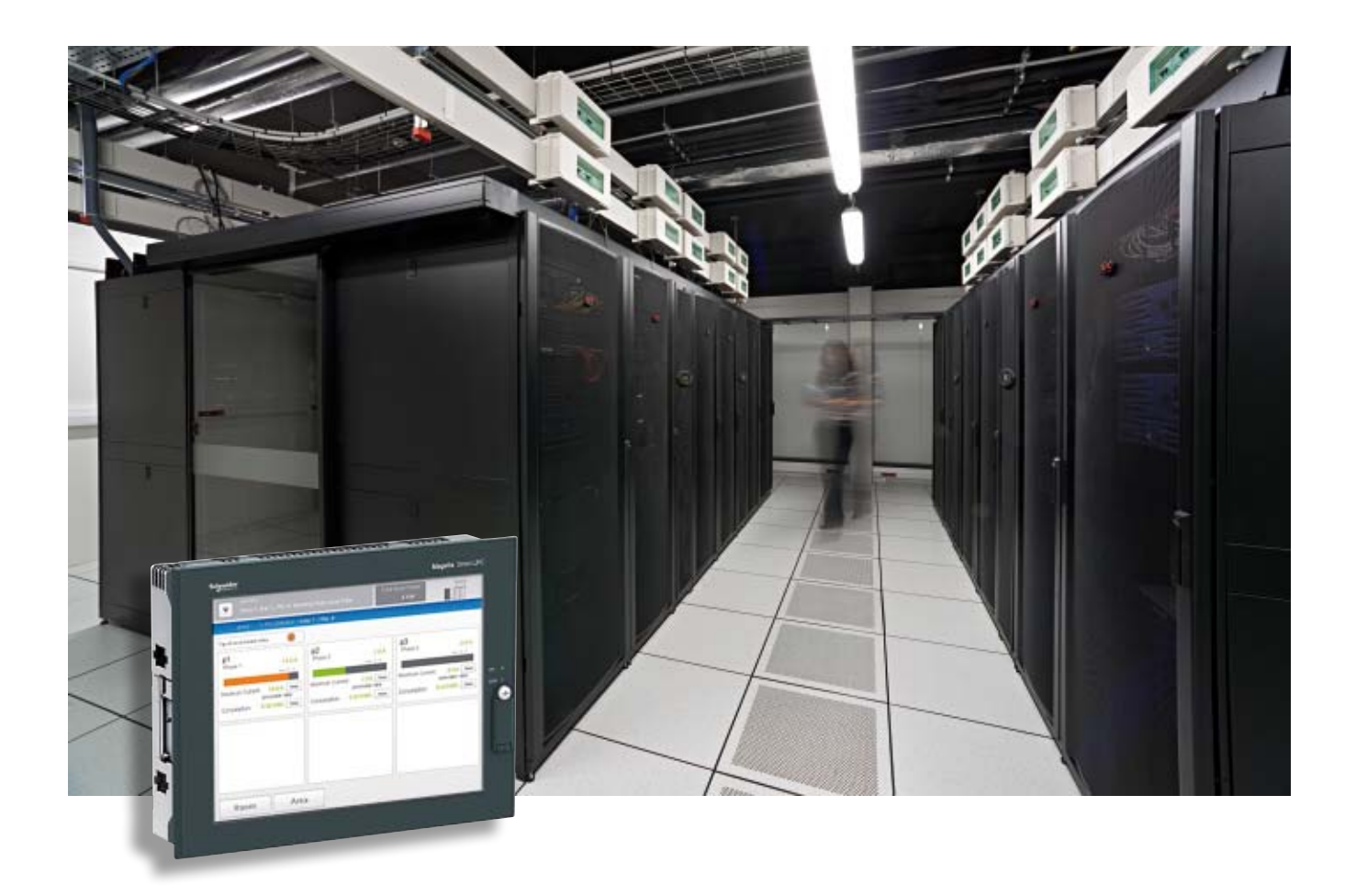

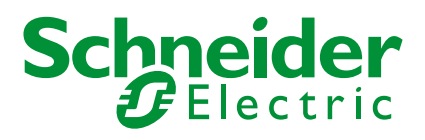

## Sommaire

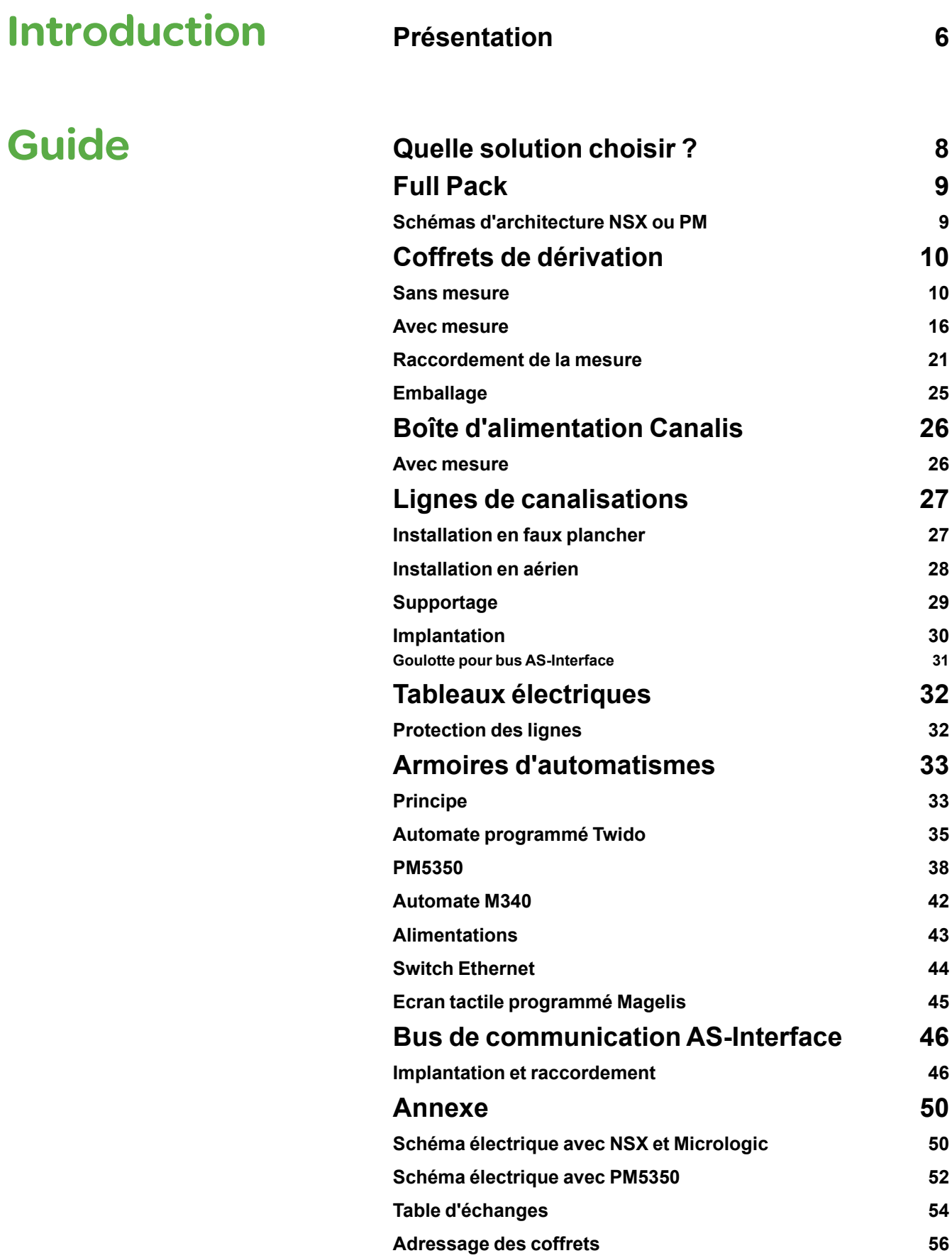

# Sommaire

# Contôle final en atelier

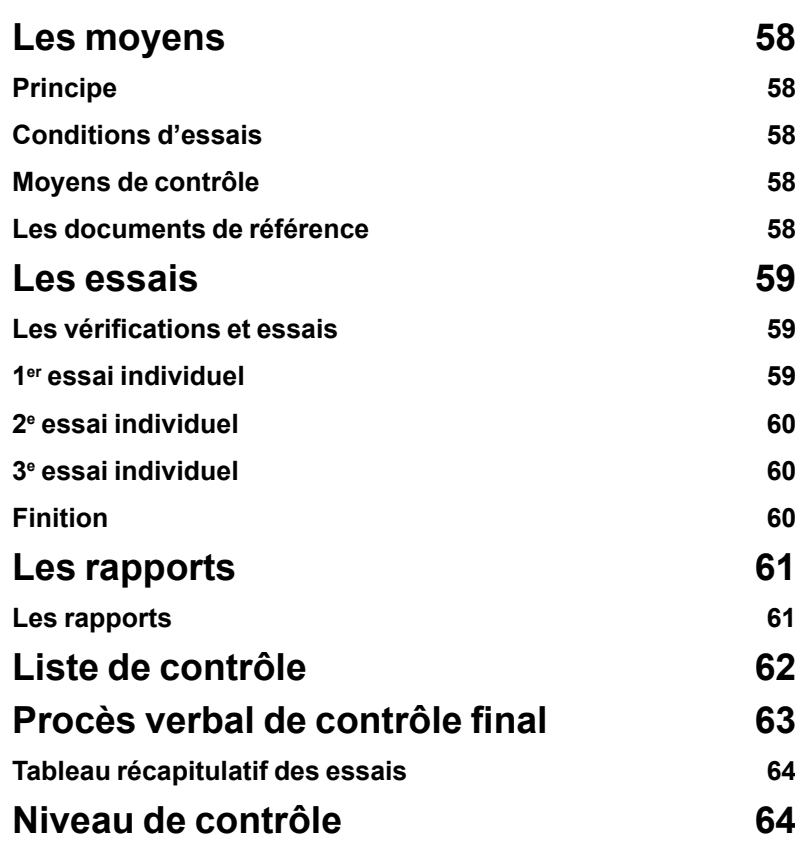

### Présentation

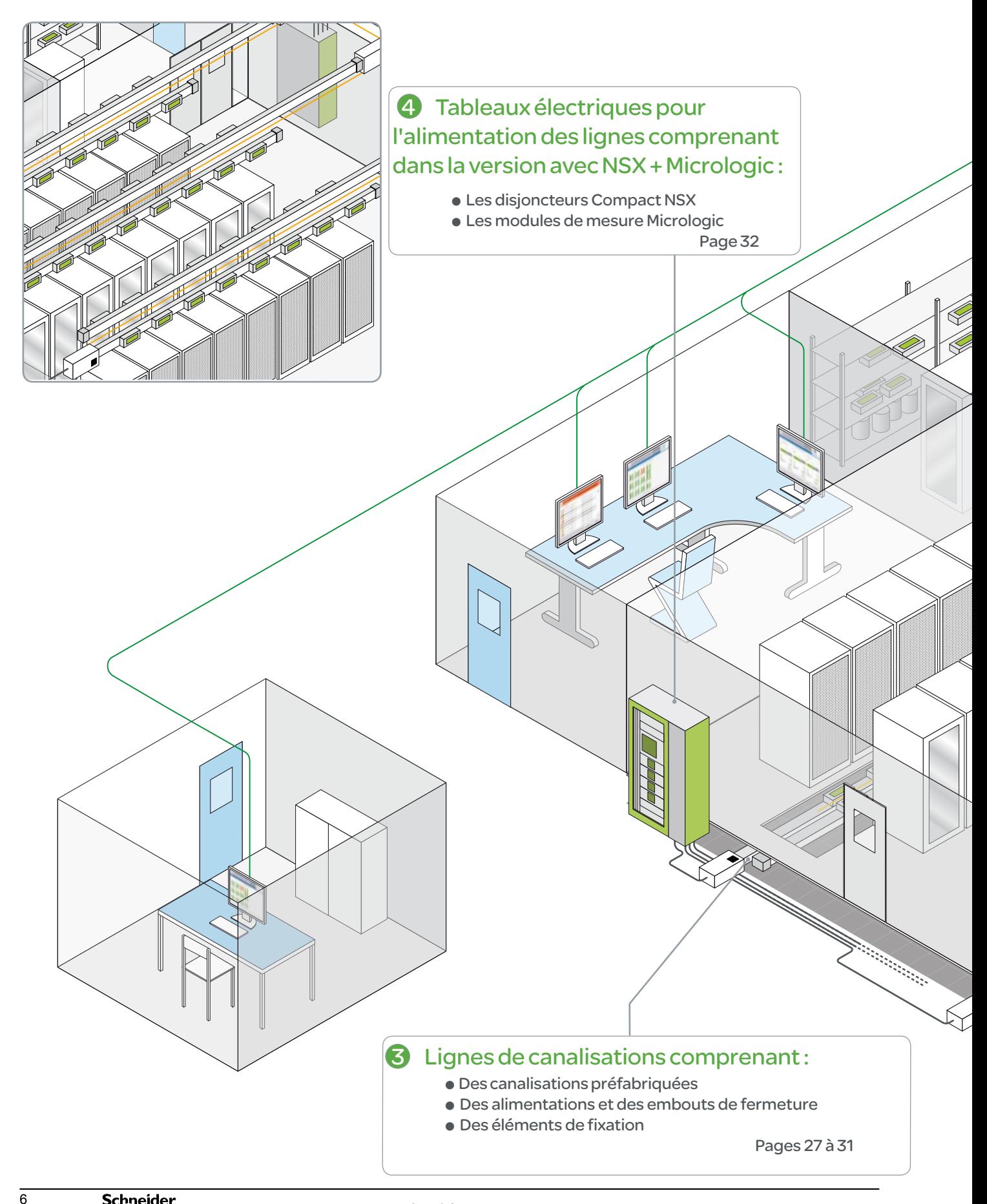

### Présentation

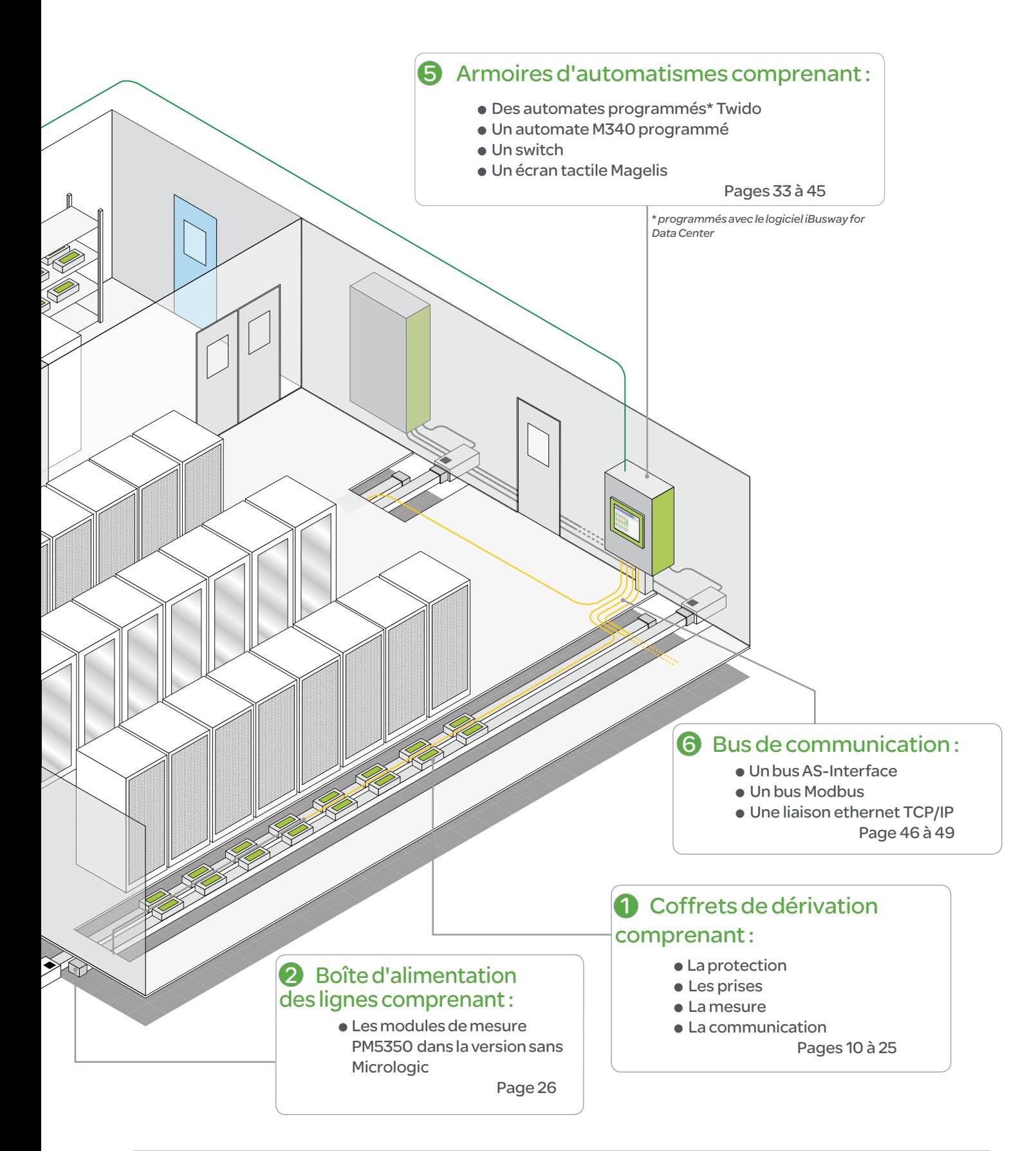

# Solutions **Quelle solution choisir ?**

Cette solution est déclinée en plusieurs versions avec différentes architectures. Celle qui est décrite dans ce guide est basée sur le compteur d'énergie. Cela correspond à la solution Full Pack.

### **Solutions disponibles**

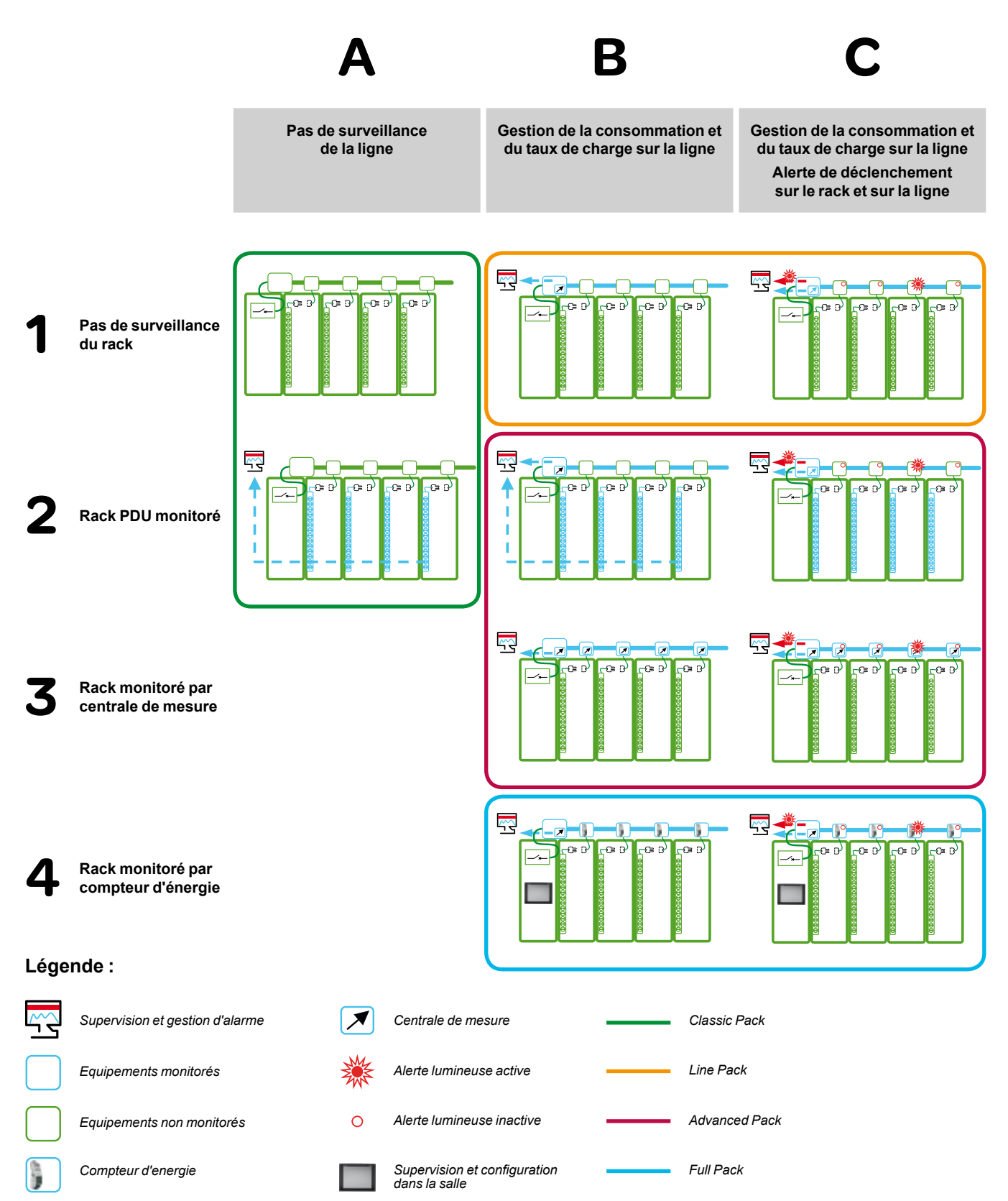

### Full Pack Schémas d'architecture NSX ou PM

#### **Full Pack NSX**

**Protection et mesure des lignes par disjoncteur NSX équipé du système Micrologic**

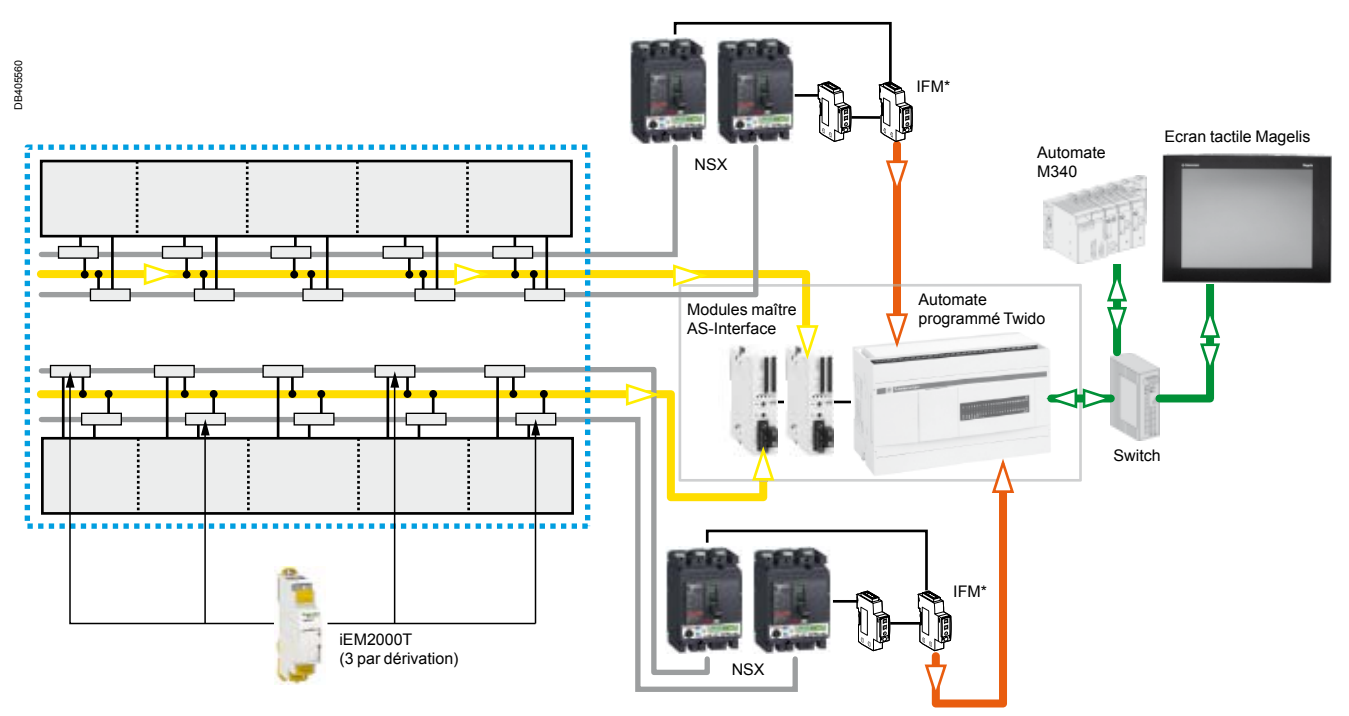

**Full Pack PM5350**

**Gestion de la capacité des lignes par centrale de mesure PM5350. Protection assurée par NSX ou équivalent.**

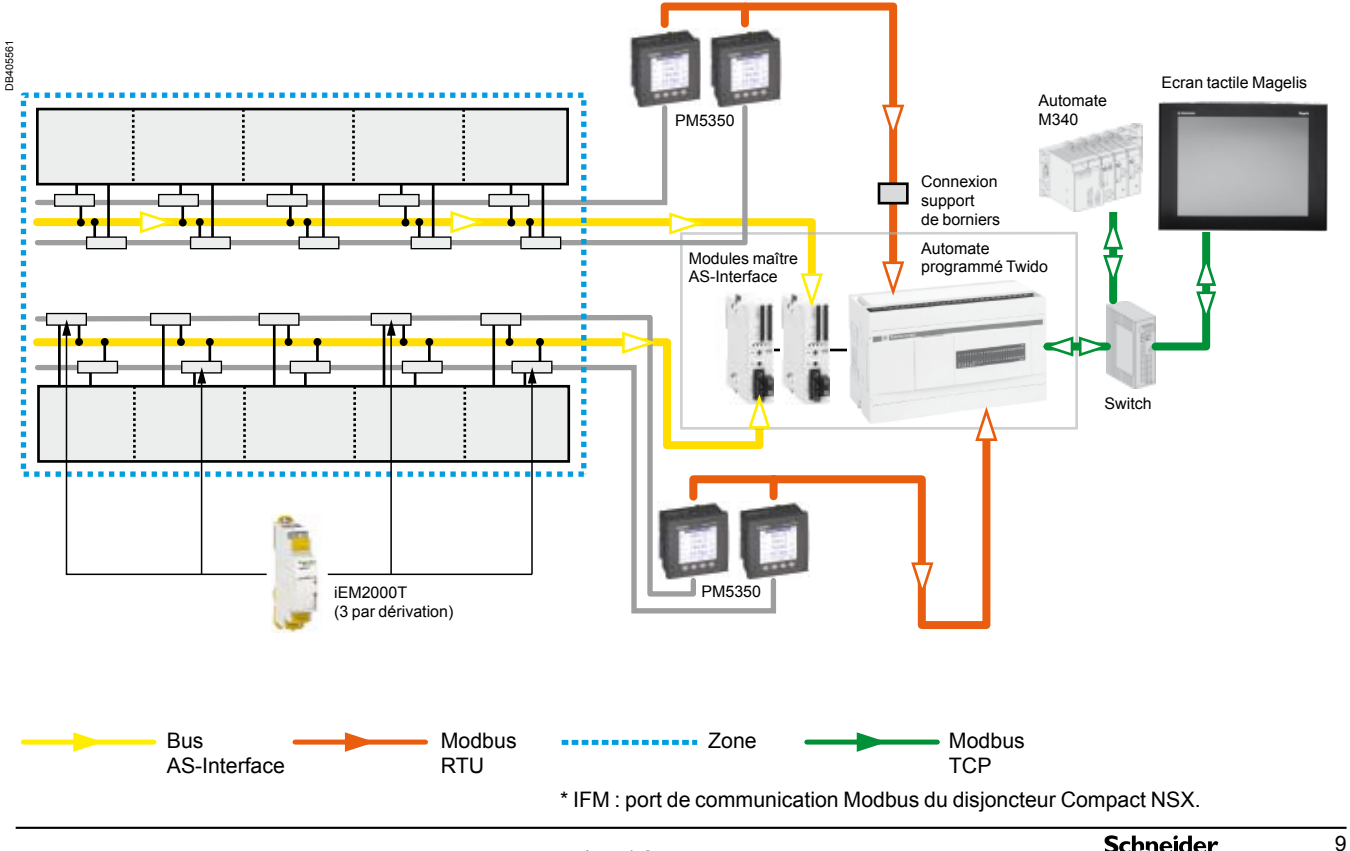

Sans mesure

Les schémas suivant représentent les configurations maximales pour chaque type de coffrets.

#### **KSB32CM55**

#### **Coffret 1 départ 16 A mono avec Vigi**

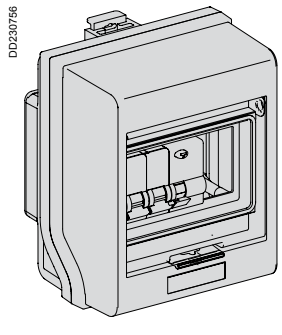

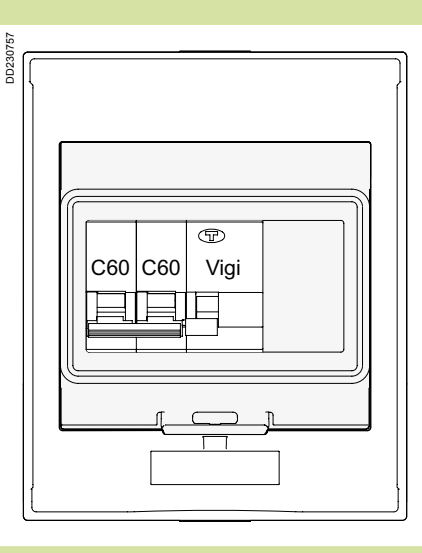

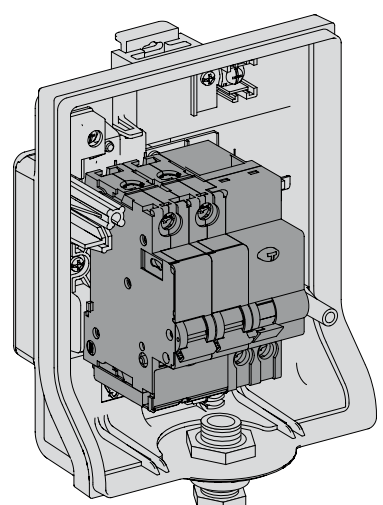

#### **Schéma de raccordement électrique**

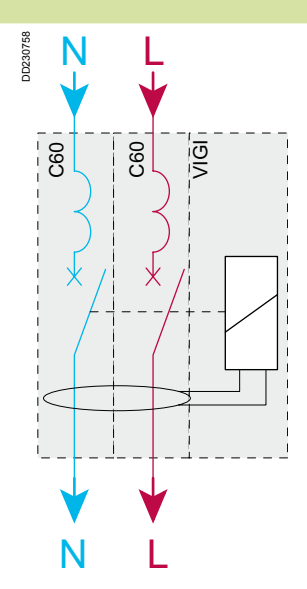

 $\overline{10}$ 

Sans mesure

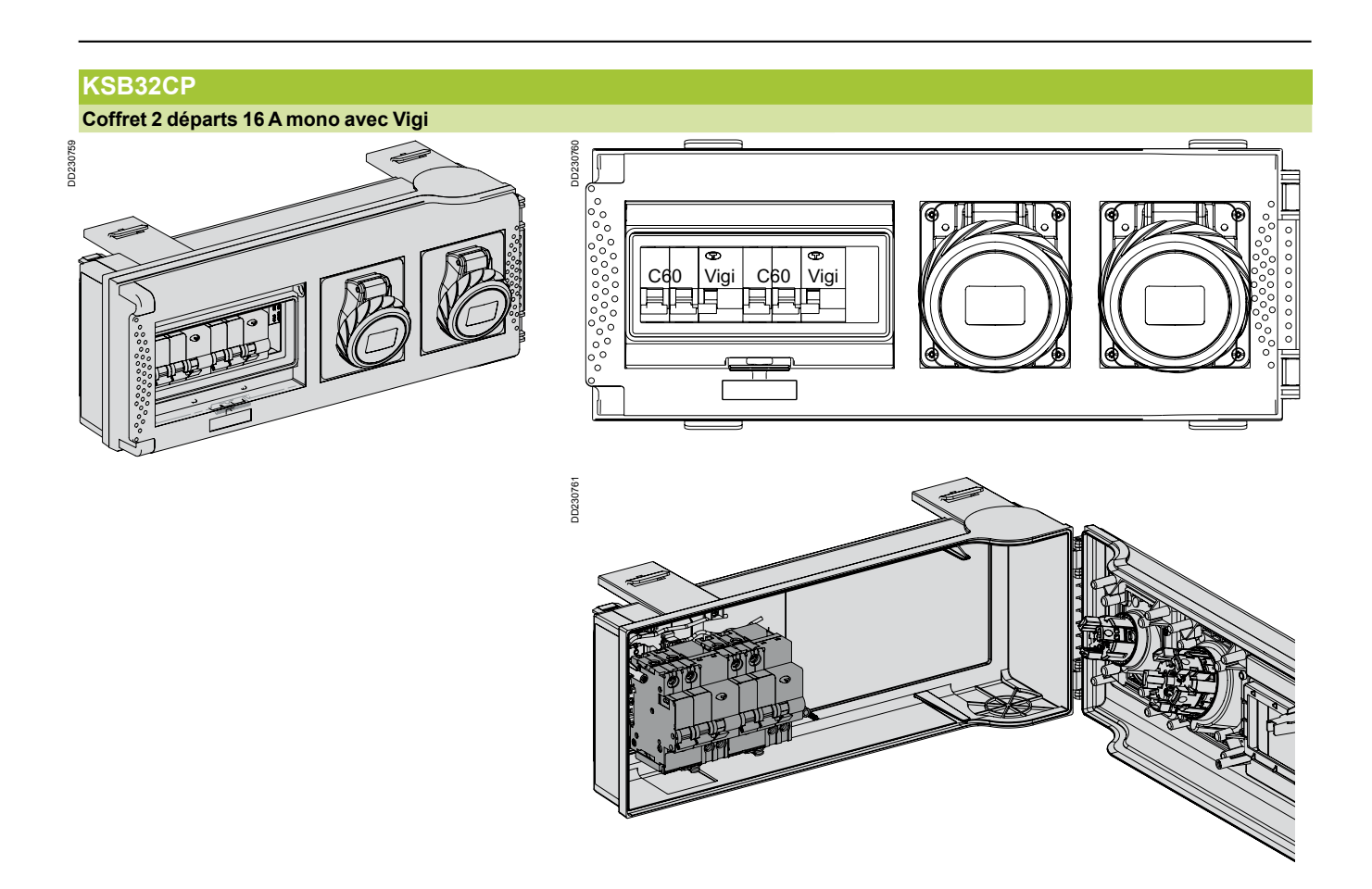

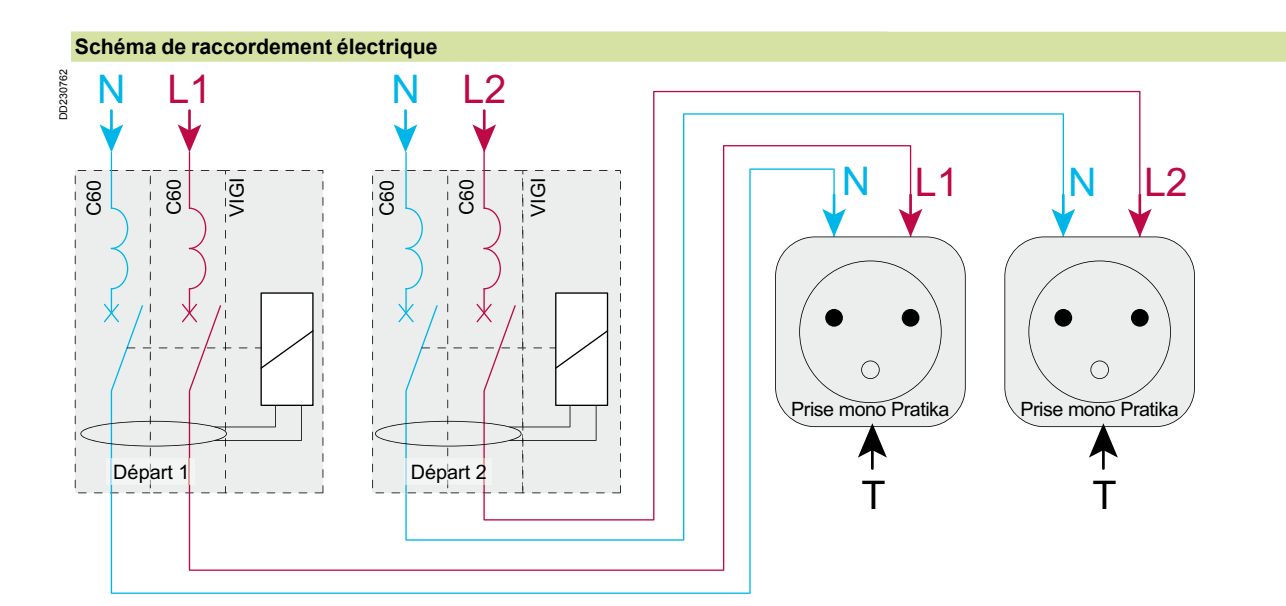

Sans mesure

#### **KSB63SMp8 Coffret 2 départs 32 A mono avec Vigi** DD230763 DD230804 DD230763 DD230804  $\sqrt{2}$ ູ∘°  $000000000$  $\overline{\bullet}$  $\overline{\bullet}$  $0 0 0 0 0$ **C60 Vigi C60 Vigi** Ċ 耳 真正 F 日上 ៓៰៓៰៓ Ξ **D220765** DD230765

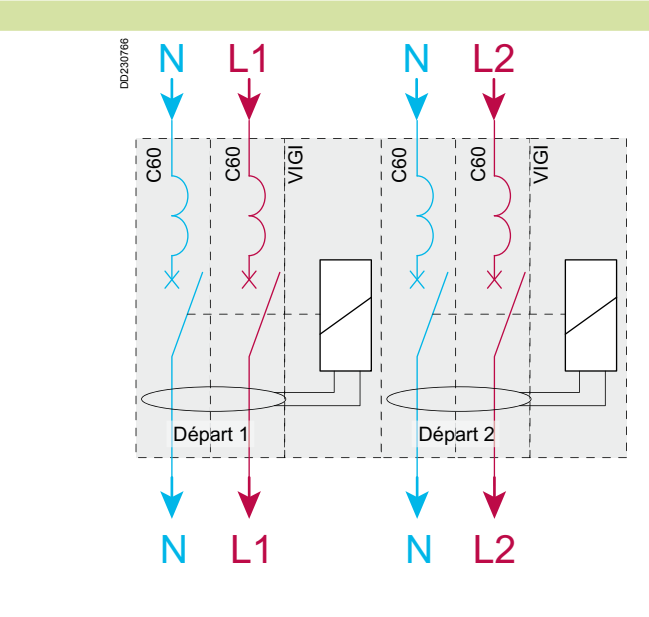

**Schéma de raccordement électrique**

 $\overline{12}$ 

Sans mesure

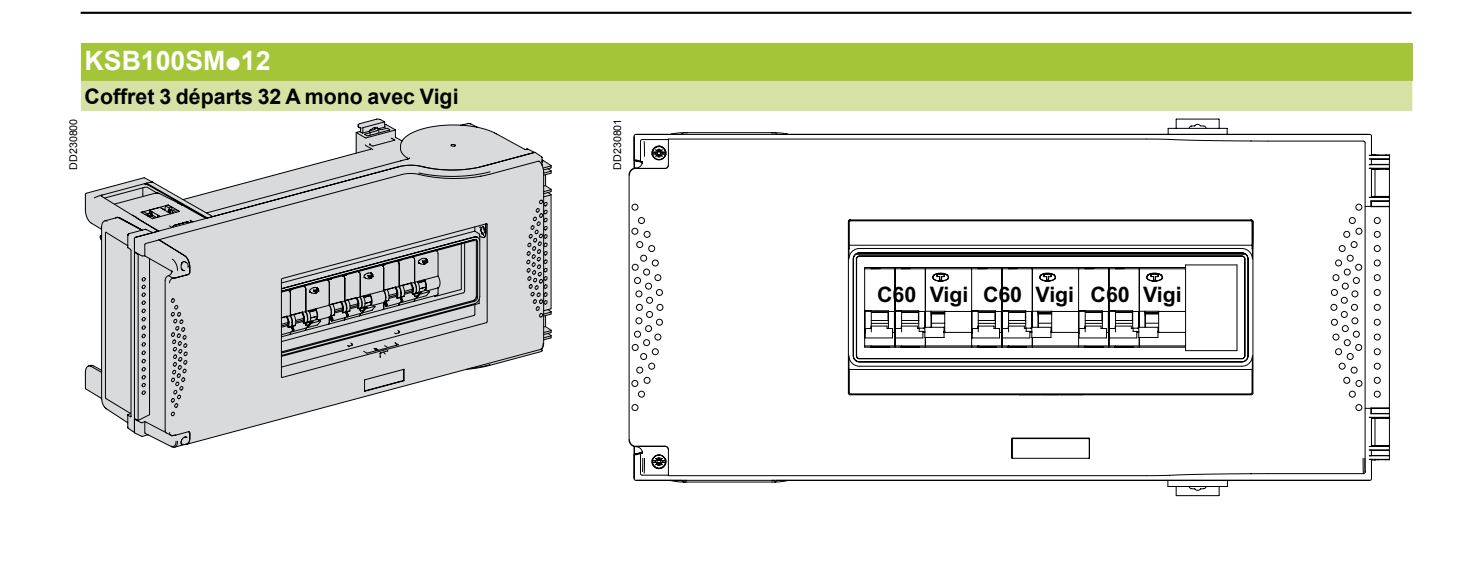

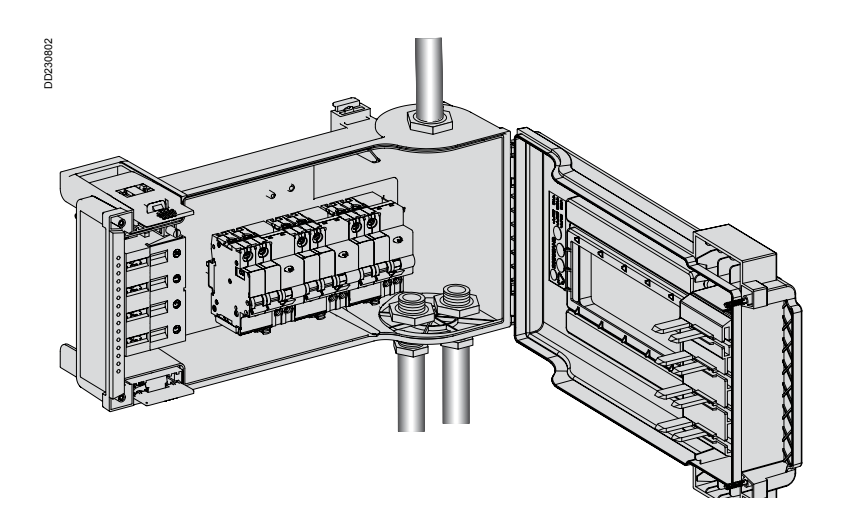

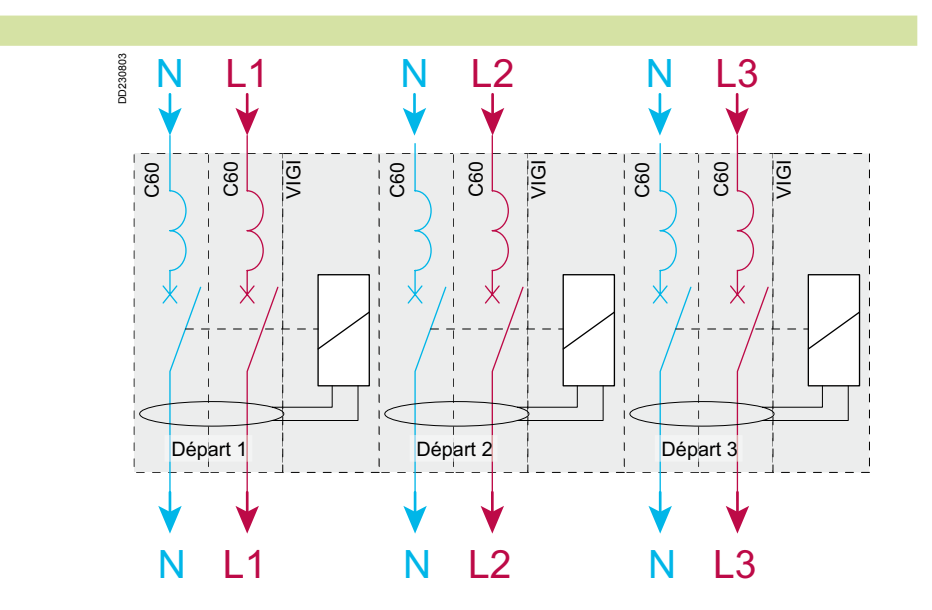

**Schéma de raccordement électrique**

Sans mesure

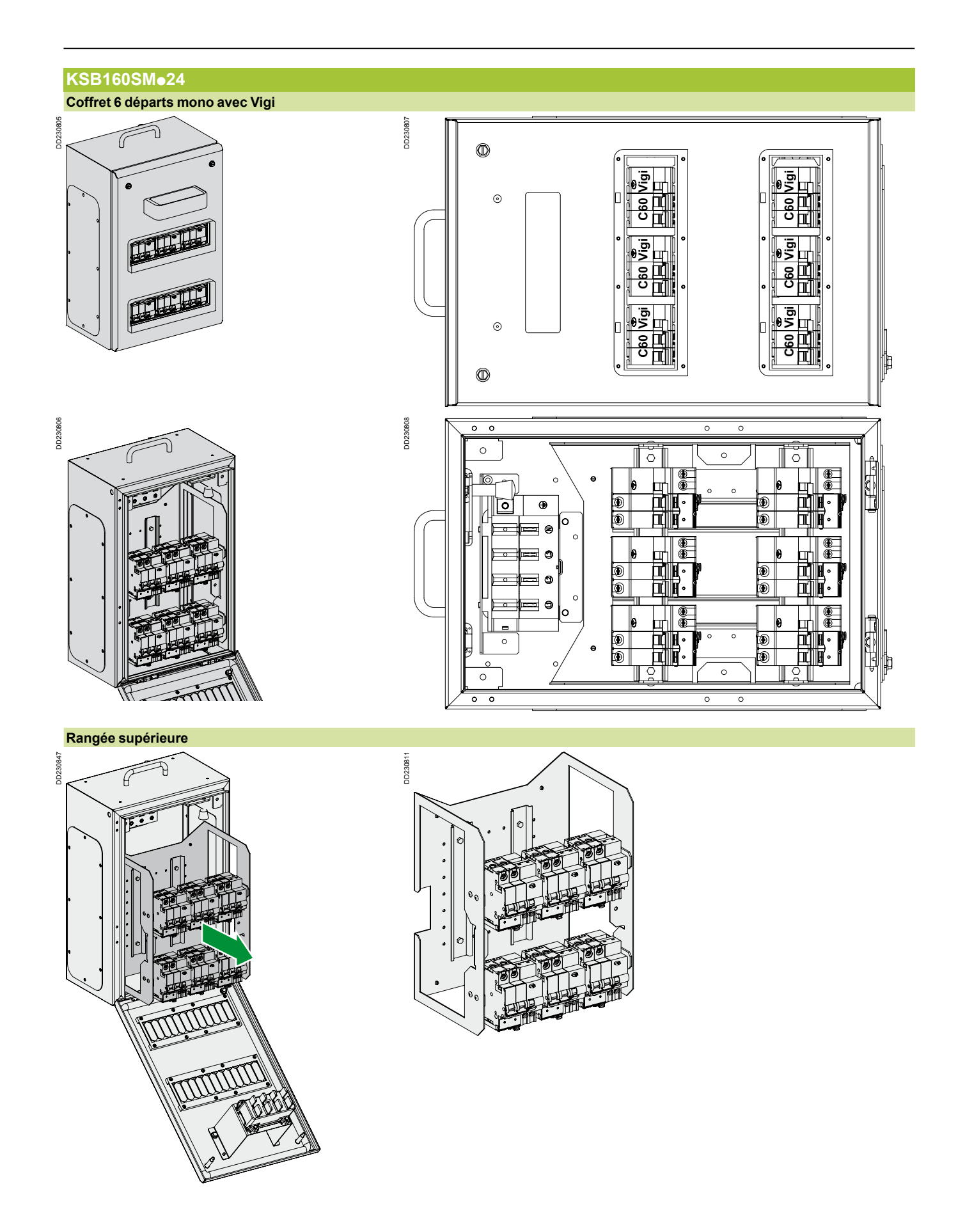

 $\overline{14}$ 

Sans mesure

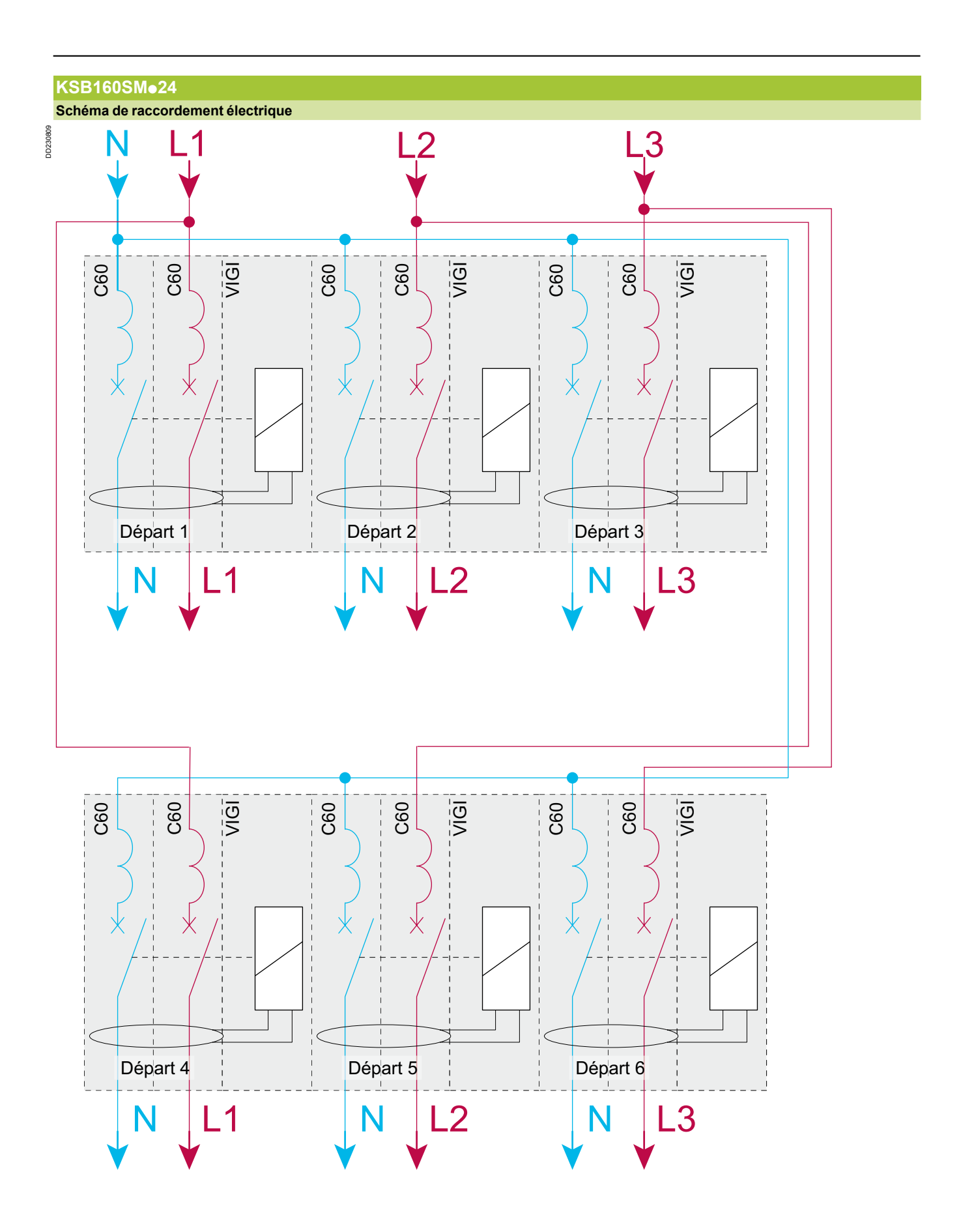

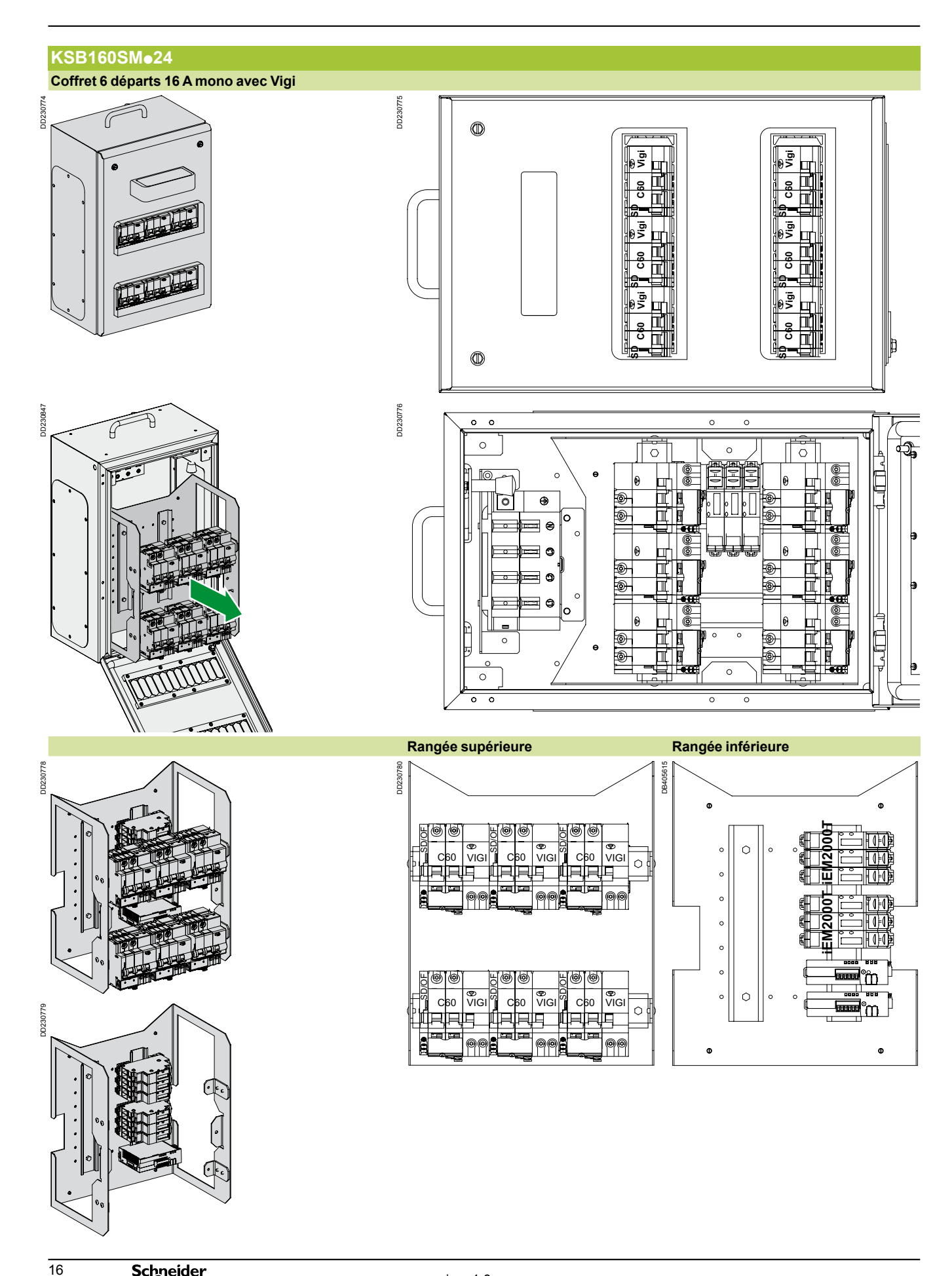

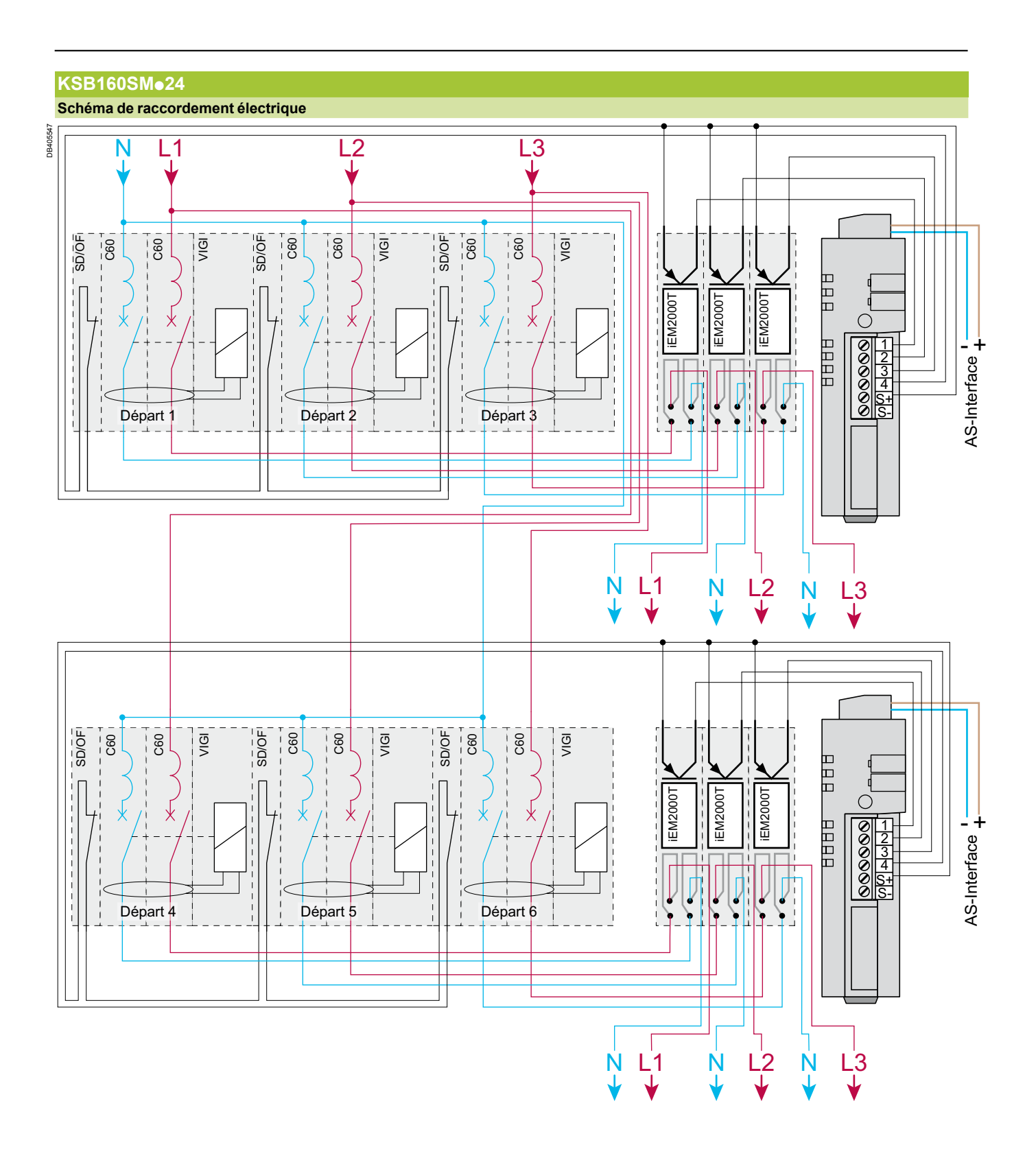

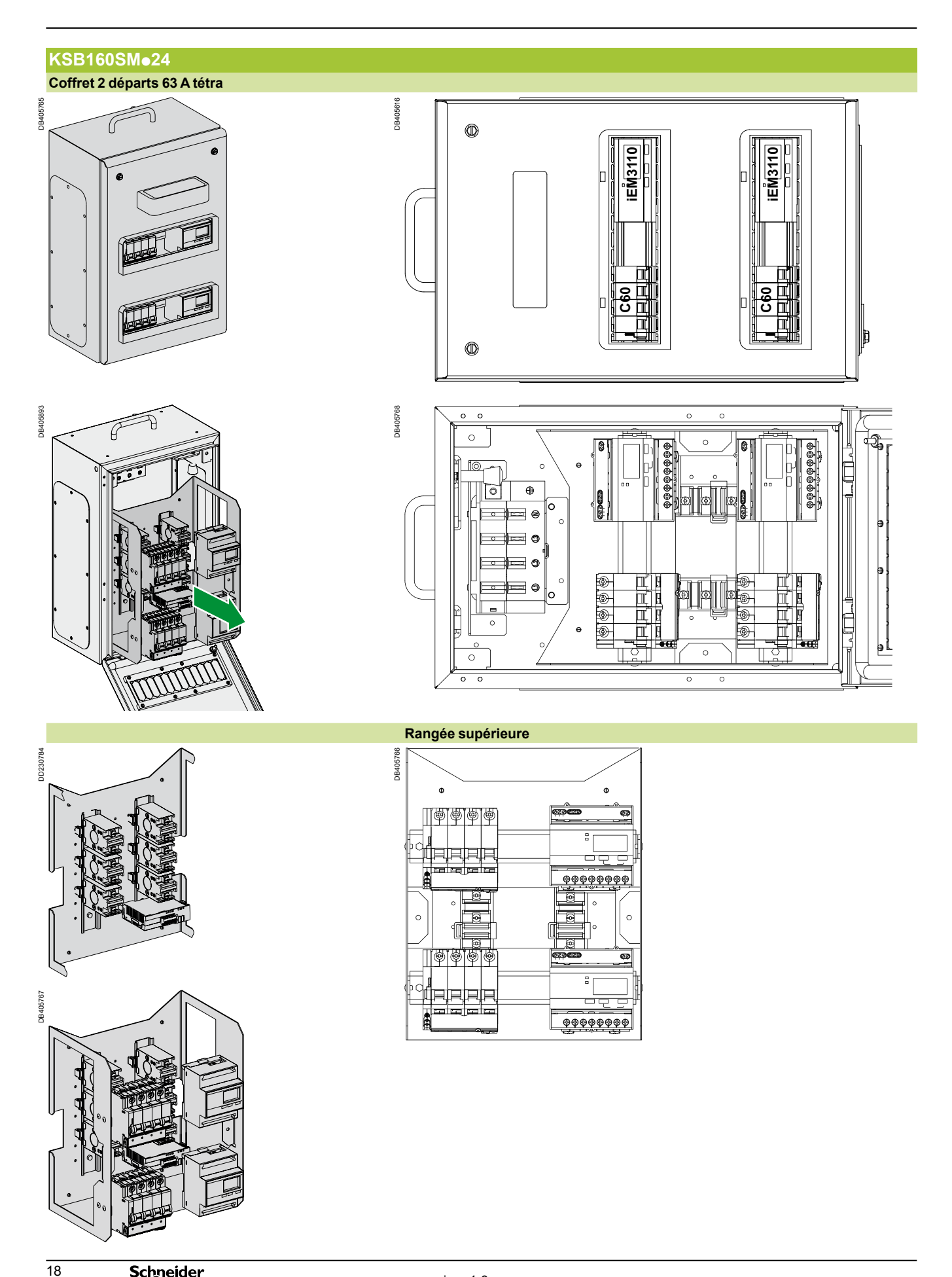

Avec mesure

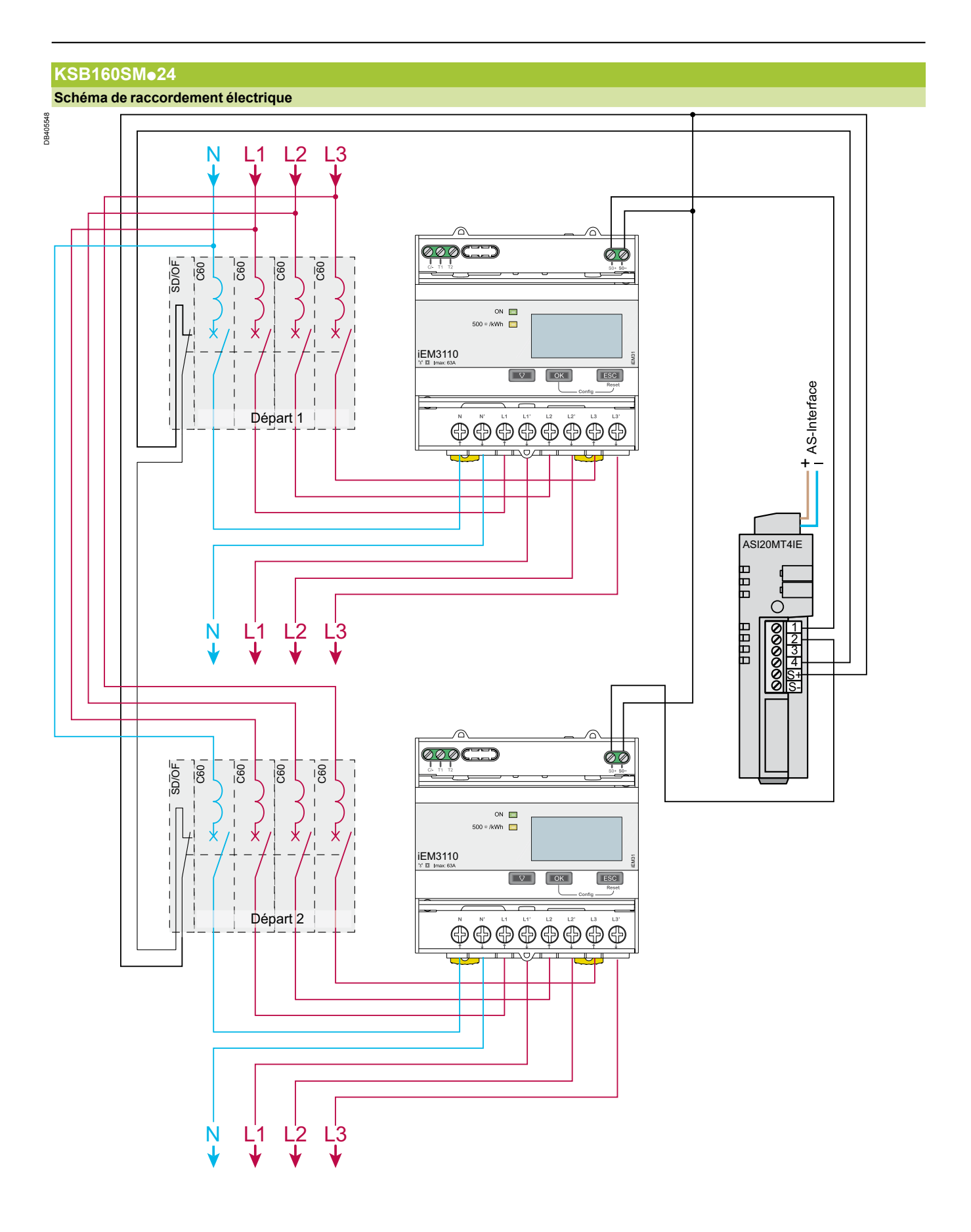

**Attention au sens d'installation des tores (voir page 21).**

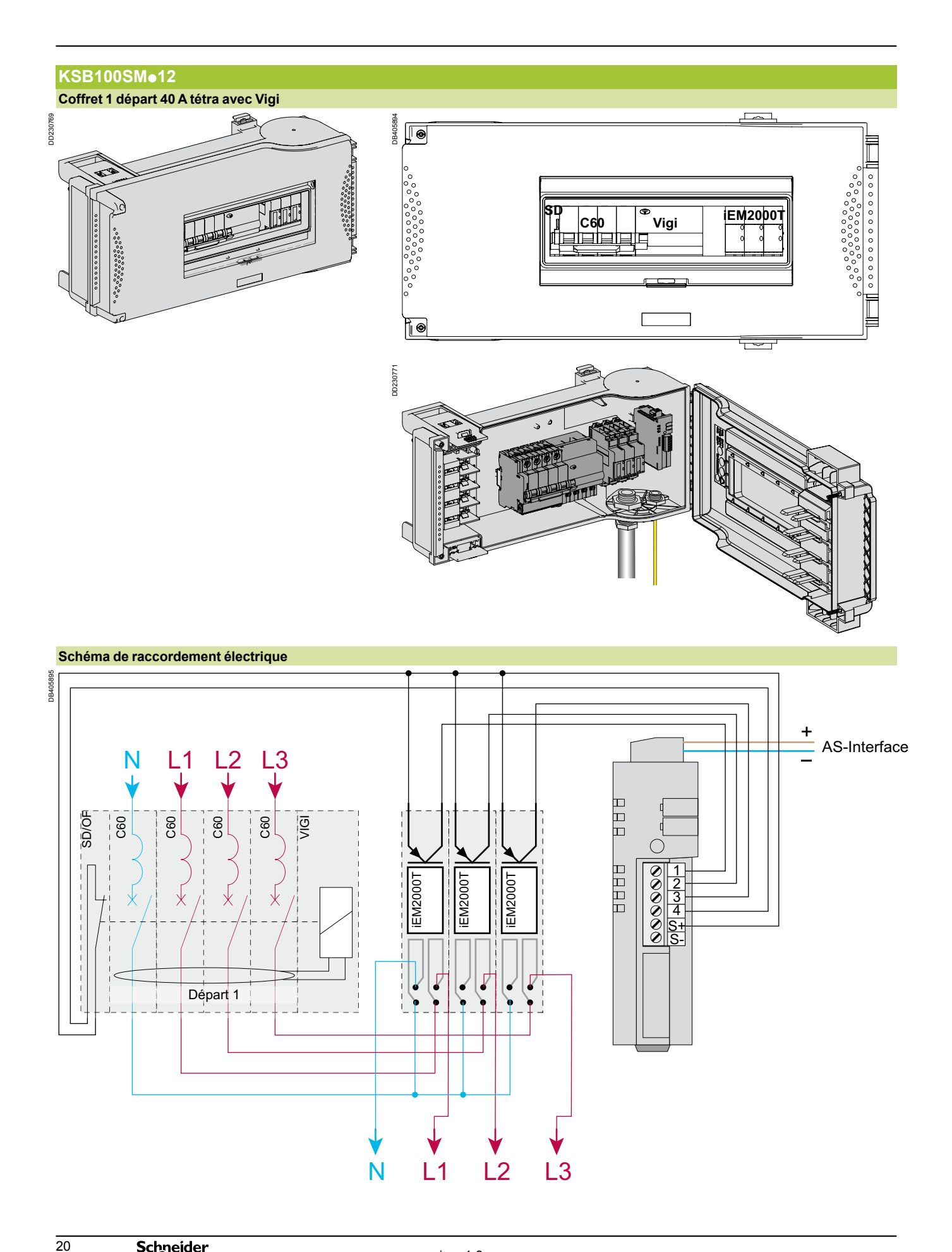

Raccordement de la mesure

#### **Chaînage des auxiliaires**

Le câblage des auxiliaires SD et OF est un câblage en série. Dans le cas d'une utilisation d'auxiliares SD, utiliser les bornes de raccordement 91 et 92 sinon dans le cas d'une utilisation d'auxiliaires OF, utiliser les bornes de raccordement 11 et 14.

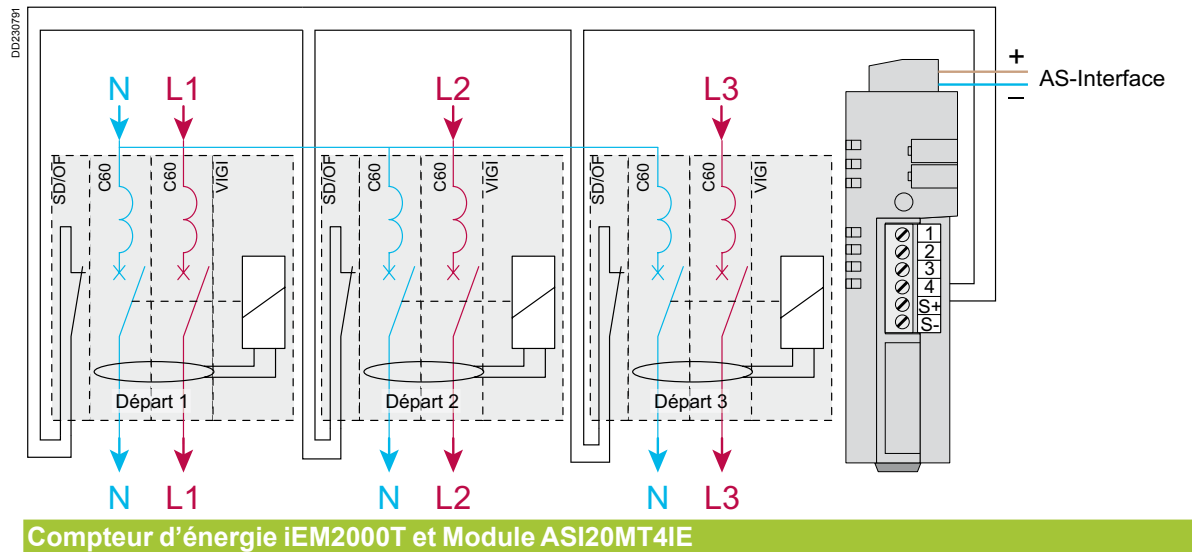

#### Les éléments de mesure iEM2000T sont directement câblés aux entrées du module AS-Interface.

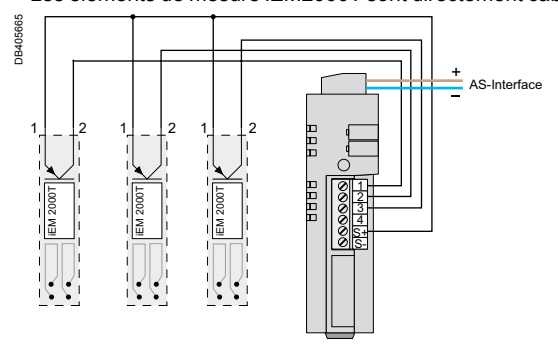

**Compteur d'énergie iEM3110 et Module ASI20MT4IE**

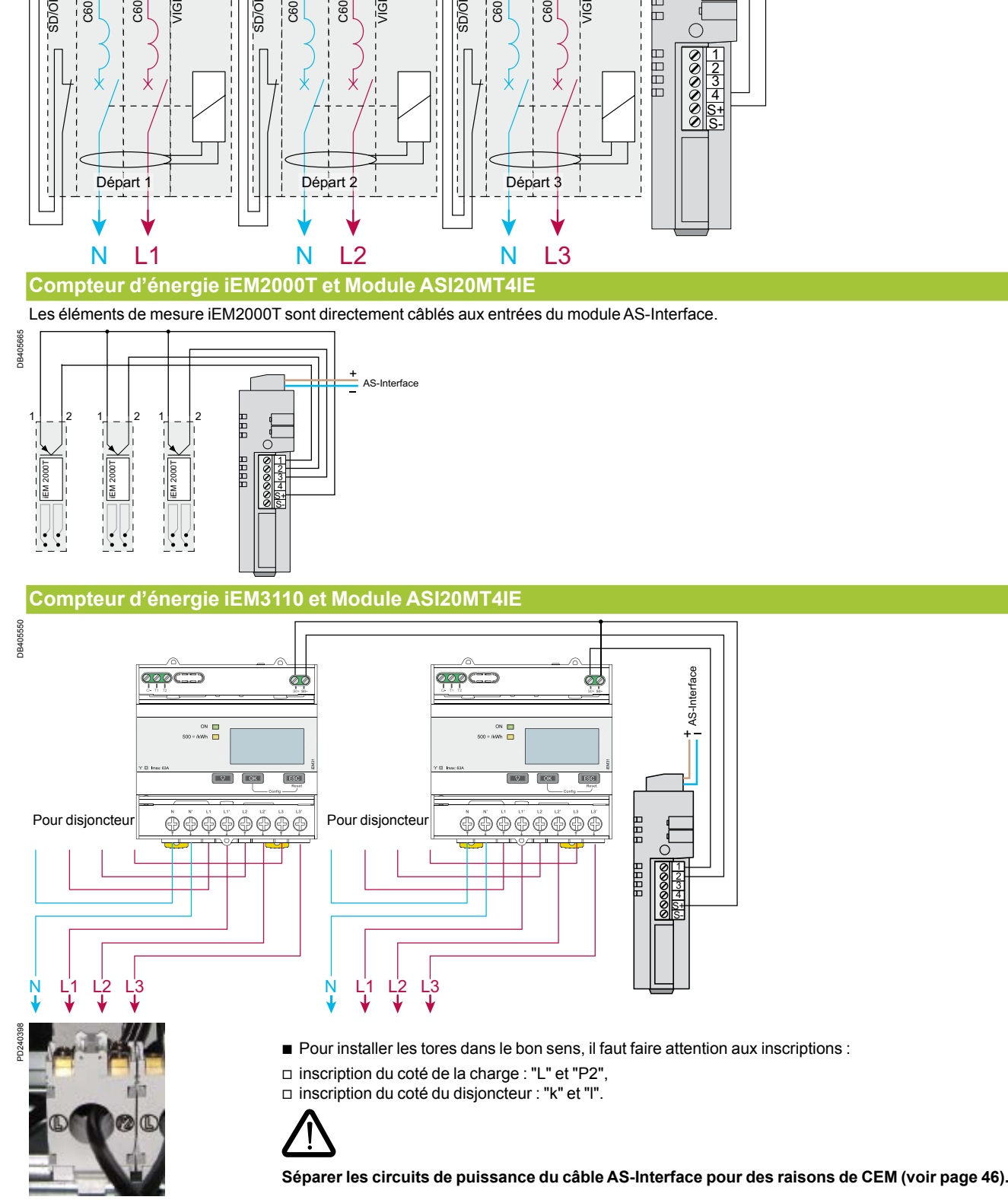

Raccordement de la mesure

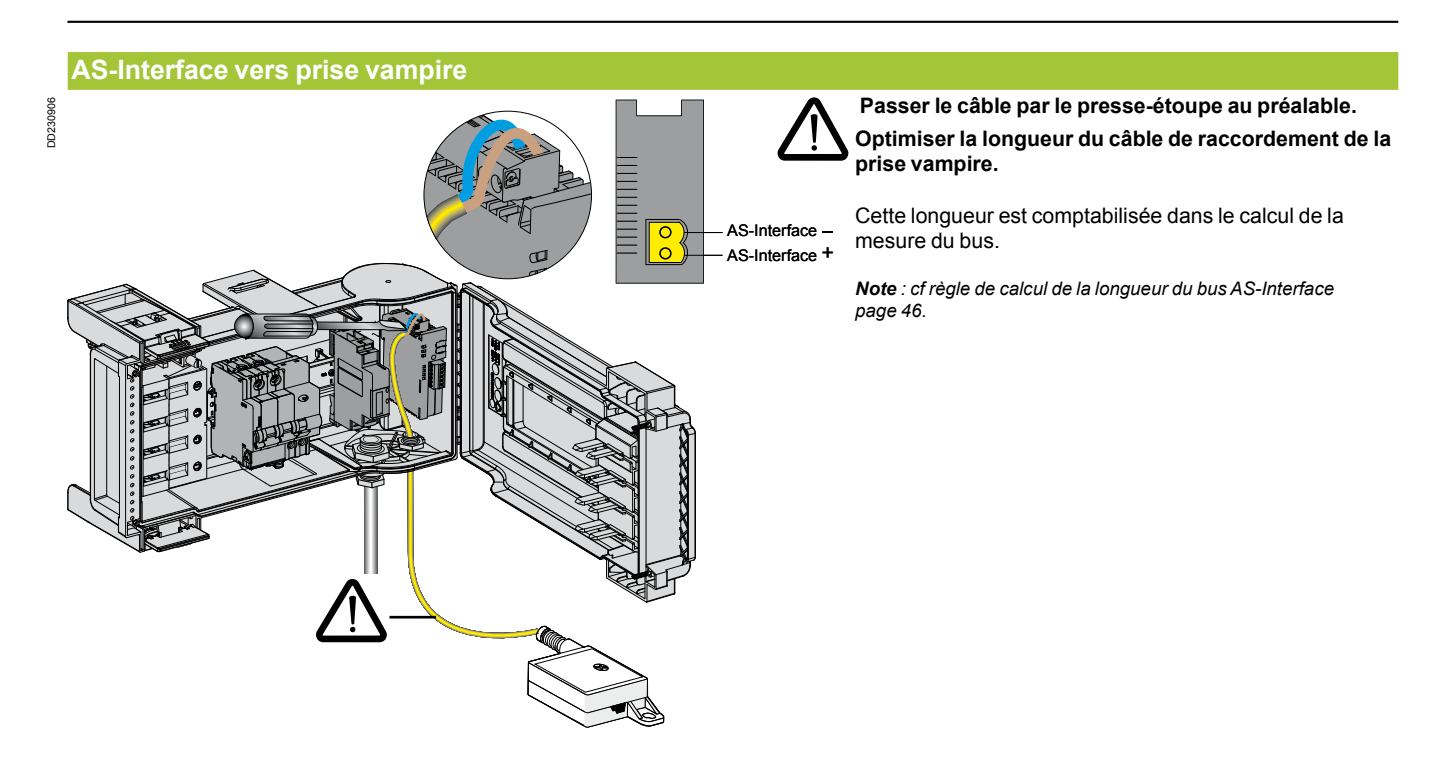

#### **Adressage des AS-Interface**

- **1** Brancher l'appareil (ASI TERV2 avec câble ASI TERACC2) et l'allumer.
- **2** Choisir la position "ADDR + MEM" sur le sélecteur de l'appareil.
- **3** Appuyer sur le bouton "OK" pour lancer la recherche d'adresse.
- **4** Suivant le résultat affiché, modifier l'adresse par des appuis successifs sur les touches ▼ ▲ puis sur le bouton "OK" pour valider.
- **5** Attendre la fin de la programation (PROG ) pour éteindre l'appareil, le débrancher, puis reporter l'adresse sur l'étiquette.

*Note : remplir l'annexe du suivi des adresses AS-Interface page 50.*

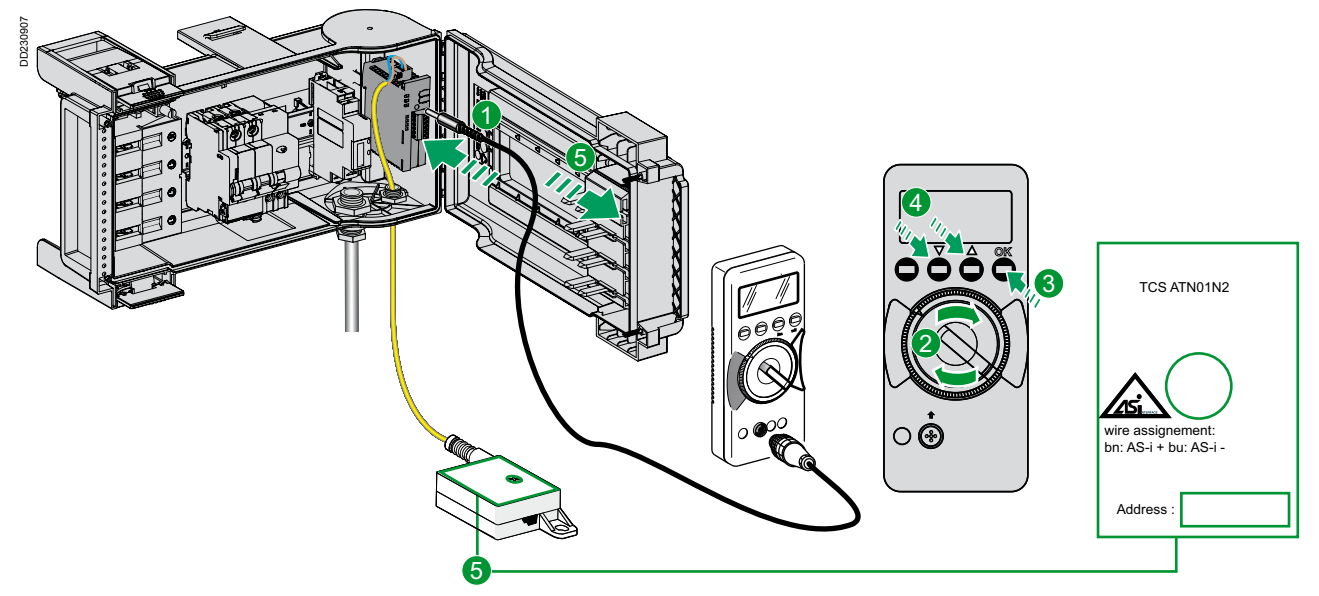

L'adressage des modules 4 entrées AS-Interface peut être réalisé sans raccordement au bus AS-Interface.

 $\overline{22}$ 

### Raccordement de la mesure

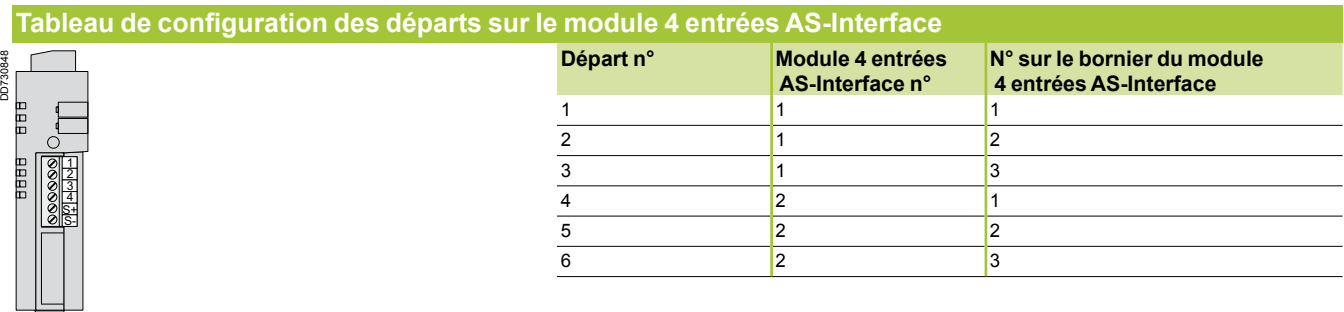

#### **Programmation du iEM3110**

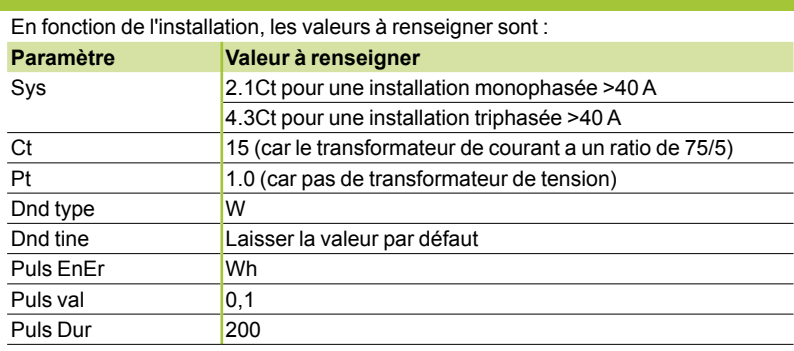

Raccordement de la mesure

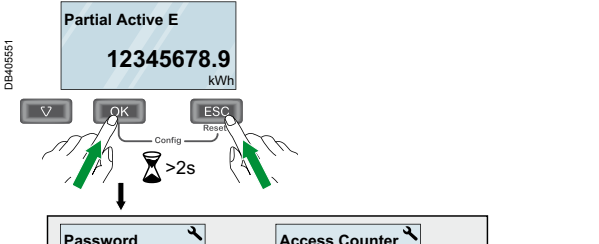

**Configuration du compteur d'énergie iEM3110**

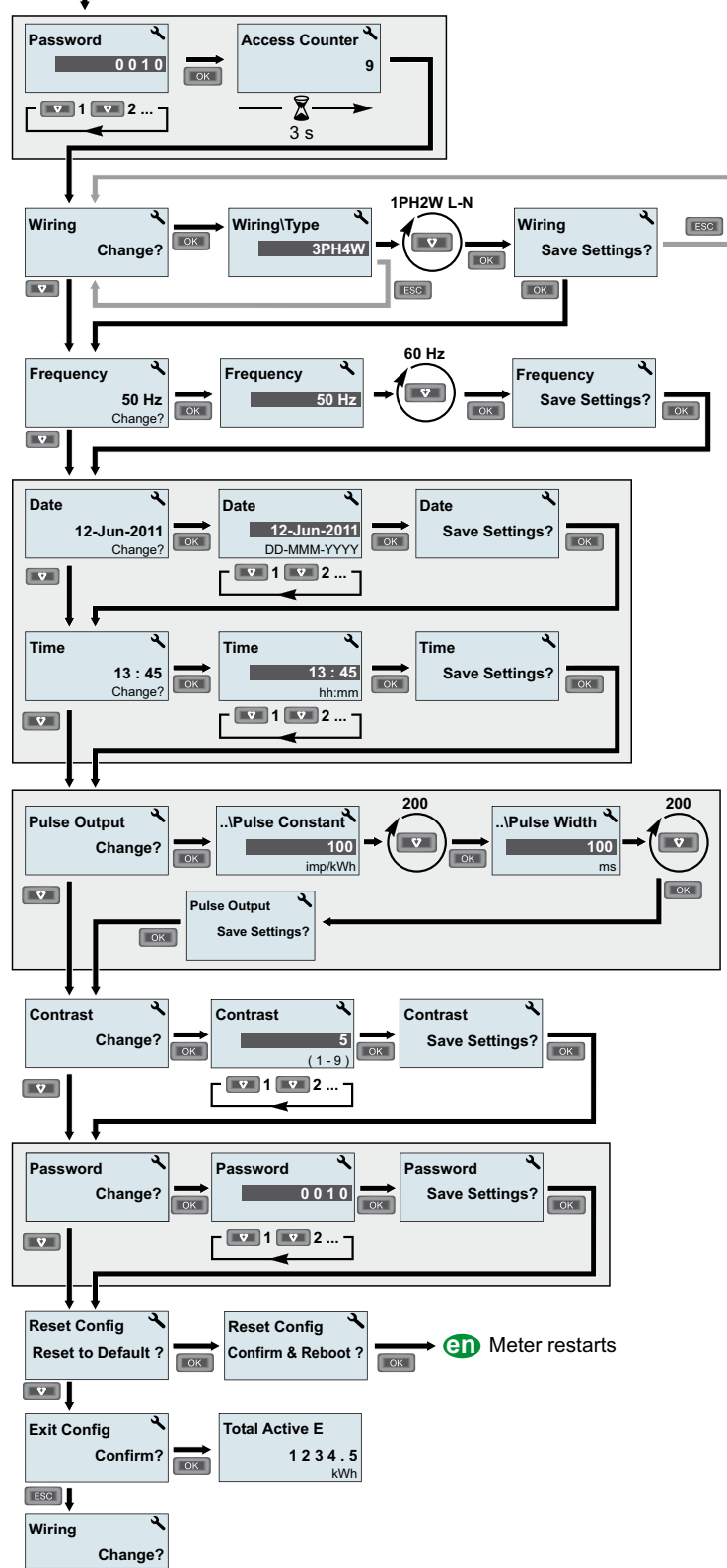

**Schneider** 

Emballage

#### **Emballage du coffret tôle KSB160SM**p**24**

Ţ

**Ne pas détériorer le carton contenant le coffret lors du déballage. Celui-ci est réutilisé après montage des prises (cf dessin ci-dessous).**

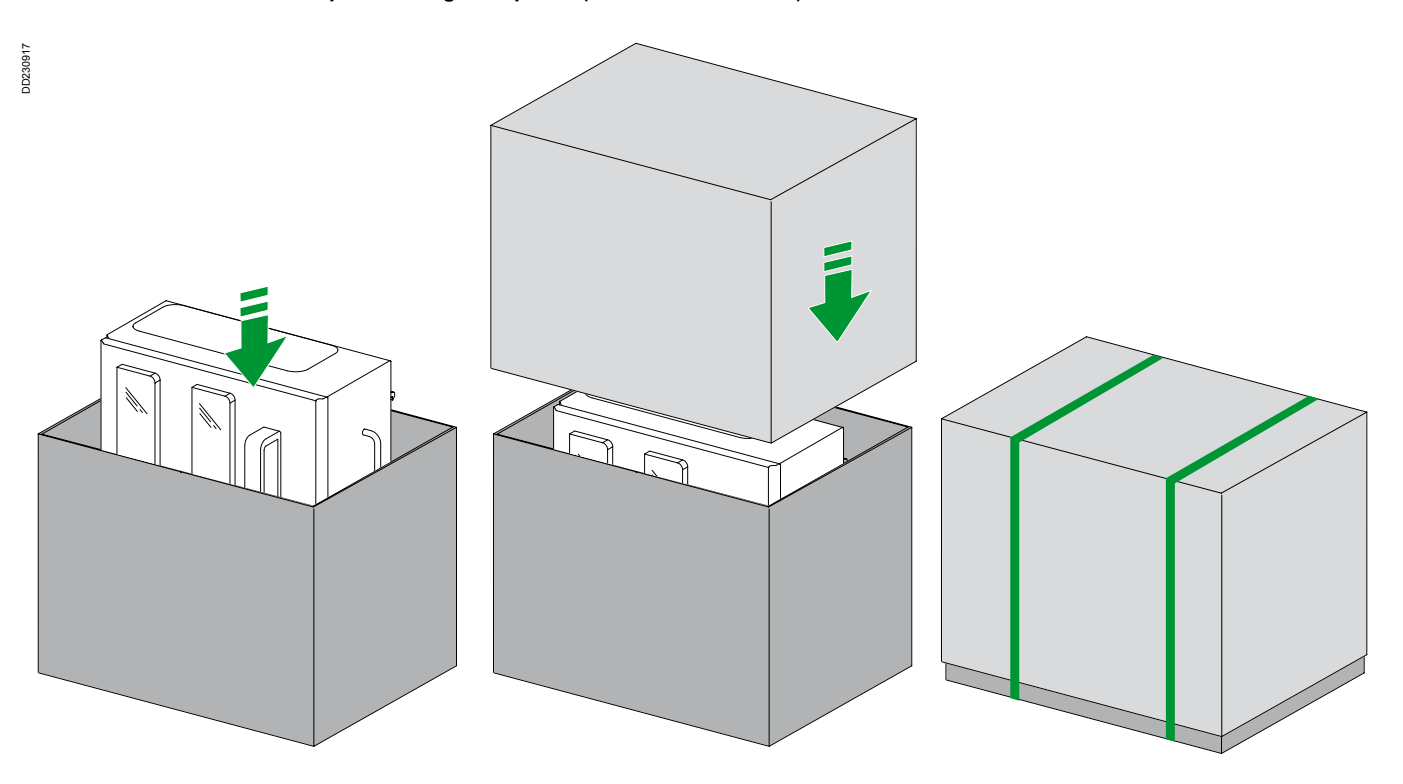

#### **Emballage des coffrets plastiques**

Nous préconisons les dimensions suivantes pour le réemballage des coffrets plastiques.

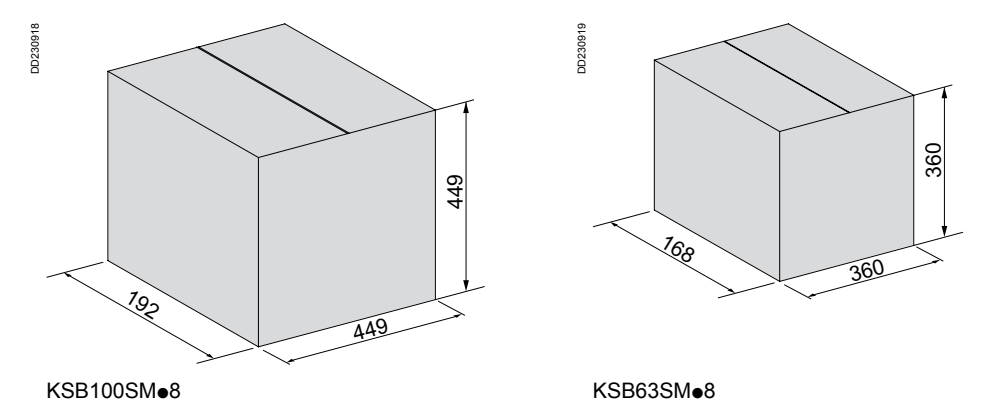

# Boîte d'alimentation Canalis

Avec mesure

#### **KSA**ppp**ABCB4**

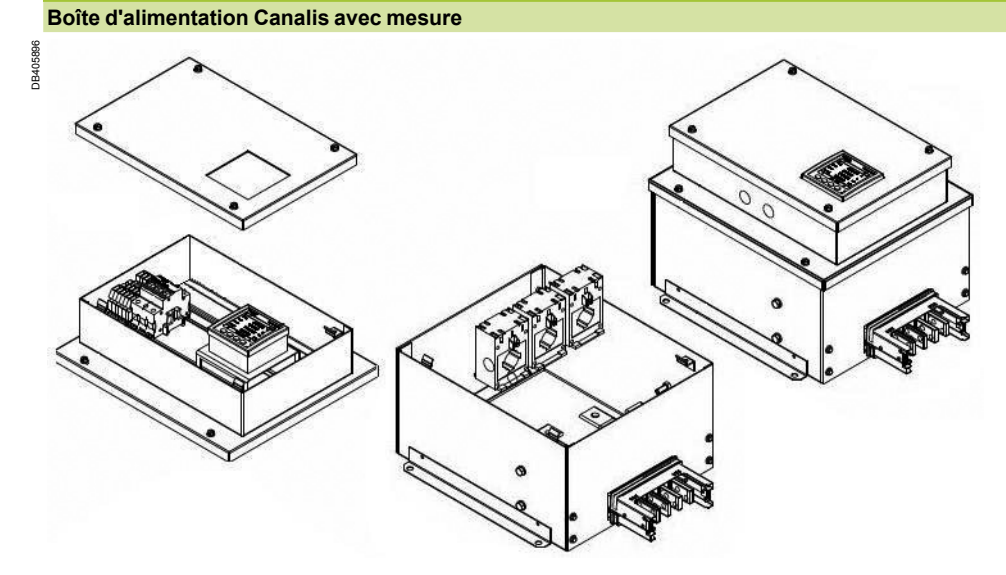

#### **Schéma de raccordement électrique**

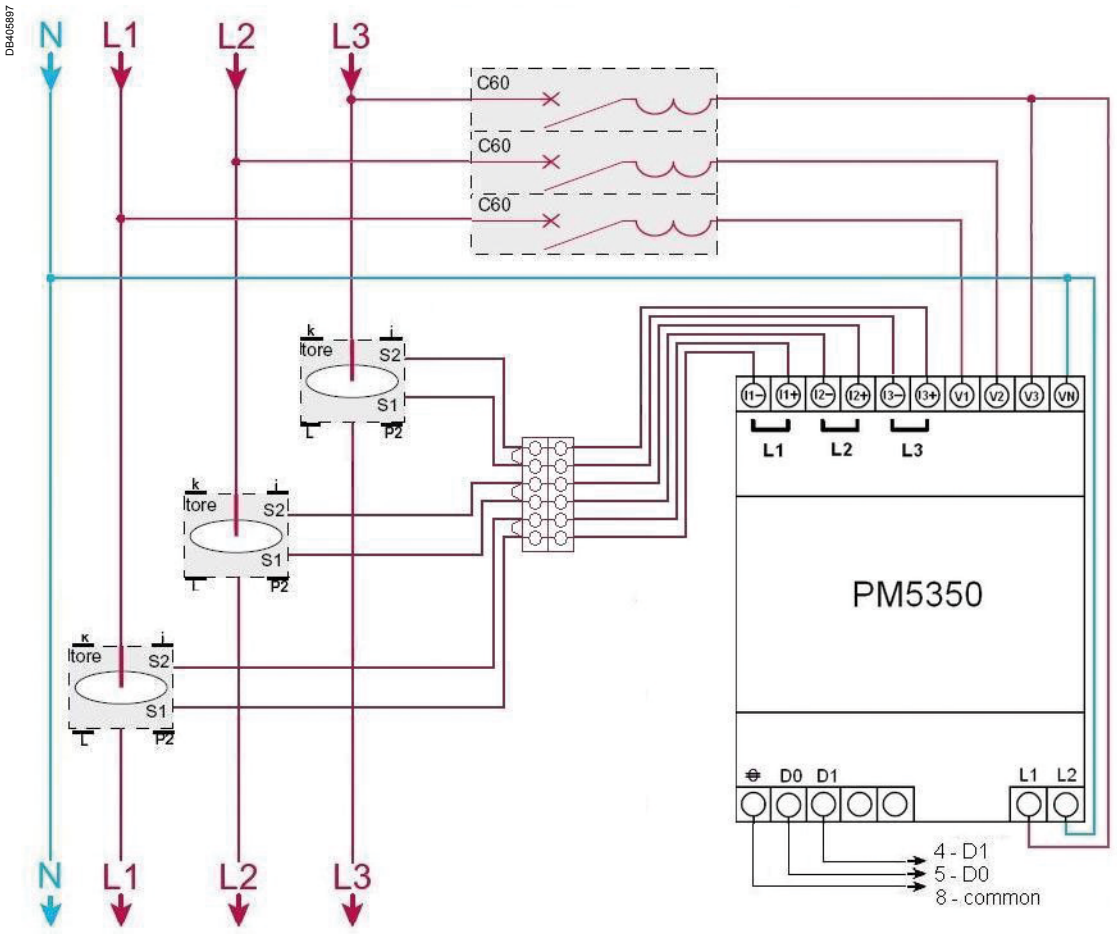

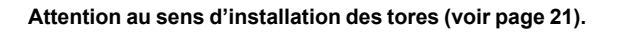

Installation en faux plancher

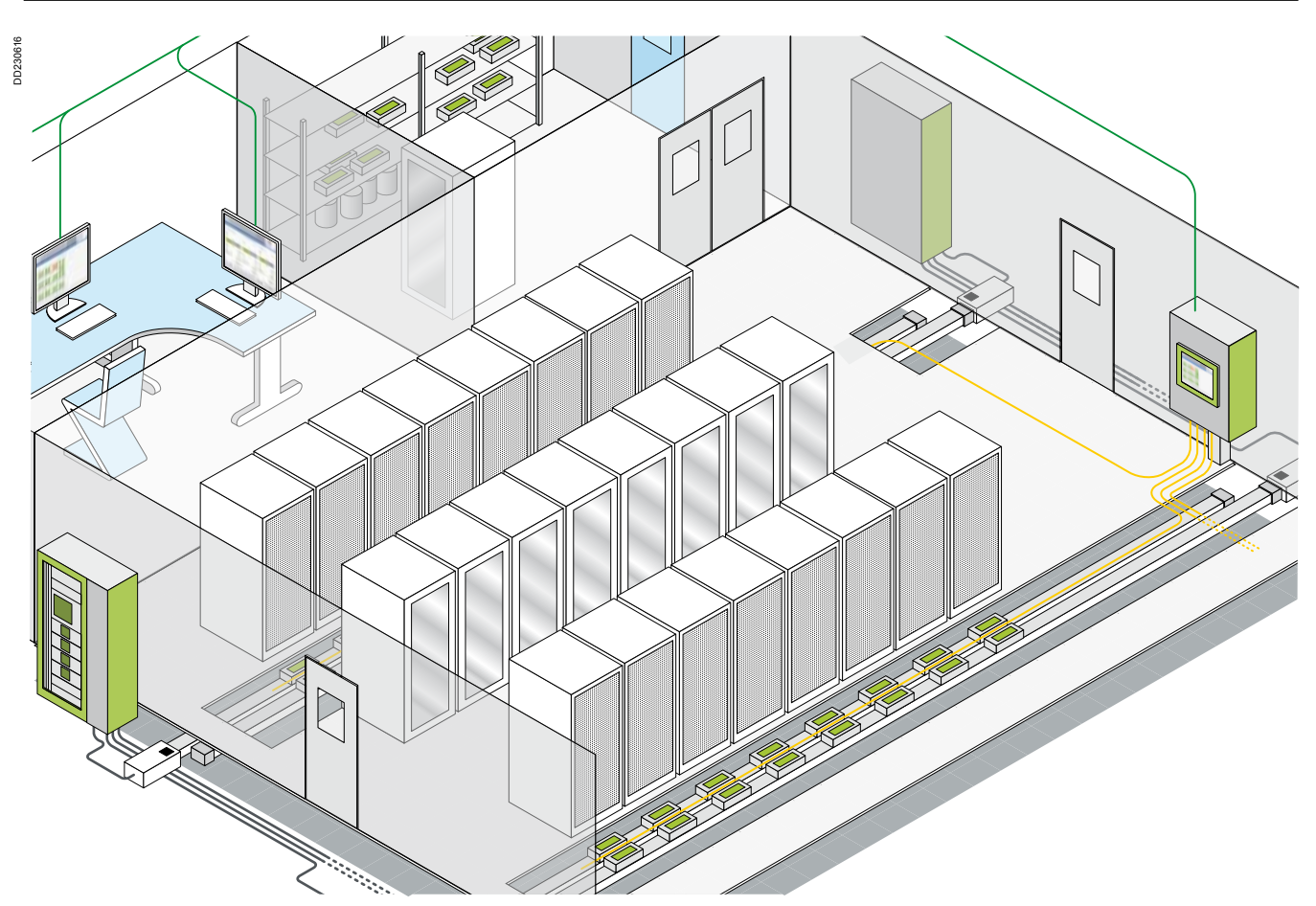

Dans une installation en faux-plancher, le système de distribution est placé dans l'allée située entre deux rangées de baies.

La largeur de cette allée est généralement égale à deux dalles de 60 cm soit 1,2 mètres.

Dans cette configuration la canalisation peut être installée :

■ A plat

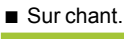

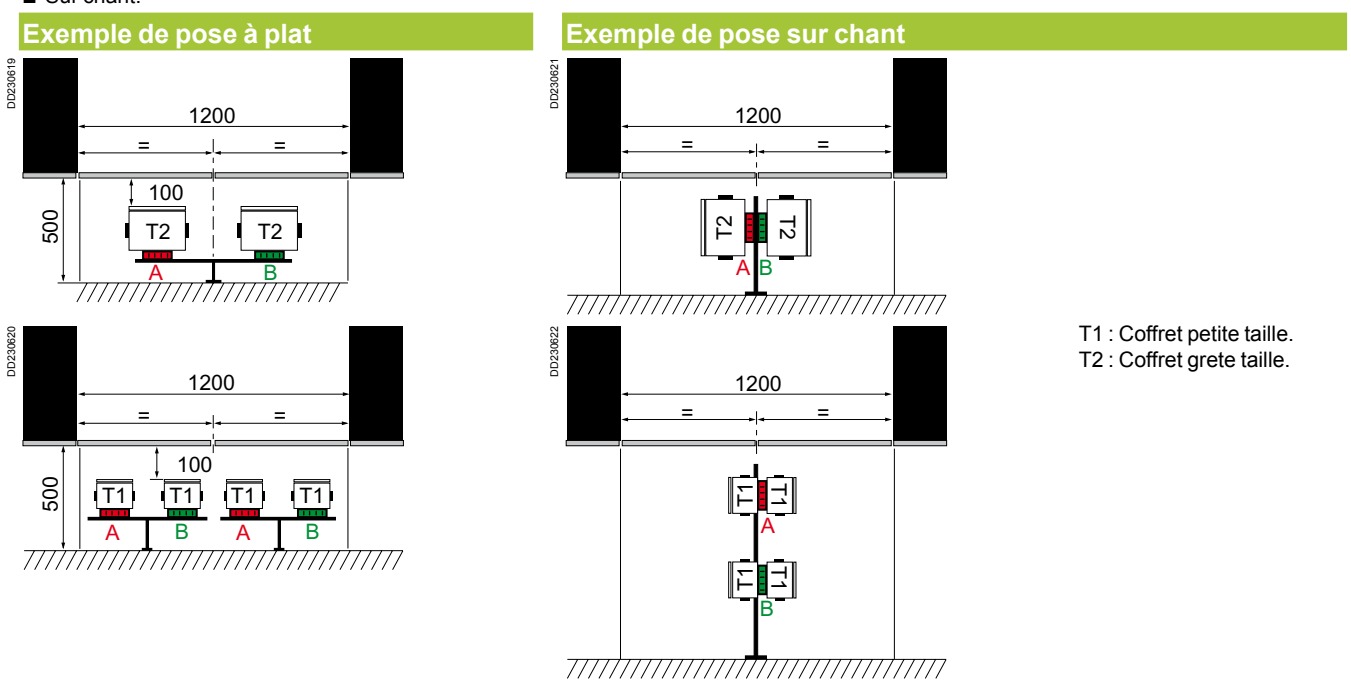

Quelle que soit la configuration de pose choisie, afin d'installer les éléments de distribution dans un faux-plancher, il est nécessaire de prendre en compte les paramètres d'encombrement de la ligne et des coffrets de distribution constituant votre installation.

Installation en aérien

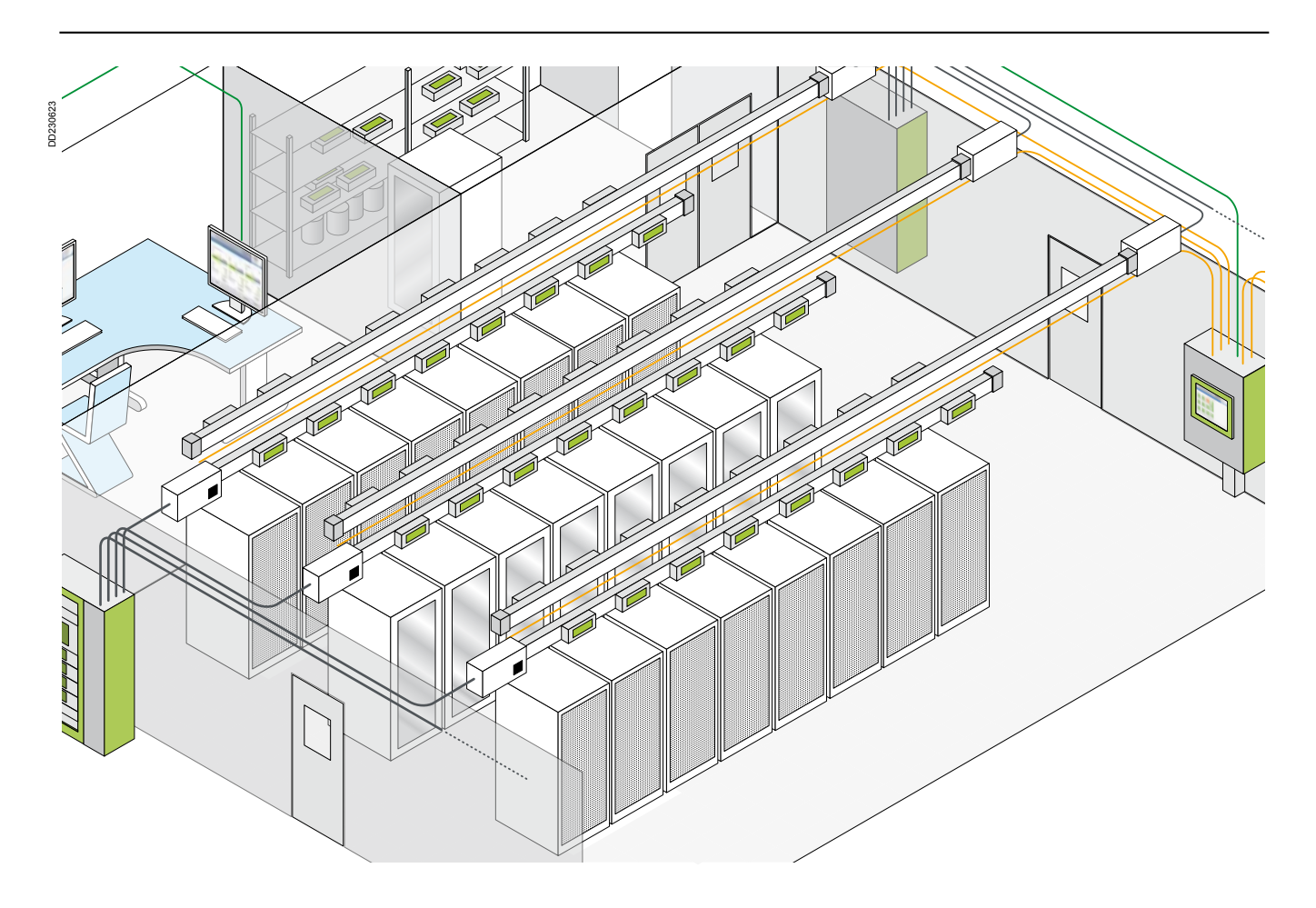

Dans une installation en aérien, le système de distribution est installé au dessus des baies et uniquement sur chant.

**Configuration sur chant**

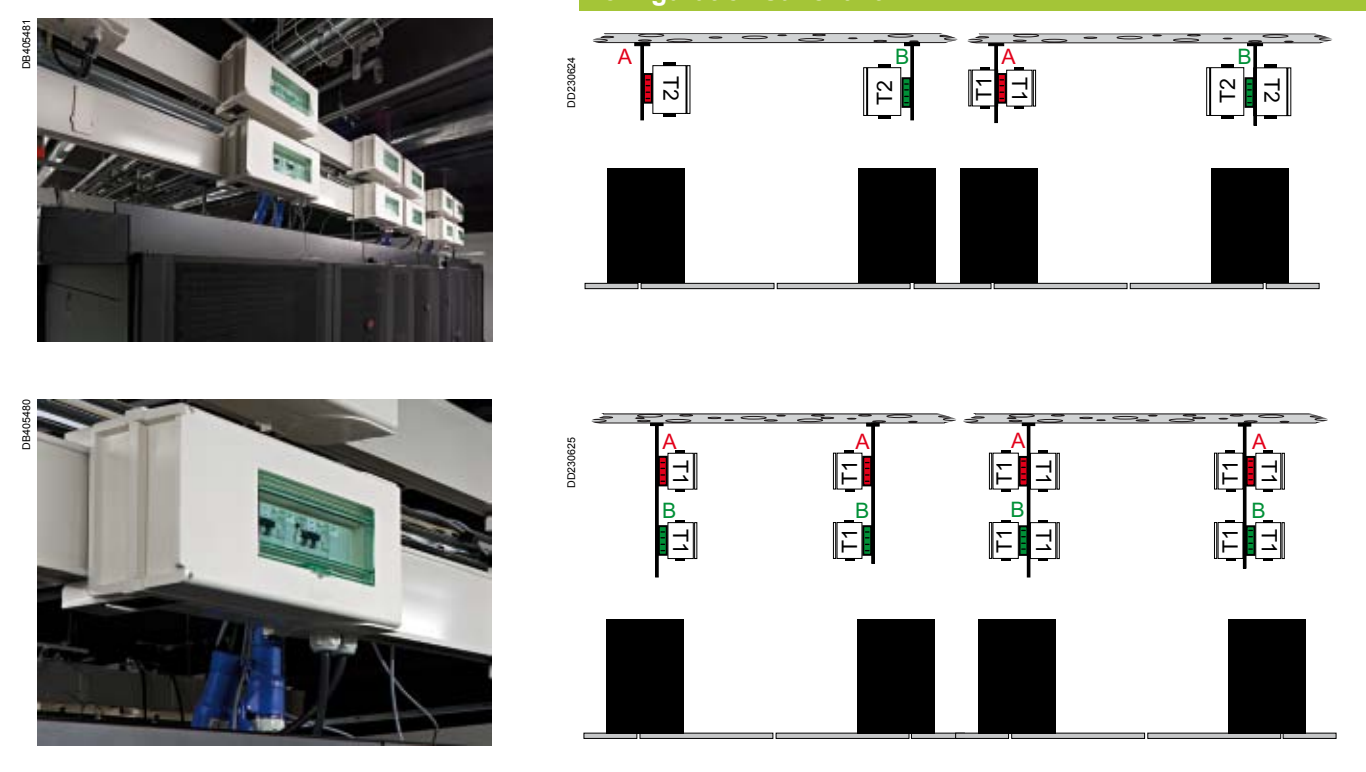

**Attention, lors de l'installation des coffrets, prendre en compte l'espace nécessaire aux sorties de câbles, aux presse-étoupes ou aux prises.**

Supportage

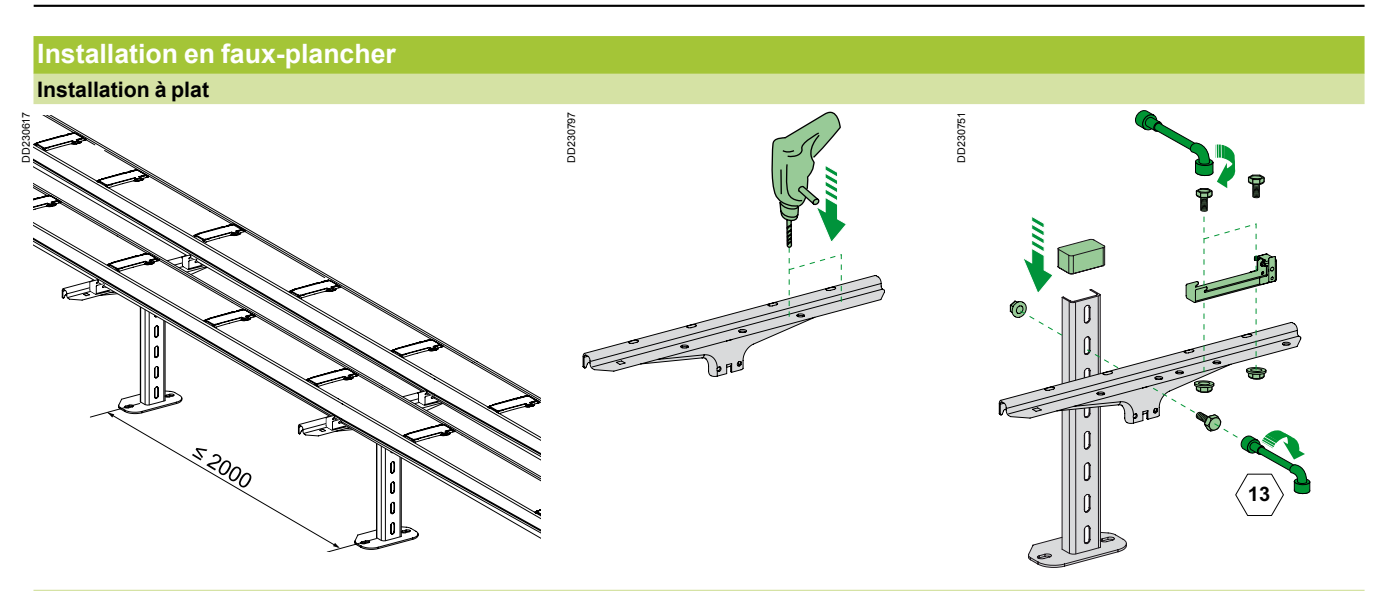

**Installation sur chant au sol**

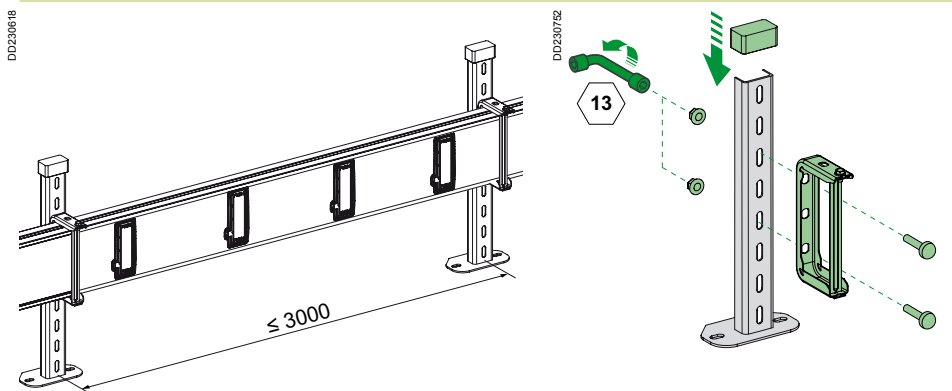

### **Installation en aérien**

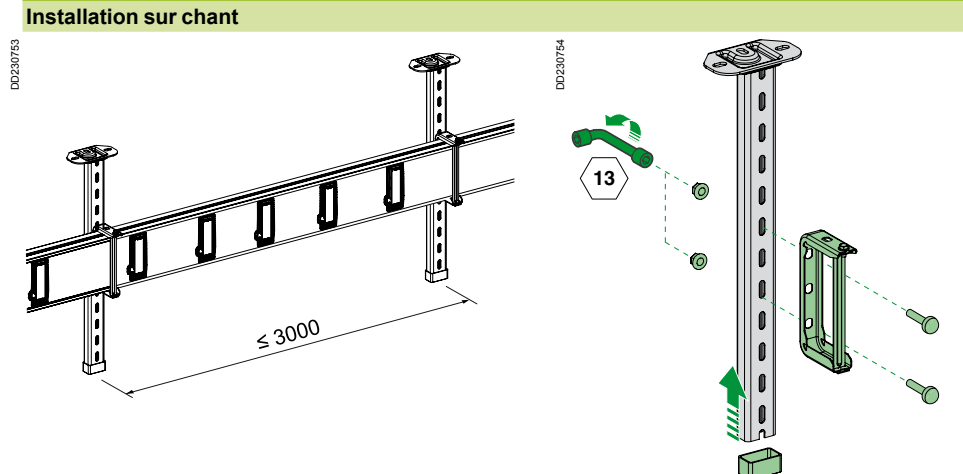

Implantation

#### **Boîte d'alimentation**

En tenir compte pour l'installation des lignes Canalis.

Deux configurations sont possibles dans une installation :

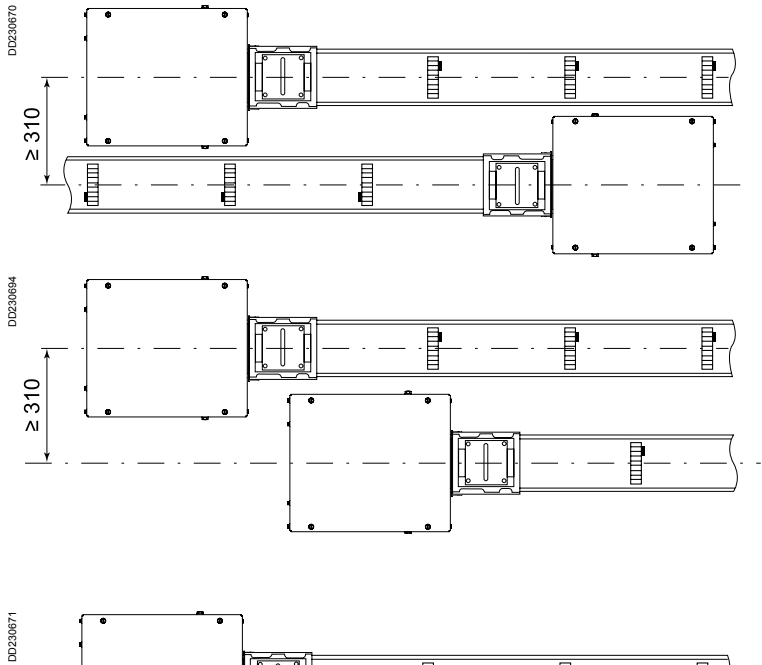

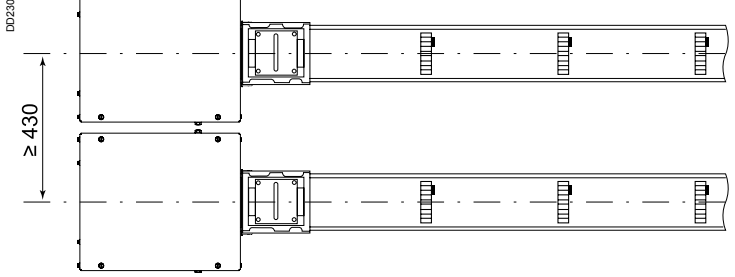

#### **Connecteur KSB32CM55**

En fonction du sens d'installation des lignes Canalis, un entraxe minimum rend possible les sorties de câble.

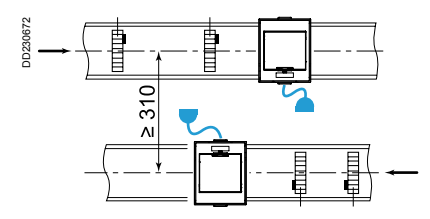

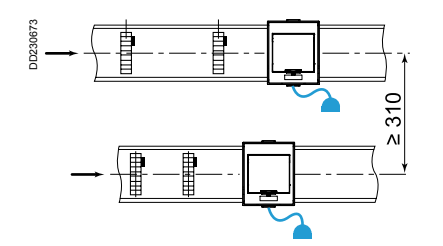

Implantation Goulotte pour bus AS-Interface

#### **Sectionneur KSB●SM●**

Un entraxe minimum rend possible les sorties de câble.

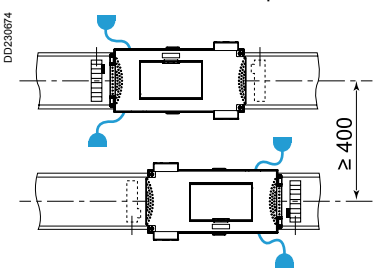

#### **Sectionneur KSB160SM●24**

Un entraxe minimum rend possible les sorties de câble. Deux configurations sont possibles :

- $\blacksquare$  Avec prises fixes
- $\blacksquare$  Avec prises mobiles.

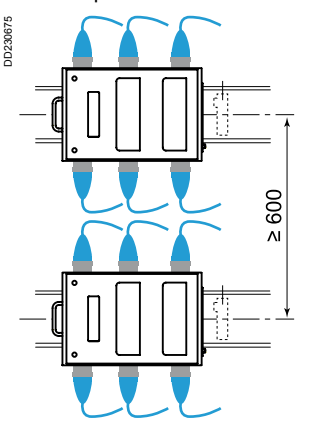

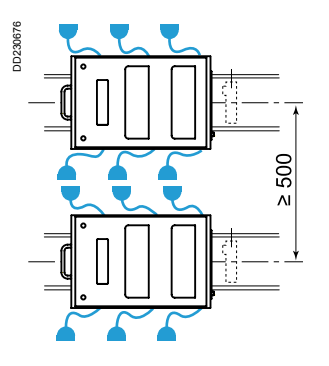

U

*Prises fixes Prises mobiles*

DD230798

DD230798

#### **Fixation de la goulotte KBB**

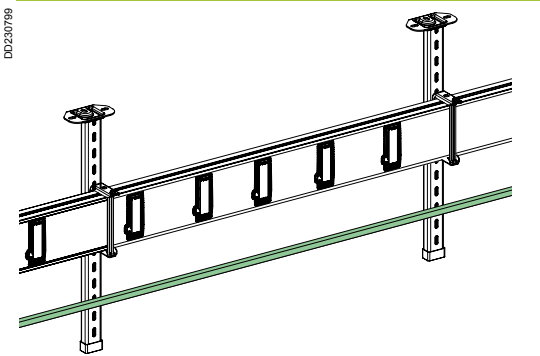

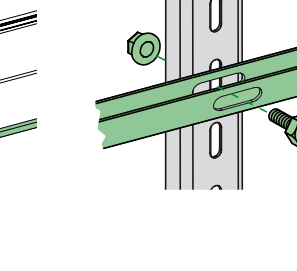

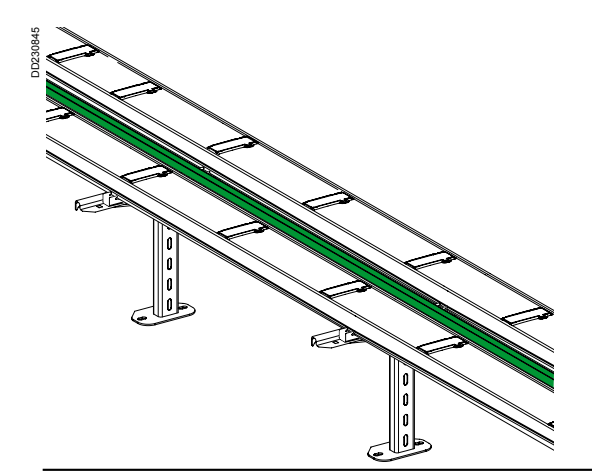

version: 1.0

## Tableaux électriques

Protection des lignes

#### **Raccordement au disjoncteur Compact NSX**

DD230810

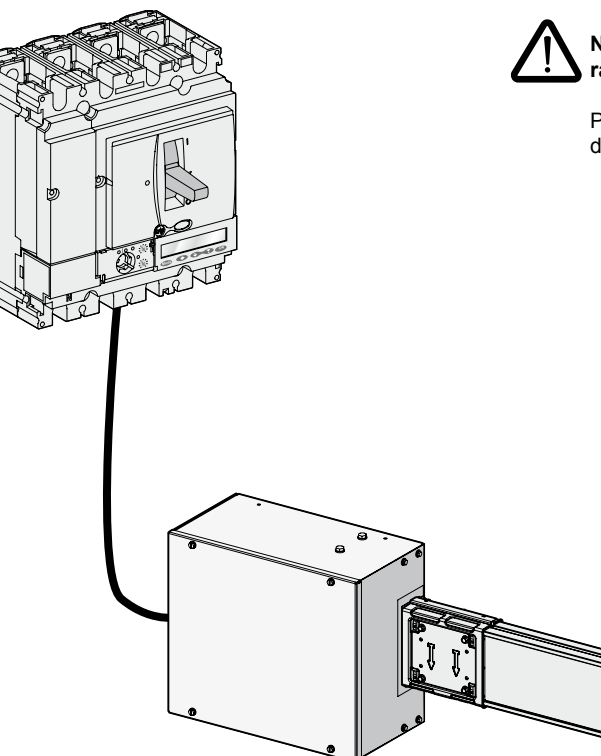

**Ne pas fretter le bus AS-Interface avec le câble de puissance pour des raisons de CEM.**

Pour les sections de câble et les couples de serrage, se référer aux notices de montage de la boîte d'alimentation et du disjoncteur compact NSX.

#### **Raccordement du module de communication Modbus au déclencheur Micrologic**

L'utilisateur doit connecter le module de communication au BSCM et au déclencheur Micrologic en utilisant le cordon NSX.

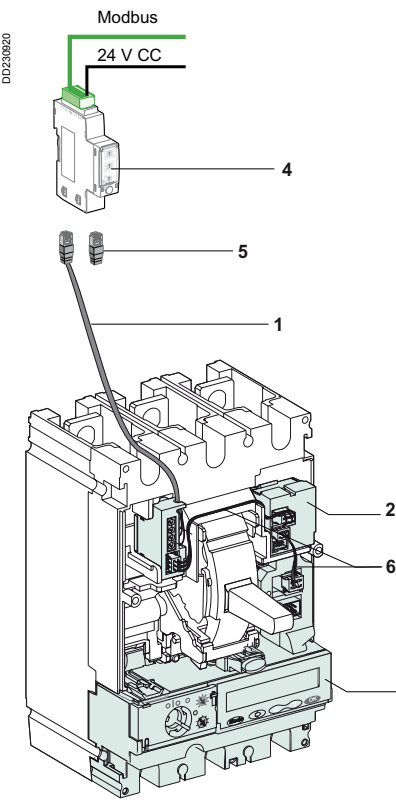

**3**

- 1 : Cordon NSX.
- 2 : BSCM (Breaker Status et Control Module).
- 3 : Déclencheur Micrologic.
- 4 : Module d'interface de communication.
- 5 : Terminaison de ligne ULP.
- 6 : Connexion interne.

 $\overline{32}$ 

### Armoires d'automatismes Principe

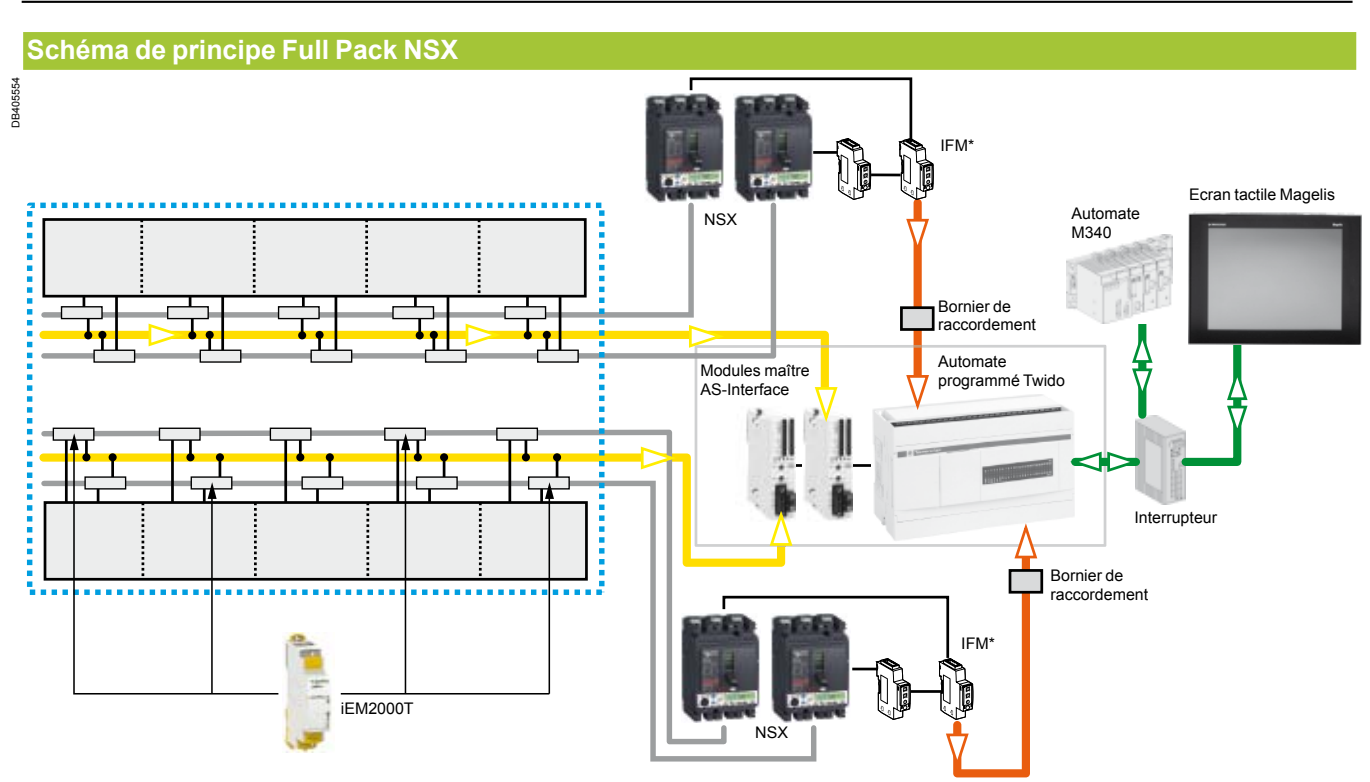

\* IFM : port de communication Modbus du disjoncteur Compact NSX.

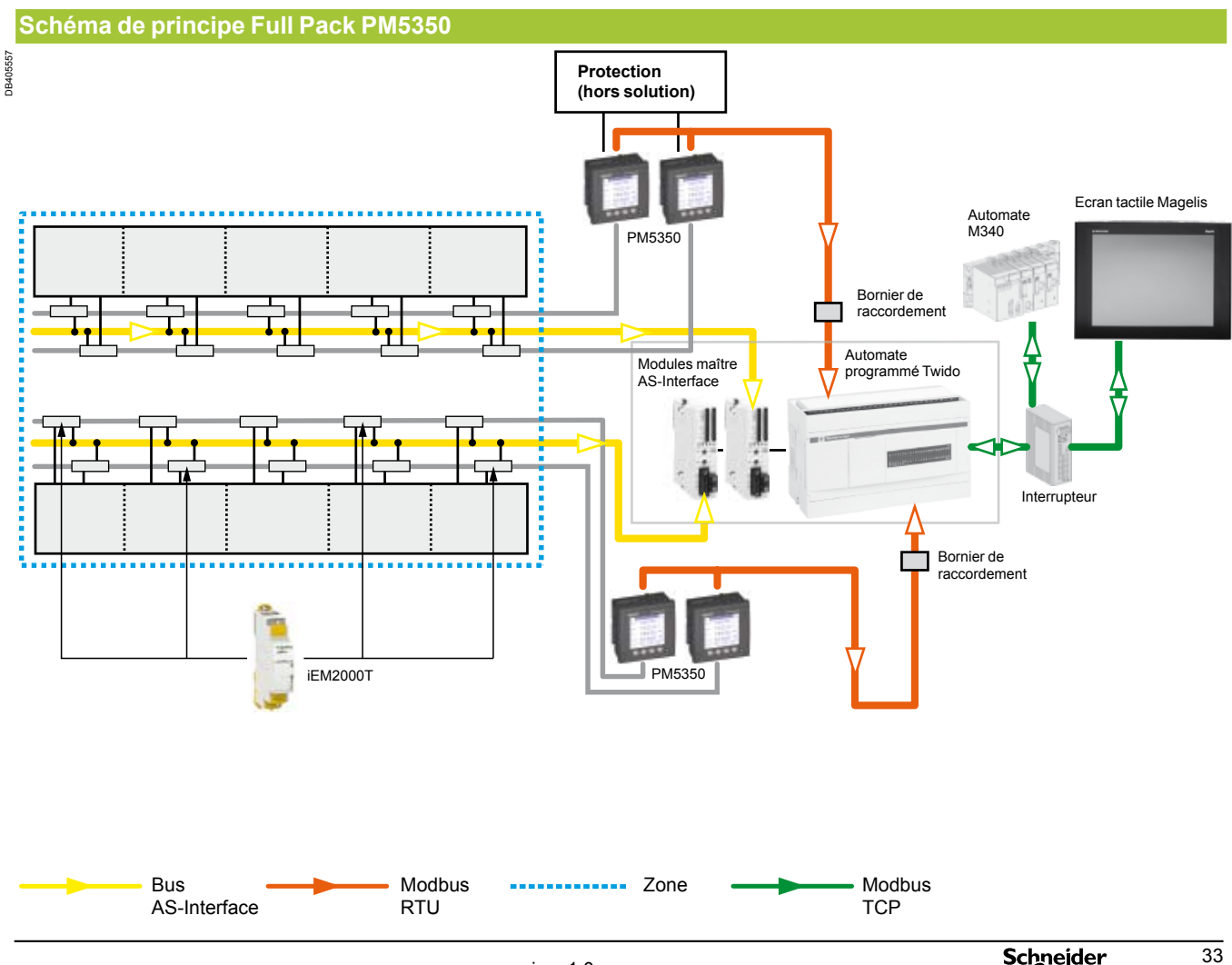

### Armoires d'automatismes Principe

#### **Implantation des éléments de supervision**

Afin de dimensionner l'armoire d'automatisme, veuillez vous référer aux préconisations du bureau d'études. Reportez-vous au schéma électrique afin de raccorder électriquement les divers composants.

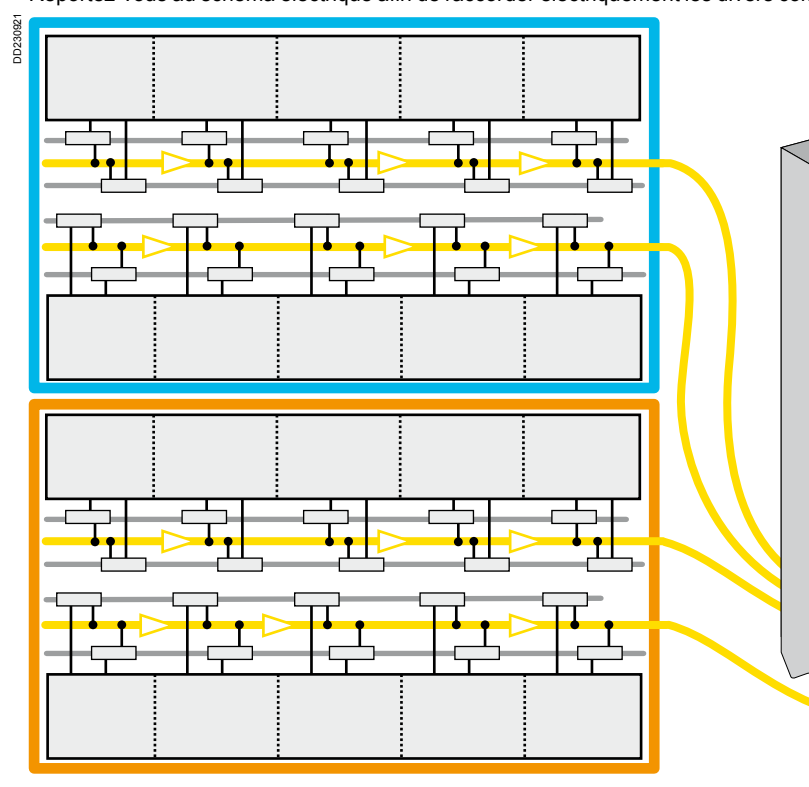

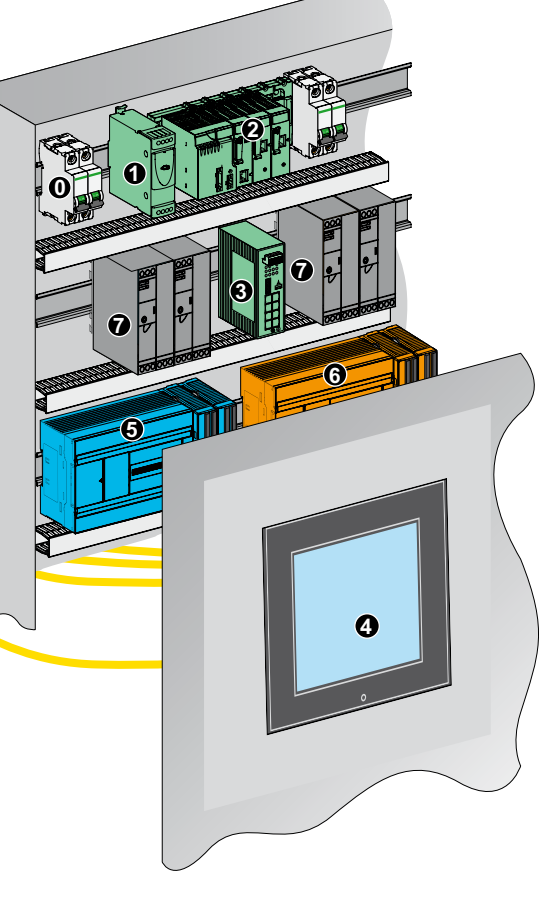

0 : Protection alimentation.

- 1 : Alimentation switch et Magelis.
- 2 : Automate M340.
- 3 : Switch ethernet.
- 4 : Ecran Magelis 15 pouces.
- 5 : Automate programmé Twido de la partie bleue.
- 6 : Automate programmé Twido de la partie orange.
- 7 : Alimentation AS-Interface.

 $\overline{34}$ 

Automate programmé Twido

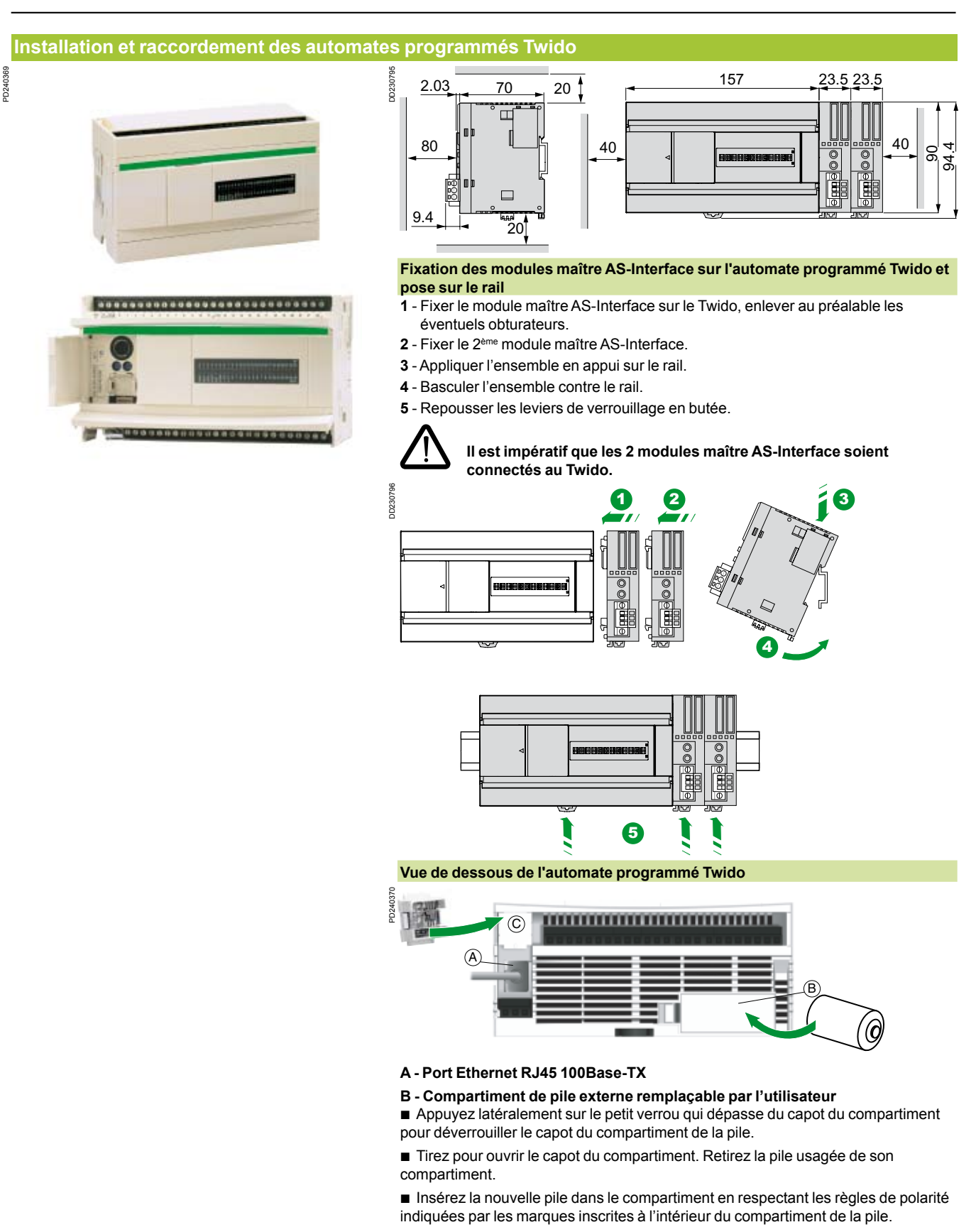

#### **C - Emplacement de la carte mémoire type EEPROM avec le logiciel iBusway for Data Center**

- Retirer le cache cartouche.
- **Insérer la cartouche dans le connecteur jusqu'à ce que vous entendiez un clic.**

Automate programmé Twido

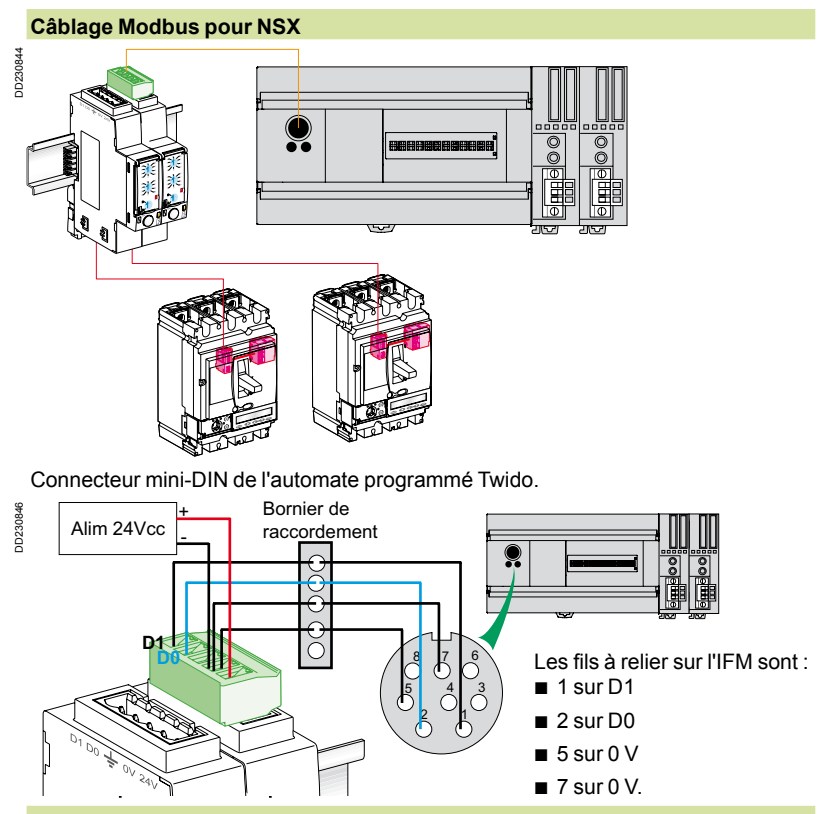

**Adressage des interfaces Modbus (IFM)** 

Les roues codeuses attribuent une adresse esclave Modbus au module d'interface de communication.

L'utilisateur définit l'adresse Modbus dans la gamme 1....8. Une roue codeuse correspond au chiffre des dizaines et la seconde au chiffre des unités. L'exemple suivant présente la configuration des roues codeuses pour l'adresse 04 :

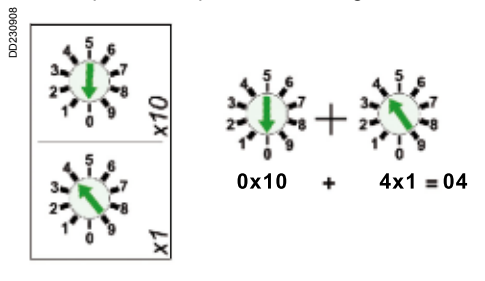

En sortie d'usine, le module d'interface Modbus est configuré avec l'adresse 99. L'adresse 00 est réservée à la diffusion Modbus.

Si les roues codeuses sont positionnées à l'adresse 00, aucune communication Modbus n'est acceptée par le module d'interface Modbus.

L'utilisateur peut modifier l'adresse à tout moment. Le changement d'adresse est effectif 5 secondes après la manipulation.

**Alimentation des Twido**

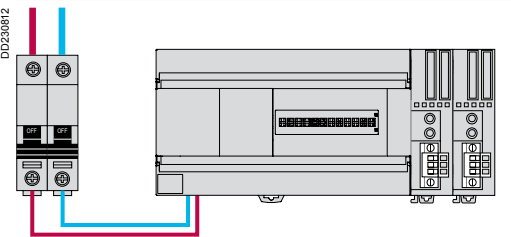

L'automate programmé Twido doit être protégé par un disjoncteur de type C60 0,5 A courbe C.

Automate programmé Twido

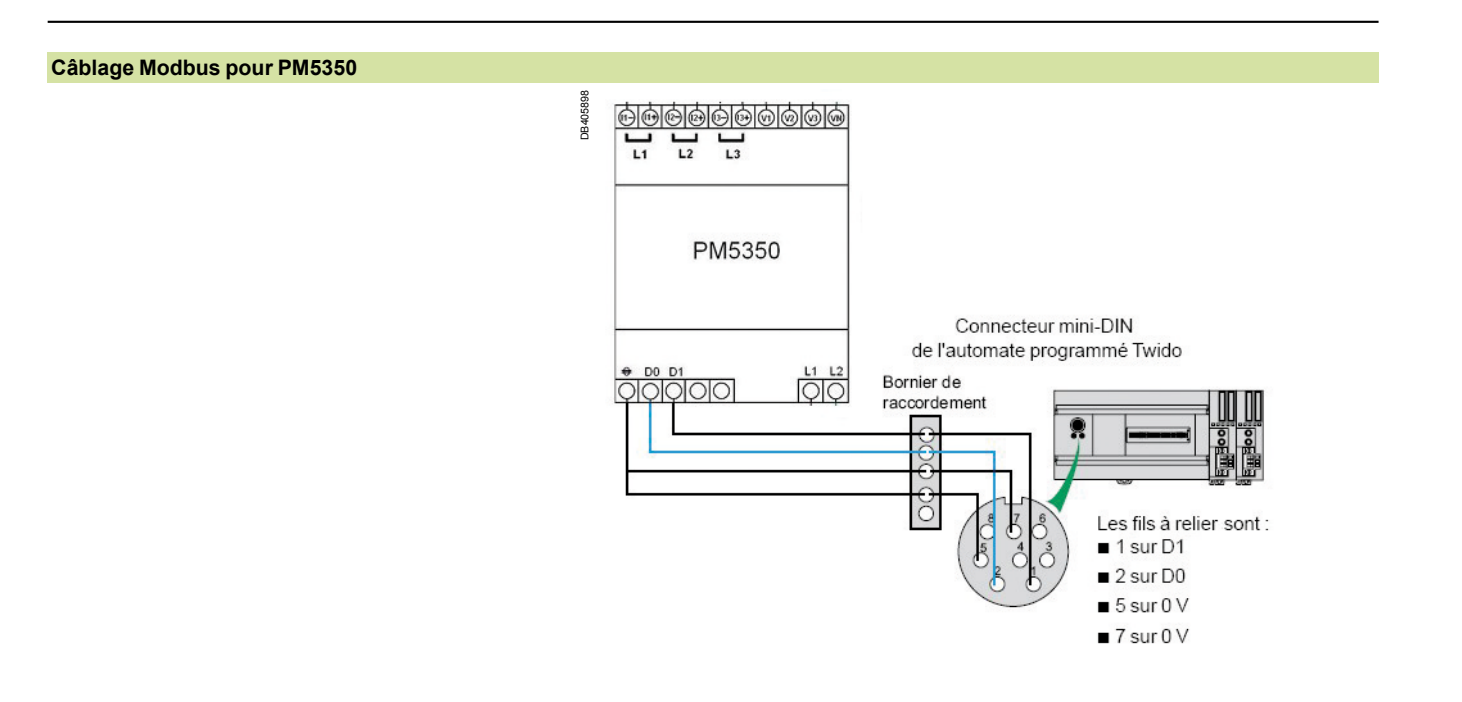

#### **PM5350**

#### **Configuration de la communication du PM5350**

Pour Commencer la configuration de la

communication :

- **1** Faire défiler la liste des menus jusqu'à "Maint"
- **2** Appuyer sur "Maint".
- **3** Appuyer sur "Setup".
- **4** Entrer votre mot de passe. Le mot de passe par défaut est 0000.
- **5** Appuyer sur "Comm". L'écran de configuration de la communication apparaît.

#### **Paramétrage de la communication**

Pour paramétrer la communication : **1** - Appuyer sur ▼ pour sélectionner "Protocol", puis appuyer sur "Edit".

**2** - Appuyer sur + et - pour faire défiler les options du menu "Protocol".

**3** - Appuyer sur "OK" pour valider le protocole.

**4** - Appuyer sur ▼ pour sélectionner "Address", puis appuyer sur "Edit".

**5** - Appuyer sur + pour incrémenter le chiffre actif entre 0-9.

**6** - Appuyer sur ◄ pour valider la valeur active du chiffre sélectionné et passer au chiffre suivant sur la gauche.

**7** - Continuer jusqu'à configuration de tous les chiffres et appuyer sur "OK" pour valider l'adresse.

**8** - Appuyer sur ▼ pour sélectionner "Baud Rate", appuyer ensuite sur "Edit".

**9** - Appuyer sur + et - pour faire défiler les options du menu "Baud rate"

**10** - Appuyer sur "OK" pour configurer la vitesse de communication.

**11** - Appuyer sur ▼ pour sélectionner "Parity", ensuite appuyer sur "Edit".

**12** - Appuyer sur + et - pour faire défiler les options du menu "parity".

**13** - Appuyer sur "OK" pour configurer la parité.

#### **PM5350 Basic Setup**

Pour Commencer la configuration "Basic Setup" :

- **1** Faire défiler la liste des menus jusqu'à "Maint"
- **2** Appuyer sur "Maint".
- **3** Appuyer sur "Setup".

**4** - Entrer votre mot de passe. Le mot de passe par

défaut est 0000.

**5** - Appuyer sur "Meter".

**6** - Appuyer sur "Basic". L'écran de configuration

"Basic Setup" apparaît.

Utiliser les informations dans les paragraphes

suivants pour configurer le "Basic Setup" du PM5350.

#### Paramètres à configurer :

- $\blacksquare$  Adresse Modbus #1
- Vitesse 19200 bds
- Parité Even.

DB405670

DB405670

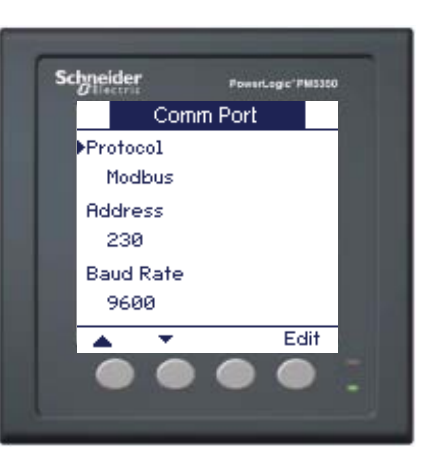

#### **Configuration du système de puissance**

Il y a plusieurs configurations de systèmes de puissance disponibles en sélection.

Pour configurer le système de puissance : **1** - Appuyer sur "Edit" pour sélectionner "Power System".

**2** - Appuyer sur ▼ et ▲ pour faire défiler la liste des configurations supportées.

**3** - Appuyer sur "OK" pour valider la configuration système sélectionnée.

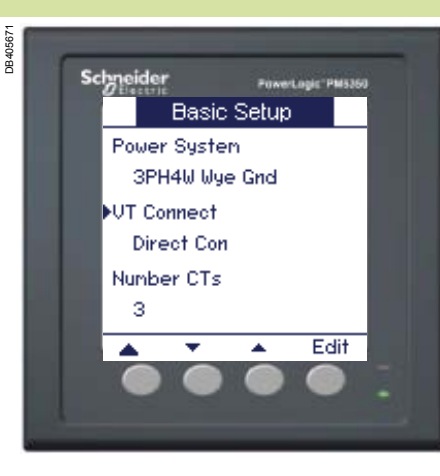

#### **Configuration d'un circuit de puissance triphasé**

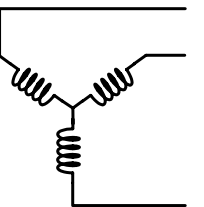

DB405666

**DR40566** 

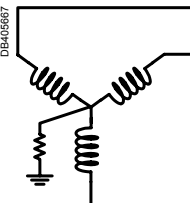

*3PH3W Wye Ungrounded (3PH3W Wye Ungnd).*

*3PH3W Wye Resistance Grounded (3PH3W Wye Res Gnd).*

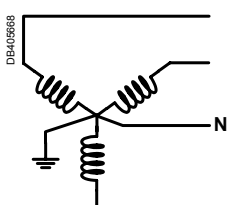

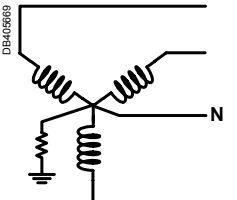

*3PH4W Wye Grounded (3PH4W Wye Gnd).*

*3PH4W Wye Resistance Grounded (3PH4W Wye Res Gnd).*

| <b>Configuration</b> | Nombre de câbles | Transformateur de courant Connexions de tension |               |          |               |                     |
|----------------------|------------------|-------------------------------------------------|---------------|----------|---------------|---------------------|
|                      |                  | Quantité                                        | bornier du PM | Quantité | bornier du PM | <b>Type</b>         |
| Three-Phase Wiring   | 3                |                                                 | 11, 13        | 3        | V1, V2, V3    | Delta               |
| 3PH3W DIt Crnr Gnd   |                  | 3                                               | 11, 12, 13    | 3        | V1, V2, V3    | Delta               |
| 3PH3WDIt Ungnd       |                  |                                                 |               |          |               |                     |
| 3PH3W Wye Ungnd      |                  |                                                 |               |          |               |                     |
| 3PH3W Wye Res Gnd    |                  |                                                 |               |          |               |                     |
| 3PH3W DIt Crnr Gnd   | 3                |                                                 | $\mathsf{I}$  | 3        | V1, V2, V3    | Delta<br>(Balanced) |
| 3PH3WDIt Ungnd       |                  |                                                 |               |          |               |                     |
| 3PH3W Wye Ungnd      |                  |                                                 |               |          |               |                     |
| 3PH3W Wye Res Gnd    |                  |                                                 |               |          |               |                     |

(\*) Pour les configurations avec 1 transformateur de courant, vous devez configurer le PM pour la phase sur laquelle le transformateur de courant est installé.

#### **Configuration des connections de tension et option de transformateurs de courant**

DB405672

**JR40567** 

Les paramètres "CT Primary" et "Secondary" sont renseignés en ampère (A).

Pour configurer les connexions en tension et les transformateurs de courant :

**1** - Appuyer sur ▼ pour sélectionner "VT Connect" et appuyer sur "Edit".

**2** - Appuyer sur + et - pour faire défiler les valeurs possibles.

**3** - Appuyer sur "OK" pour valider.

**4** - Appuyer sur ▼ pour sélectionner "Number CTs", puis appuyer sur "Edit".

**5** - Appuyer sur + et - pour faire défiler les valeurs possibles.

**6** - Appuyer sur "OK" pour valider le nombre de transformateurs de courant.

*Note : si vous sélectionnez "1" ou "2", aller à l'étape 8. Si vous sélectionnez "3", aller à l'étape 13.*

**7** - Appuyer sur ▼ pour sélectionner "CT on Terminal", puis appuyer sur "Edit".

**8** - Appuyer sur + et - pour faire défiler les valeurs possibles.

**9** - Appuyer sur "OK" pour valider.

**10** - Appuyer sur ▼ pour sélectionner

"CT Primary (A)", puis appuyer sur "Edit".

**11** - Appuyer sur + pour incrémenter le chiffre actif entre 0-9.

**12** - Appuyer sur ◄ pour passer au chiffre suivant sur la gauche.

**13** - Continuer avec les chiffres suivants, ensuite appuyer sur "OK" pour valider le primaire du transformateur de courant.

**14** - Appuyer sur ▼ pour sélectionner

"CT Secondary (A)", puis appuyer sur "Edit".

**15** - Appuyer sur + et - pour faire défiler les valeurs possibles.

*Note : les valeurs CT Secondary possibles sont 5 A ou 1 A.*

**16** - Appuyer sur "OK" pour valider le "CT Secondary".

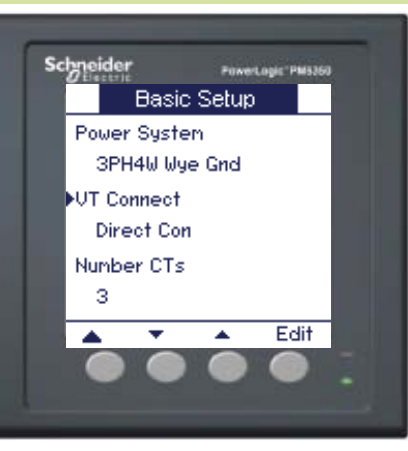

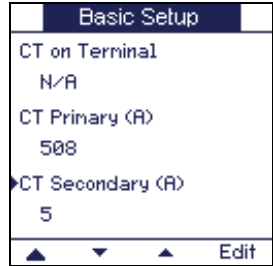

 $\overline{40}$ 

#### **Configuration de la fréquence du système**

La fréquence système est limitée à 50 Hz ou 60 Hz.

- Pour configurer la fréquence du système:
- **1** Appuyer sur ▼pour sélectionner
- "System Frequency", puis appuyer sur "Edit".
- **2** Appuyer sur + et pour basculer entre 50 et 60 Hz.
- **3** Appuyer sur "OK" pour valider.

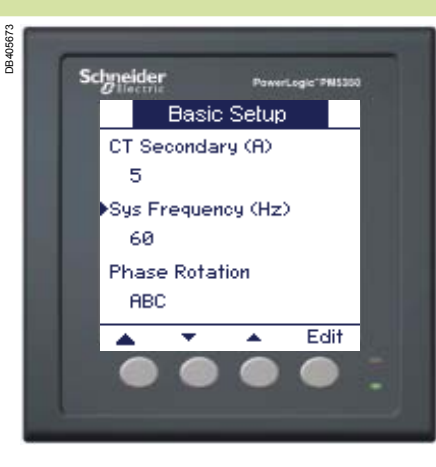

#### **Configuration de l'ordre des phases**

L'ordre des phases est limité à ABC ou CBA.

Pour configurer l'ordre des phases:

- **1** Appuyer sur ▼ pour sélectionner "Phase Rotation",
- puis appuyer sur "Edit".
- **2** Appuyer sur + et pour basculer entre ABC et CBA.
- **3** Appuyer sur "OK" pour valider.

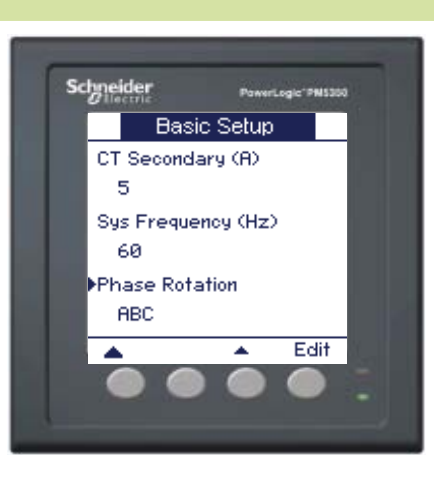

DB405674

DB405674

Automate M340

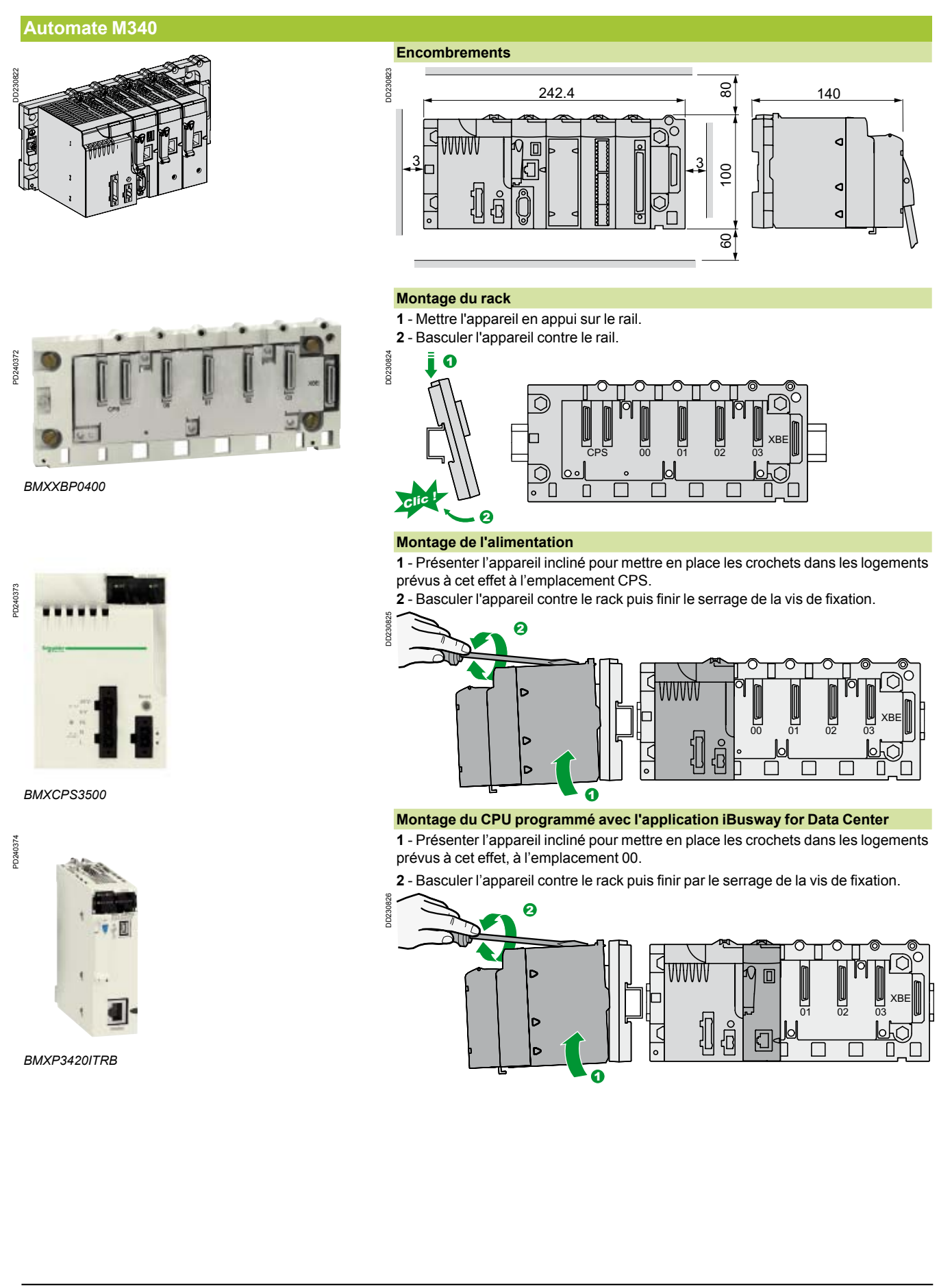

Alimentations

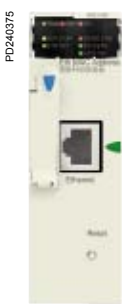

*BMXNOE0100*

#### **Montage des modules ethernet**

DD230827

**1** - Présenter l'appareil incliné pour mettre en place les crochets dans les logements prévus à cet effet, choisir l'emplacement 01 pour le 1er élément et l'emplacement 02 pour le 2ème élément.

**2** - Basculer l'appareil contre le rack puis finir par le serrage des vis de fixation, répéter cette opération pour le 2ème élément.

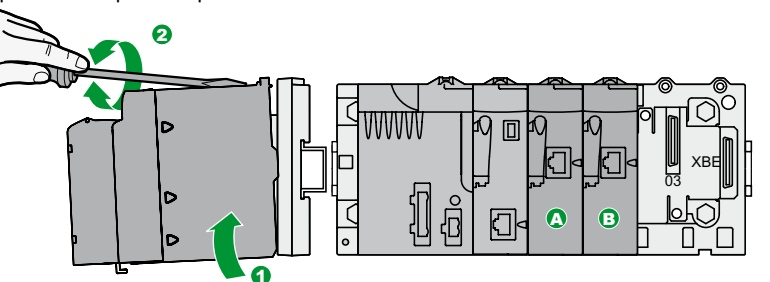

 $\blacksquare$  Module ethernet A pour communication vers un switch ethernet.

 $\blacksquare$  Module ethernet B pour supervision global du bâtiment.

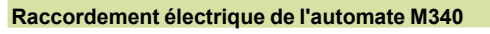

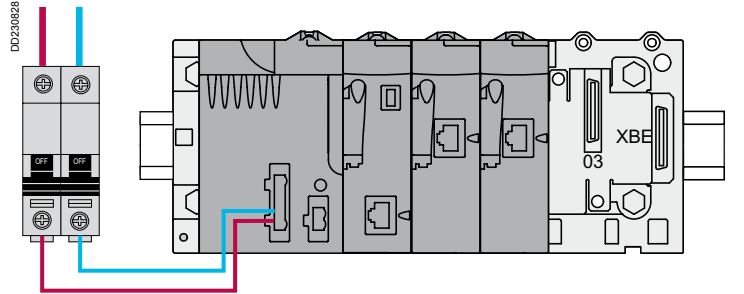

L'automate M340 doit être protégé par un disjoncteur de type C60 6 A courbe D.

#### **Alimentation 24 V CC**

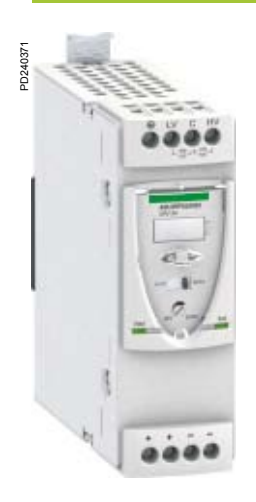

#### **Encombrements et périmètre de sécurité**

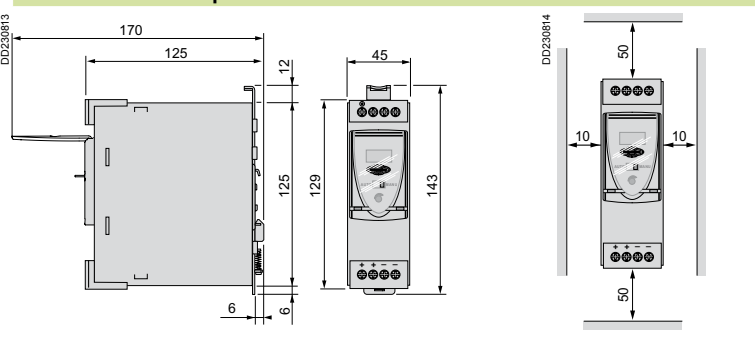

#### **Montage**

**1** - Mettre l'appareil en appui sur le rail.

**2** - Basculer l'appareil contre le rail.

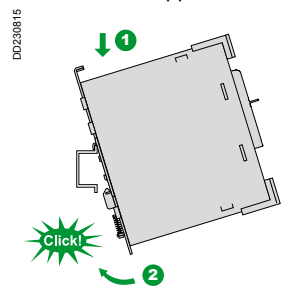

Switch Ethernet

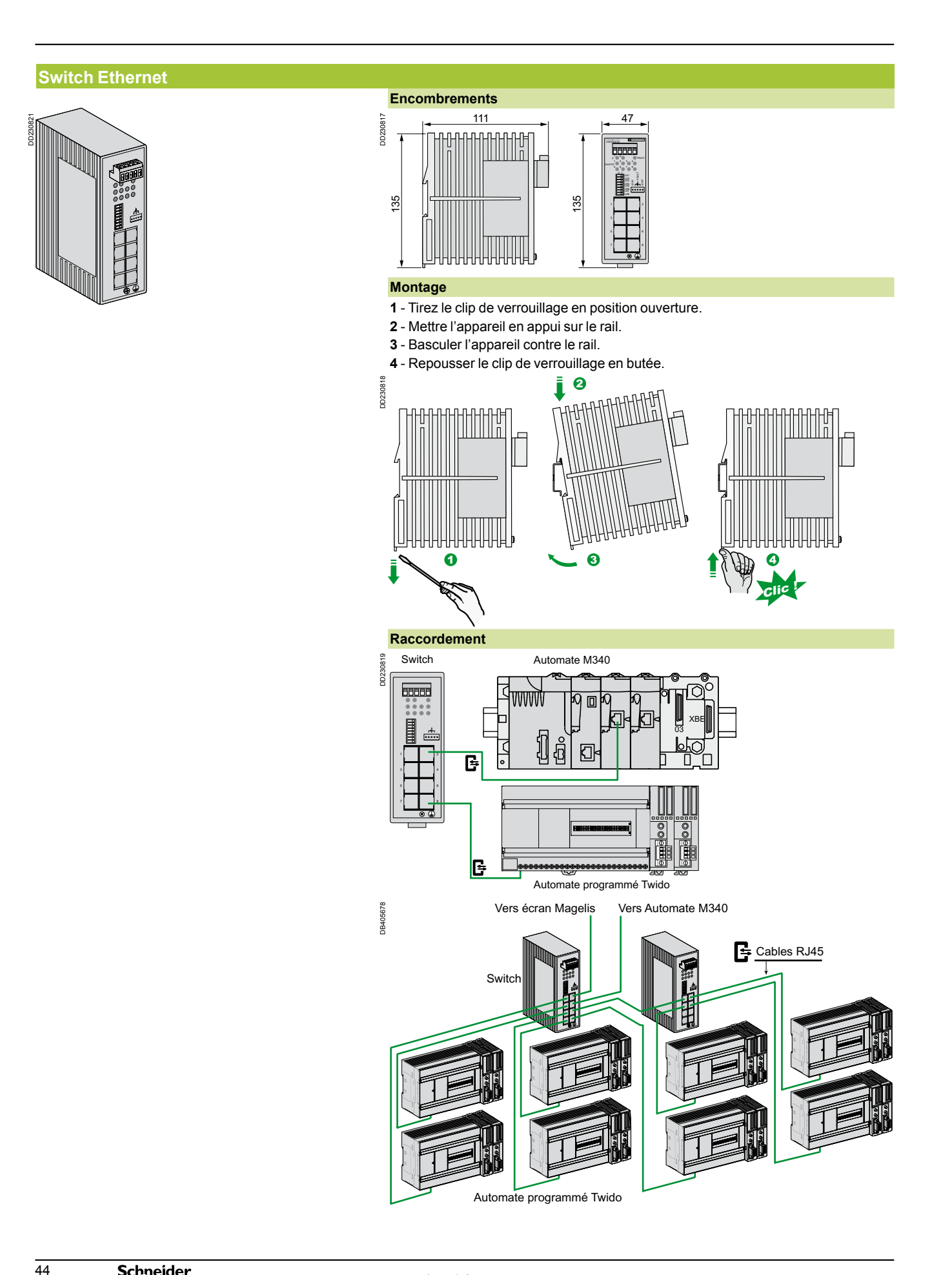

Ecran tactile programmé Magelis

#### **Ecran de contrôle MAGELIS Encombrements DCRULCUL** DD230829 ≋¦ູ ន<br>=<br>ន 383 ğ <u>ລ</u>  $\begin{array}{ccc} 5 & \vert & \vert & \vert & \vert & 395 \end{array}$ **Montage 1** - Encastrer l'écran Magelis dans sa découpe. **2** - Positionner et verrouiller les crochets de fixation. DD230830 **1 2** ă Ē n<sub>n23</sub> J m In 4 Ē **R405679** DB405679  $384 + 10$  $r = 3$  maxi  $283^{+1}$ Epaisseur panneau = 1,6 - 10 mm **Raccordement électrique de l'écran Magelis** CCRULCU DD230832 **LV C HV** 100 200 1 5 **5 ASS ASSESS 5 ASSESS 6 ASSESS 6 ASSESS** OFF OF A STREET OF A STREET OF A STREET OF A STREET OF A STREET OF A STREET OF A STREET OF A STREET OF A STREET  $\circ$ . . .  $\ddot{\mathbf{e}}$ **AUTO MANU** 3 4 5 6 **Uout Iout 24V 28.8V** 7 8 8  $\bullet$ **+ + – –** Port ethernet LAN 1 1 : Switch ethernet. 2 : Ecran Magelis 15 pouces. 3 : Alimentation 24 V CC. 4 : Disjoncteur type C60 3 A courbe D. 5 : Disjoncteur modulaire courant continu unipolaire type C60 0,5 A courbe C.

PD240331

PD240331

Implantation et raccordement

#### **Règle d'installation du bus AS-Interface et de la goulotte KBB**

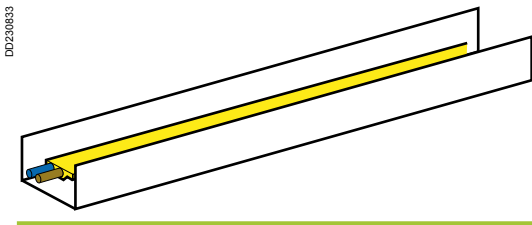

Afin de prévenir toutes perturbations relatives au champ électromagnétique (CEM), le bus AS-Interface est placé dans une goulotte KBB.

#### **Règle de calcul des longueurs du bus AS-Interface**

La longueur du bus AS-Interface ne doit pas excéder 200 mètres linéaires, cette distance comprend :

La longueur du bus AS-Interface (Lg-bus).

La longueur de tous les cordons de connexions (Lg-cord) entre la prise vampire et le boîtier distribution électrique multipliée par deux.

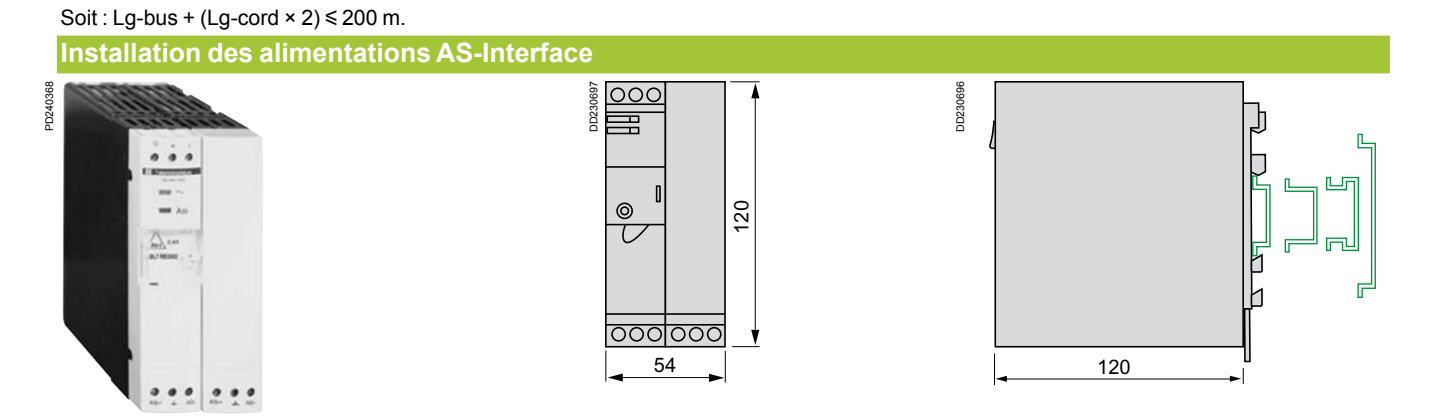

Le montage des alimentations est possible sur profilé 35 mm et 75 mm.

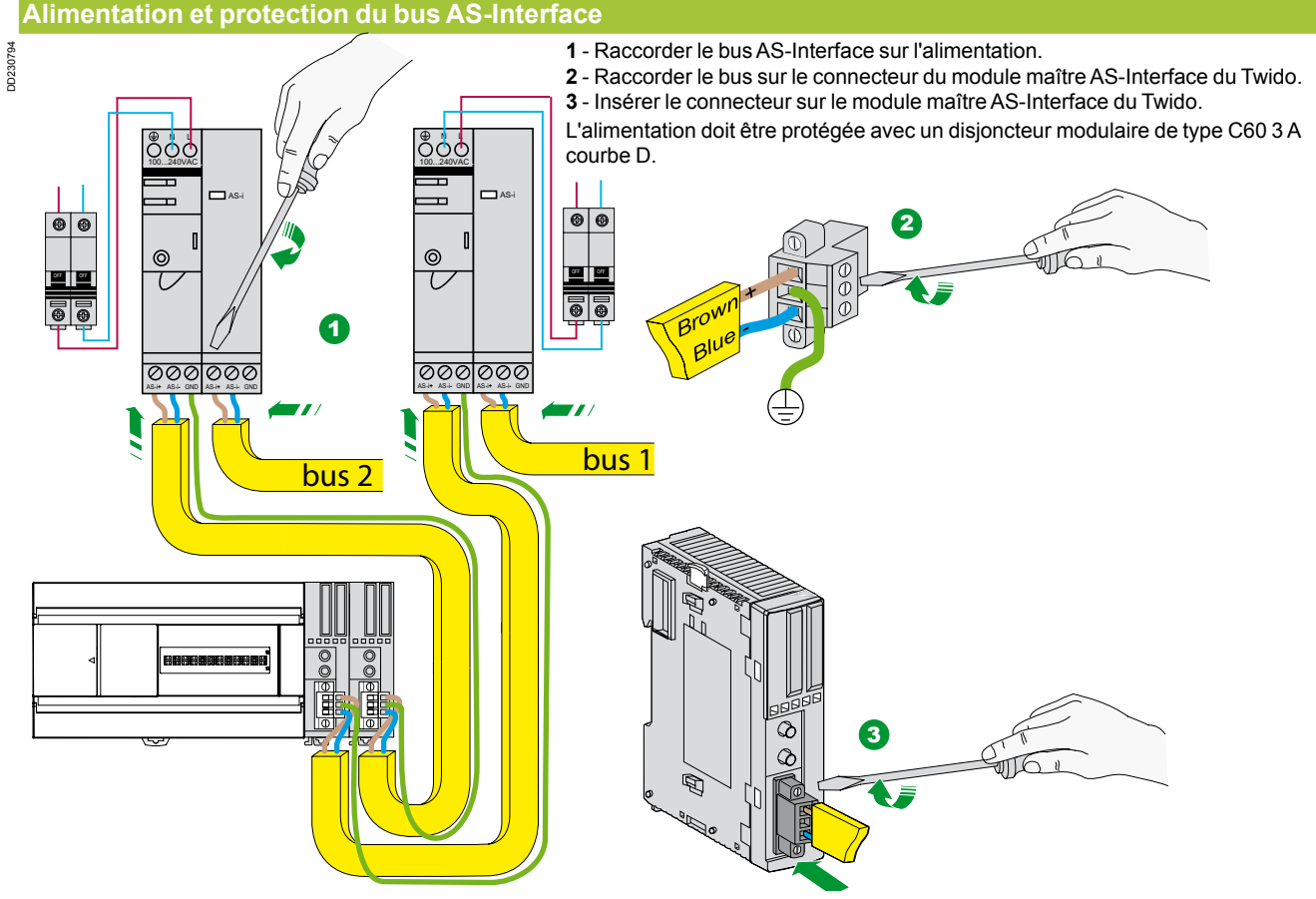

Chaque bus AS-Interface doit avoir une alimentation dédiée.

Implantation et raccordement

#### **Extension de la ligne de bus AS-Interface**

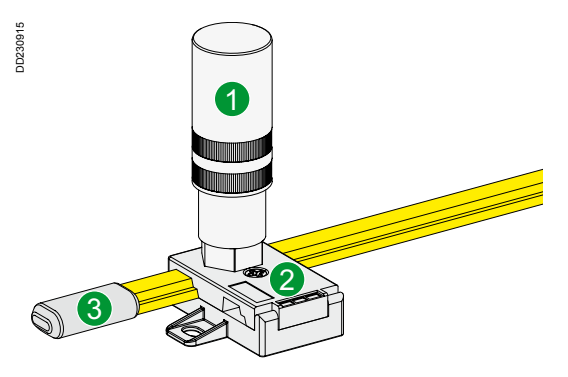

- 1 : Extension de ligne TCS AAR011M.
- 2 : Dérivation TCS ATN011F.
- 3 : Embout de fin de câble thermorétractable ASI 67FACC2.

#### **Jonction de deux câbles AS-Interface**

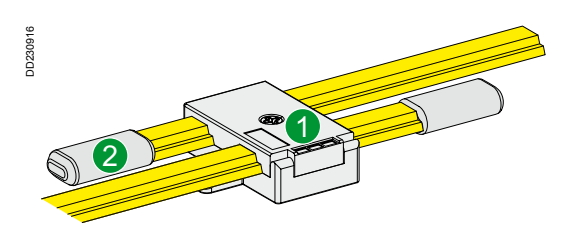

- 1 : Dérivation pour cable AS-Interface TCS ATN02V.
- 2 : Embout de fin de câble thermorétractable ASI 67FACC2.

Implantation et raccordement

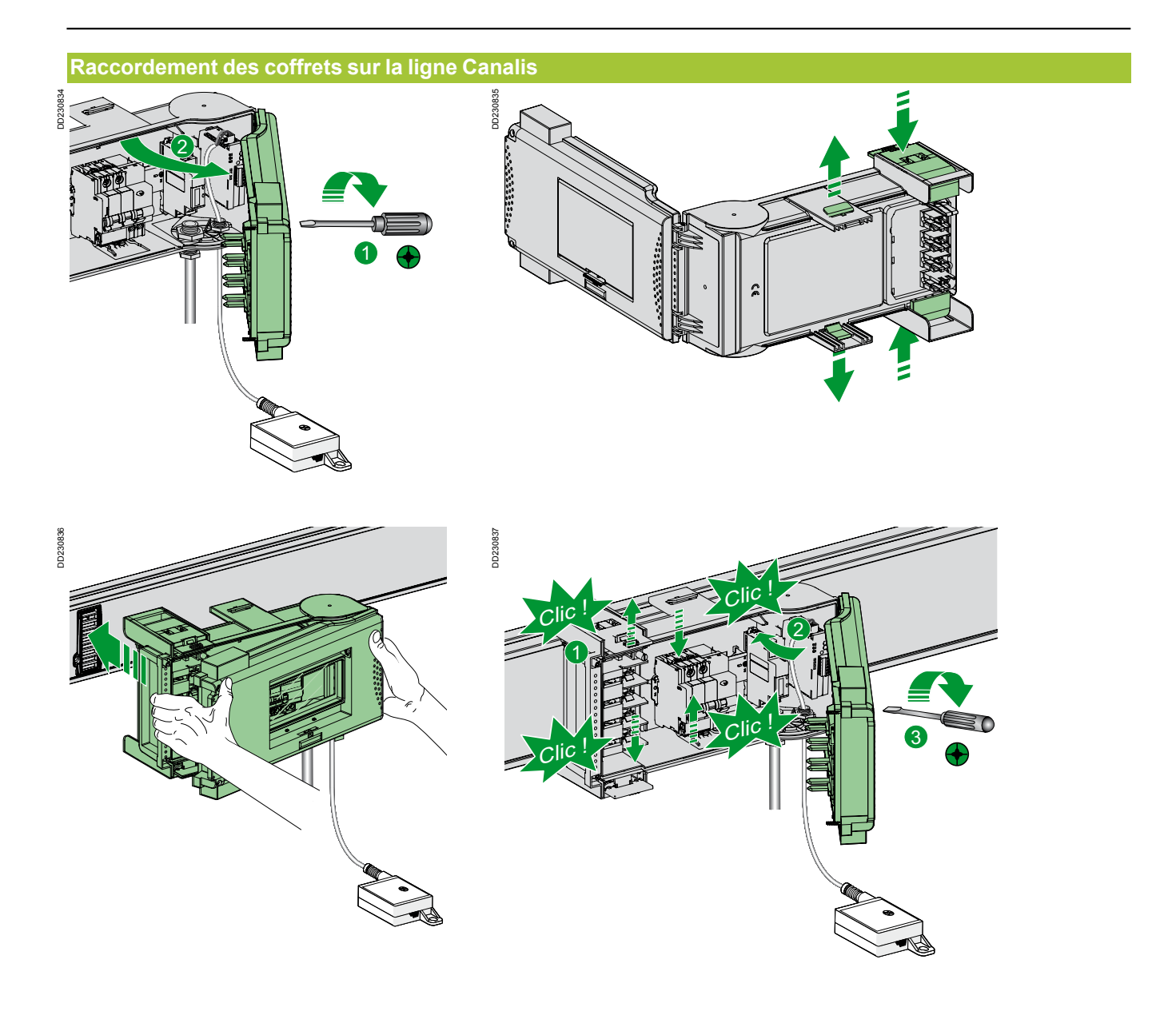

Implantation et raccordement

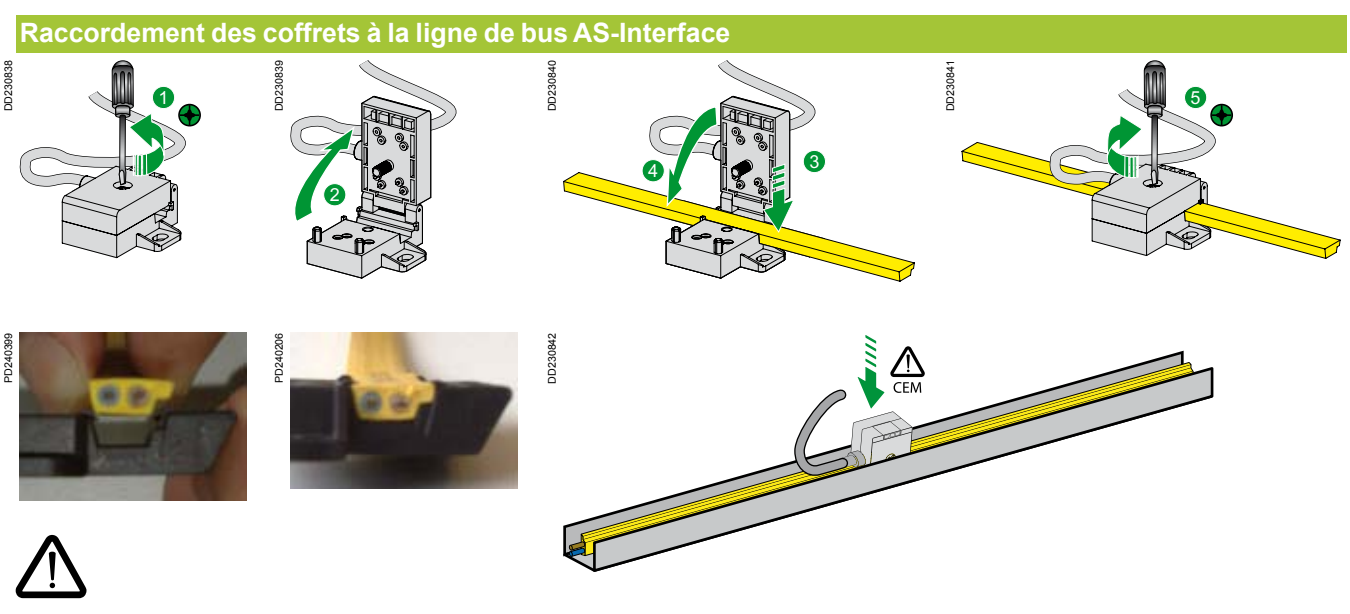

**Faire attention au sens de la prise dans le bus.** 

Le bus AS-Interface est autocicatrisant et conserve l'IP55.

Afin de prévenir toute perturbation relative aux champs magnétiques (CEM), le bus AS-Interface est placé dans une goulotte KBB.

Il faut fixer le bus AS-Interface au fond de la goulotte.

Il ne faut en aucun cas le faire courir le long de la ligne de puissance.

### Annexe Schéma électrique avec NSX et Micrologic

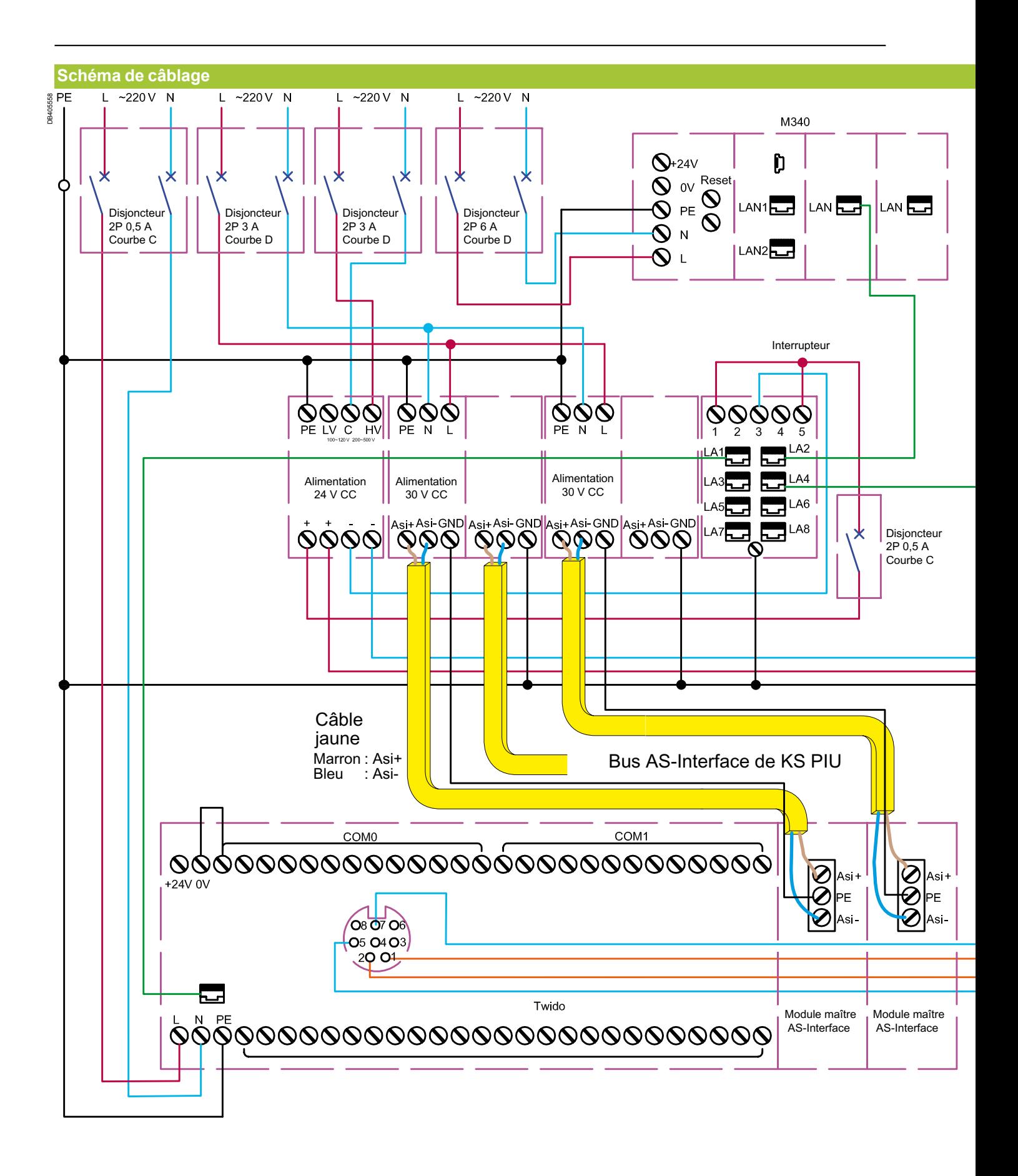

### Annexe Schéma électrique avec NSX et Micrologic

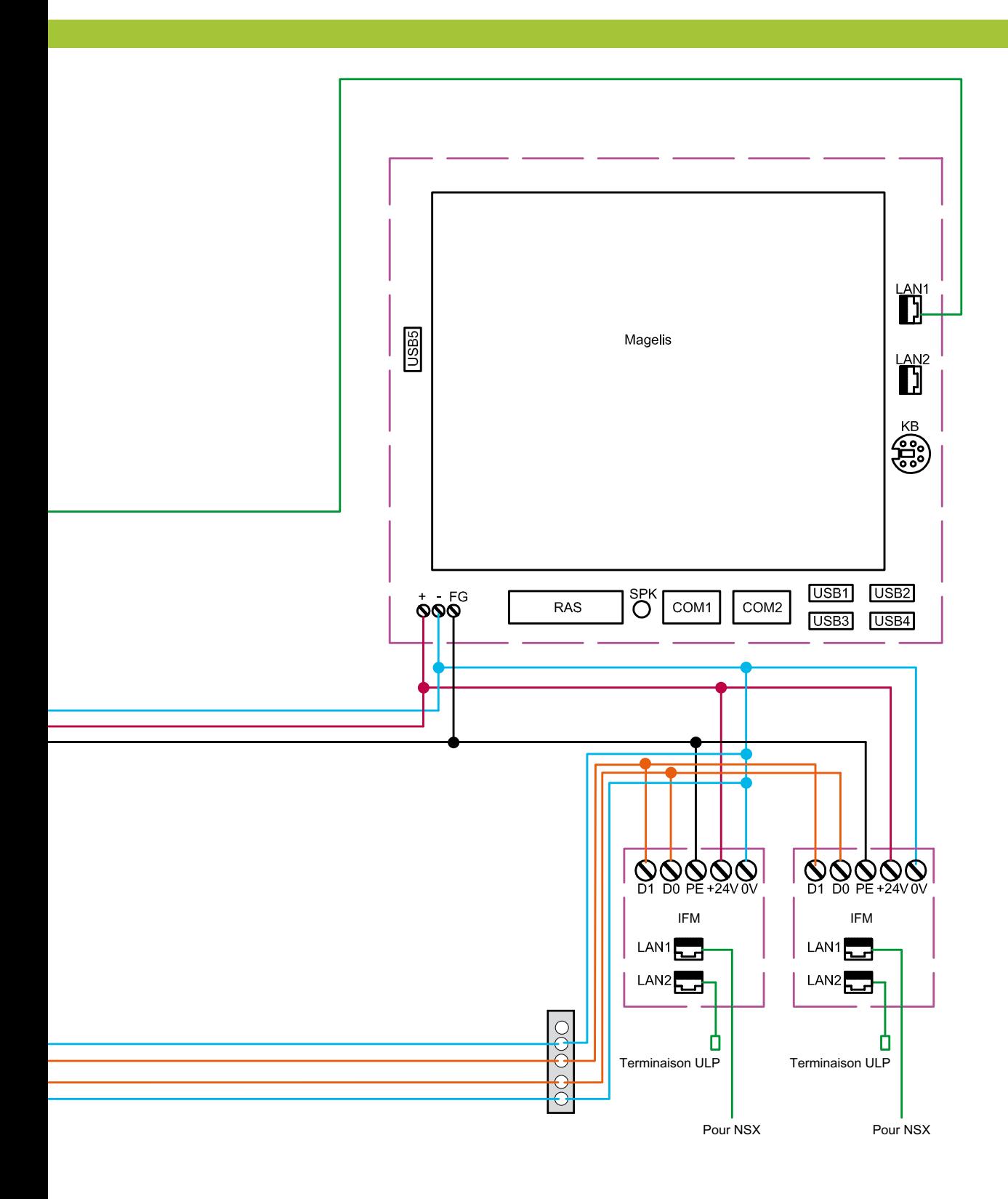

### Annexe Schéma électrique avec PM5350

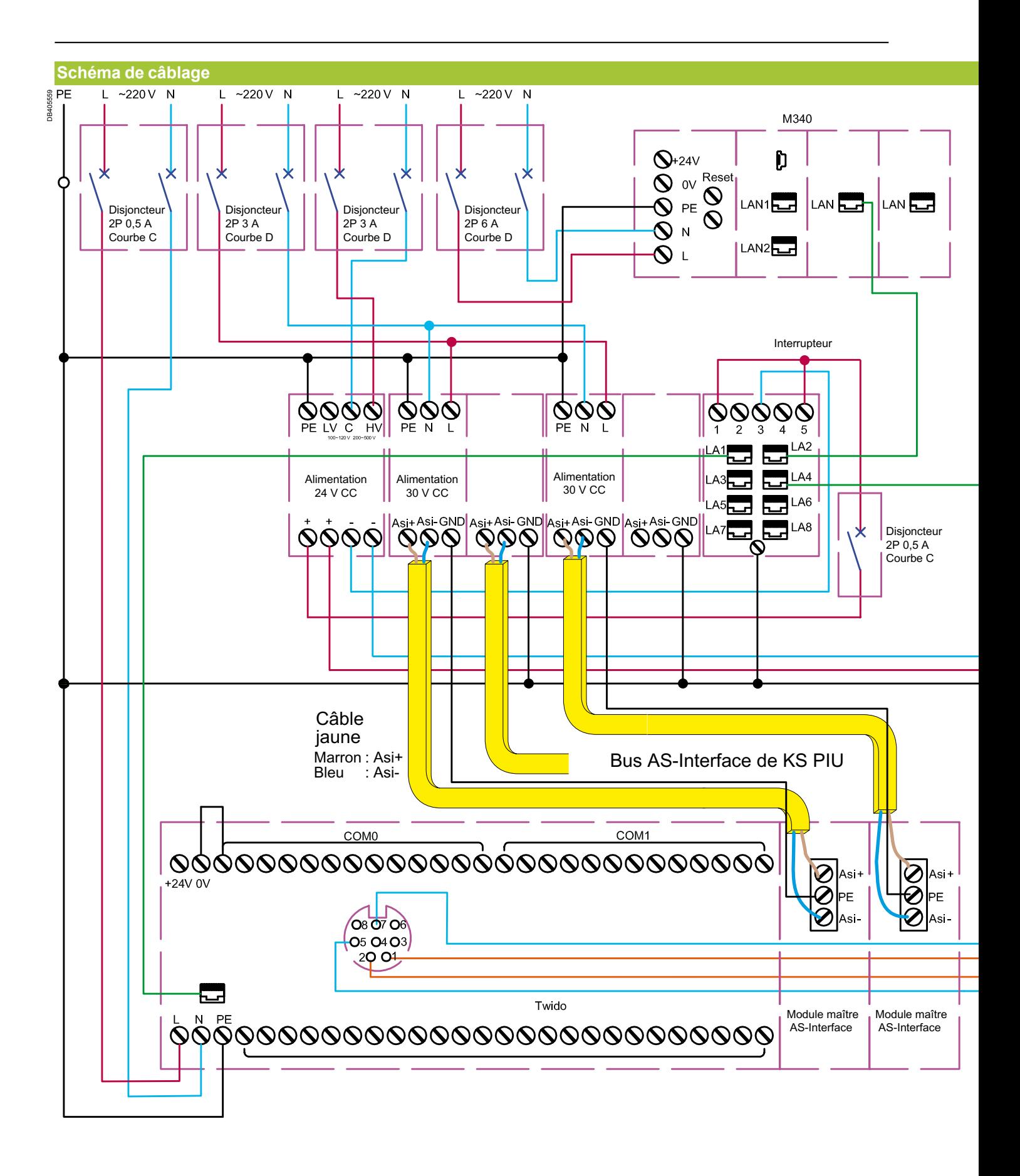

 $\overline{52}$ 

### Annexe Schéma électrique avec PM5350

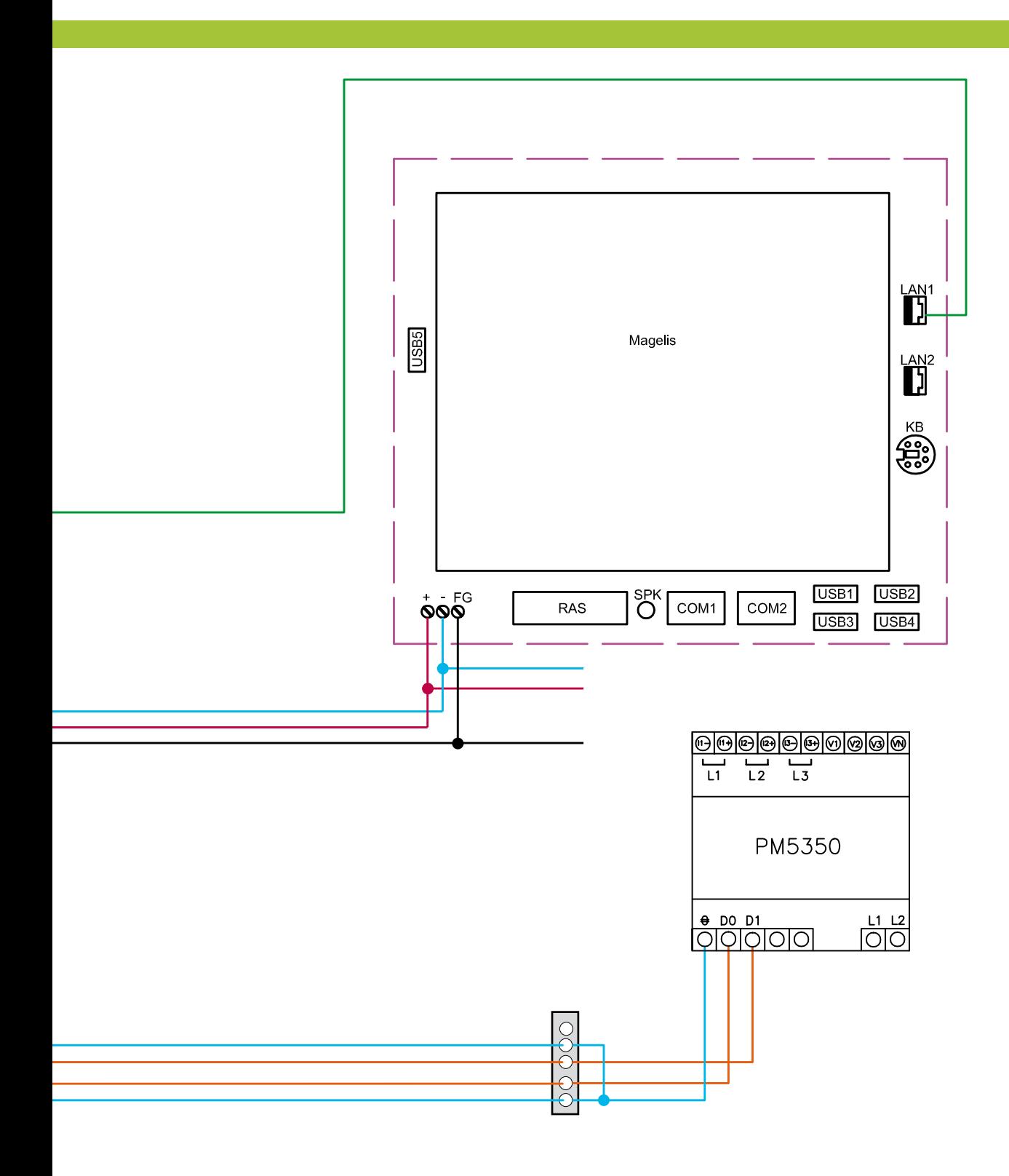

### Annexe Table d'échanges

Dans le cadre d'une installation sans système de supervision iBusway for Data Center (sans M340 et Magelis), consulter ci-dessous la table des variables mise à disposition à la sortie de l'automate programmé Twido.

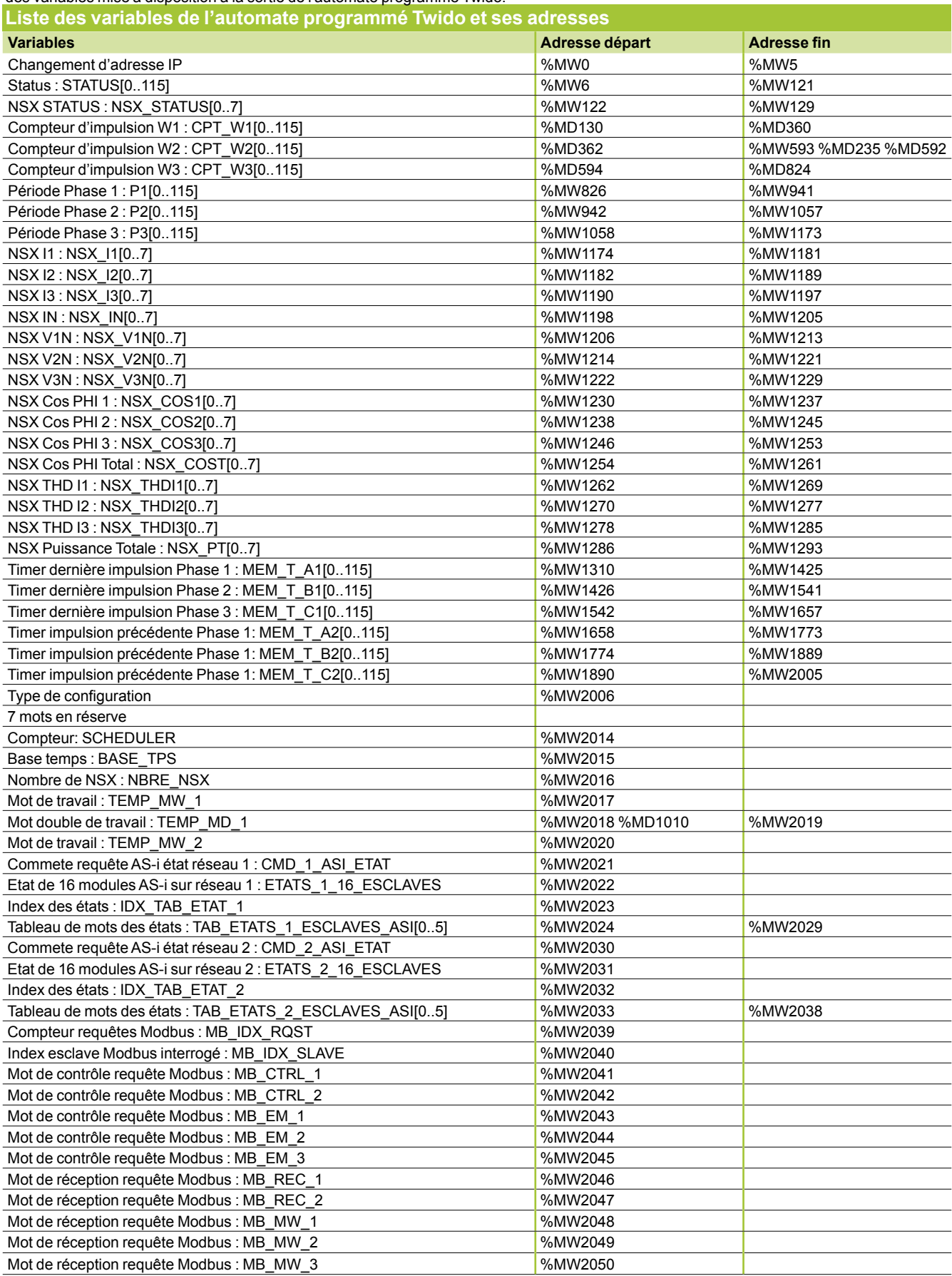

### Annexe Table d'échanges

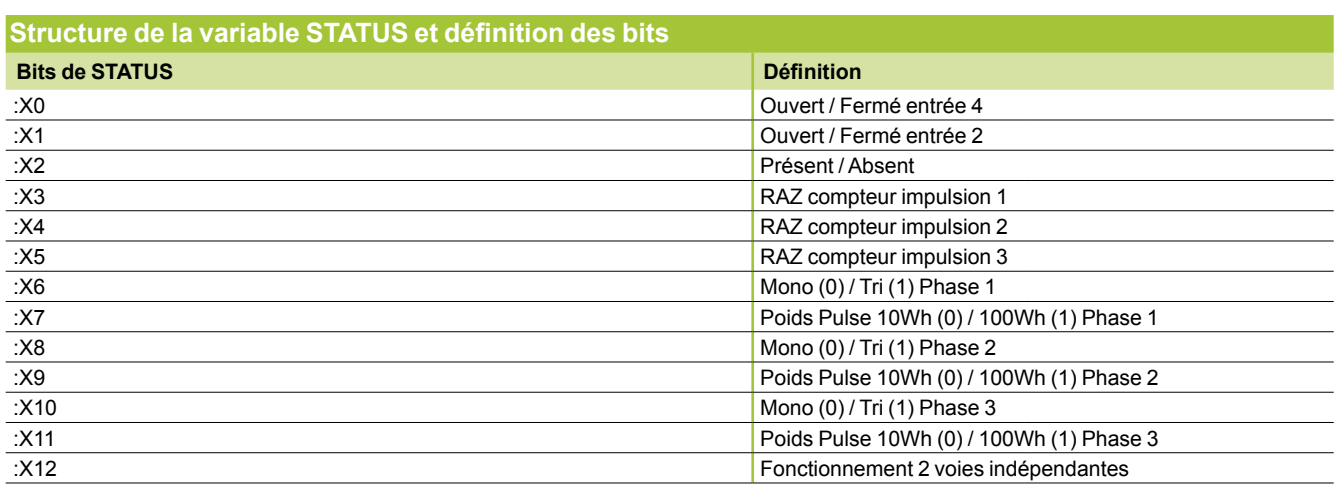

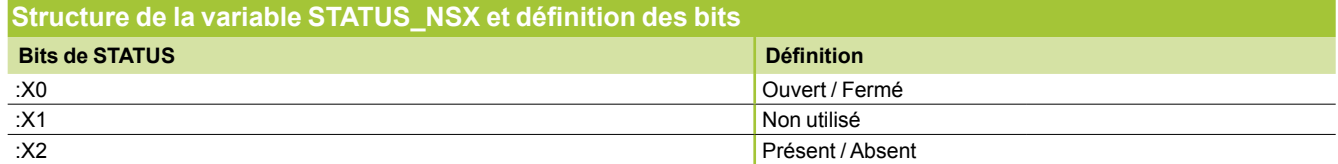

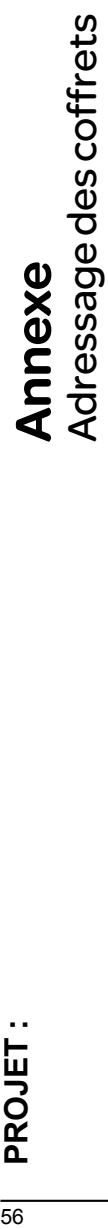

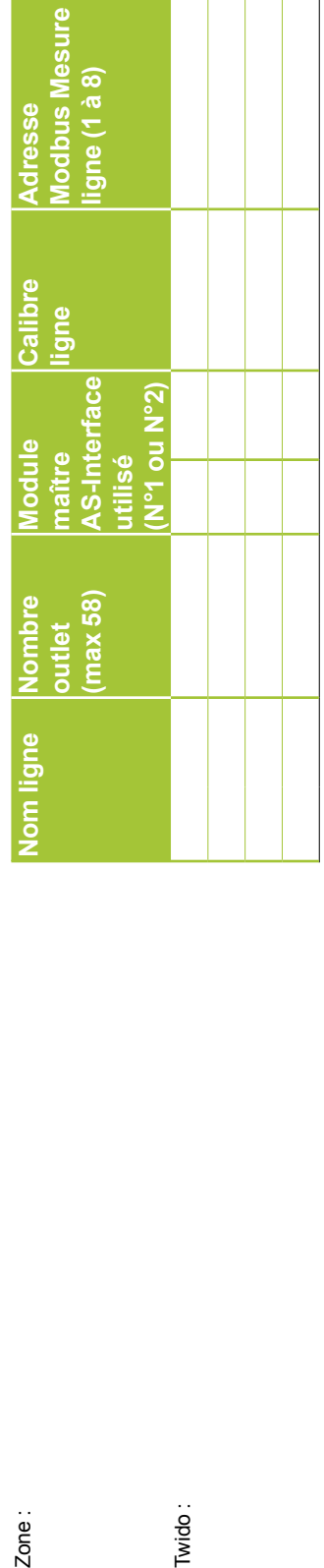

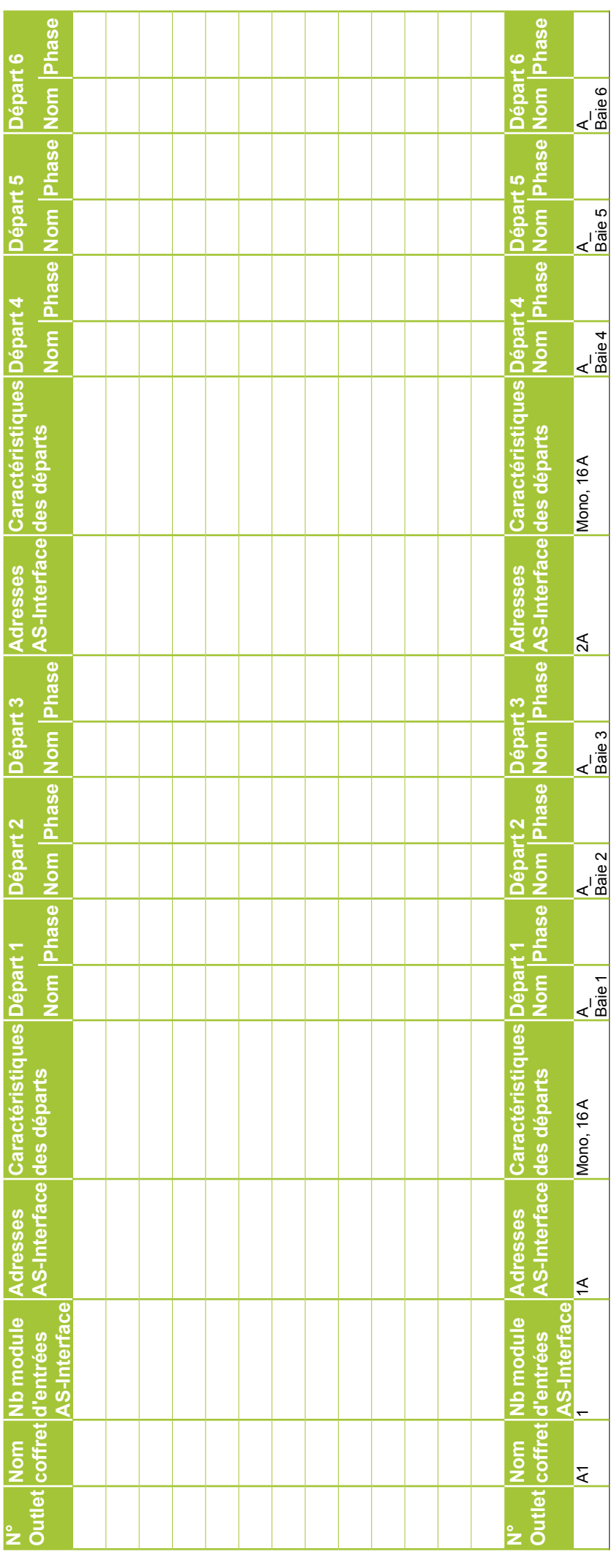

 $\frac{1}{56}$ 

Zone:

Twido :

# **Annexe**<br>Adressage des coffrets Adressage des coffrets

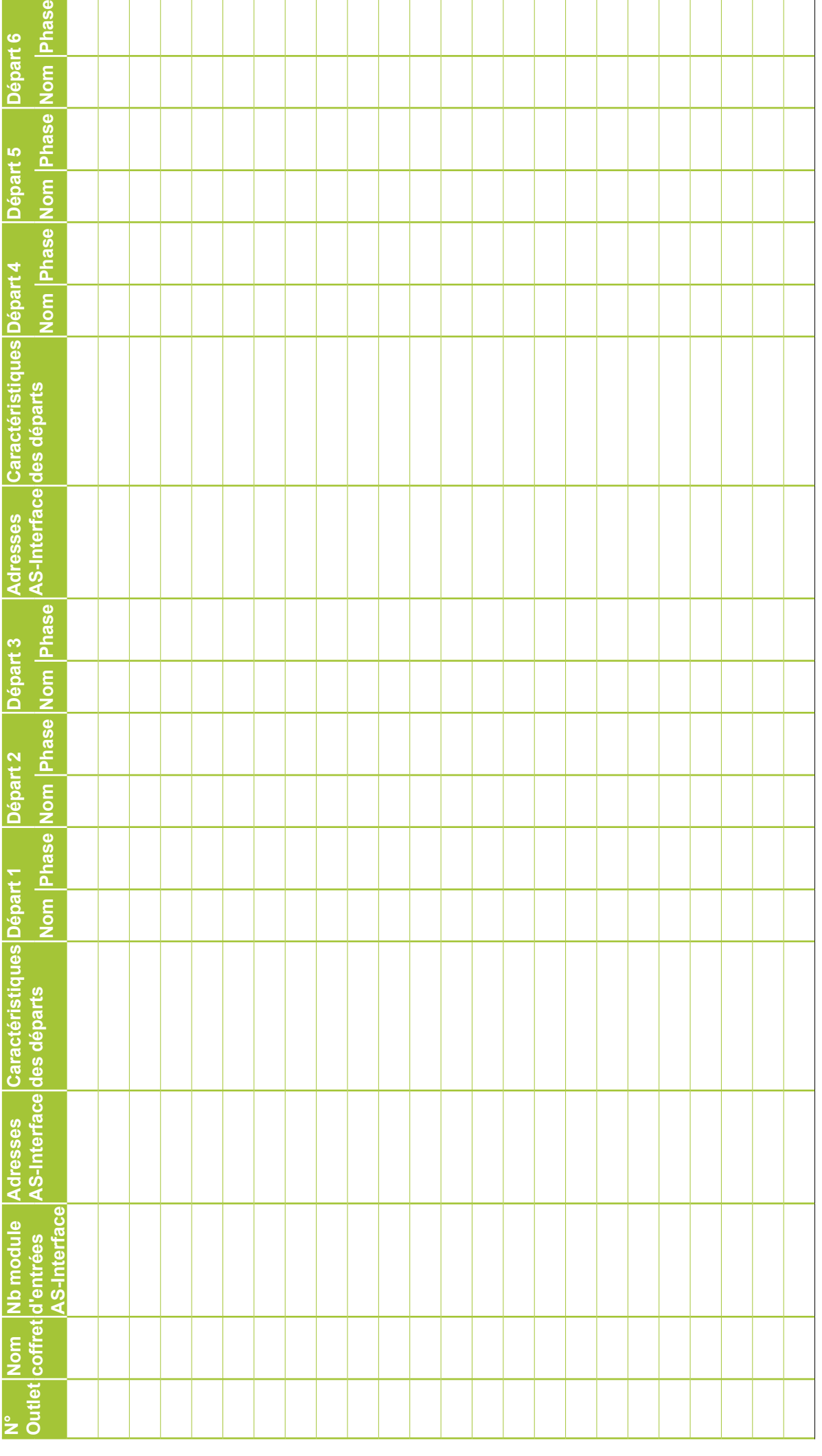

### Les moyens

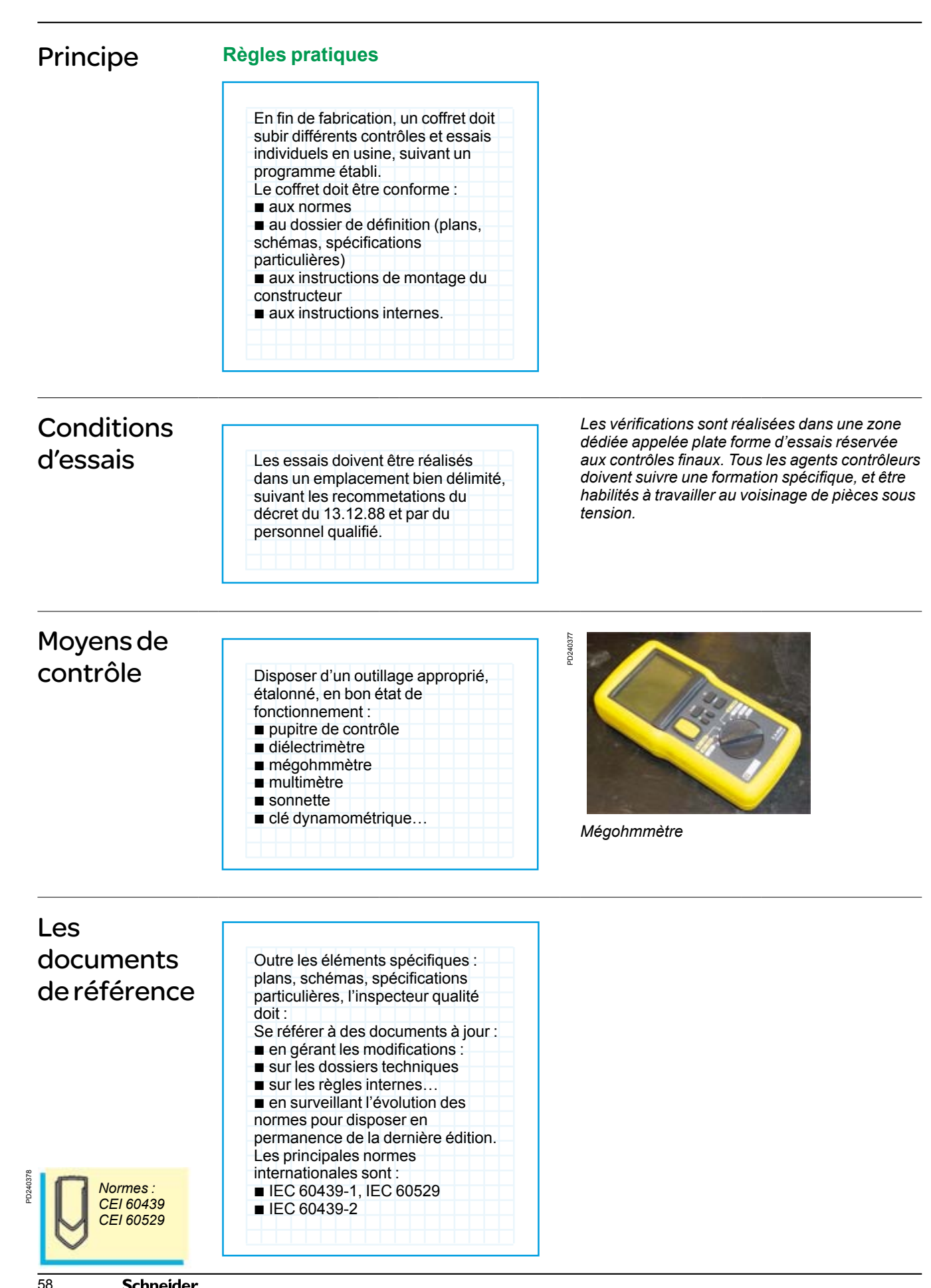

### Les vérifications et essais

#### **Règles pratiques**

Réaliser l'ensemble des contrôles et essais obligatoires et notamment les trois essais individuels définis par la norme IEC 60439-1. Ils complètent les essais de type qui devraient avoir été réalisés au préalable, par le constructeur.

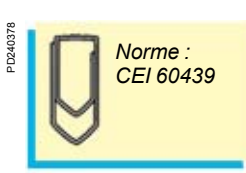

### 1er essai individuel : **inspection de**

**l'ensemble comprenant l'examen du câblage et, si nécessaire, un essai de fonctionnement électrique**

#### **Conformité :**

conformité d'exécution par rapport aux plans, nomenclatures, schémas: v nombre, nature et calibre des appareils v conformité du câblage : raccordements des circuits de puissance et auxiliaires v qualité du câblage : section des conducteurs, sertissage et serrage v repérage des conducteurs et de l'appareillage. Inspection visuelle :

 $\blacksquare$  vérification des distances d'isolement et des lignes de fuites au niveau des raccordements

vérification du degré de protection. Présence des éléments permettant de l'assurer, variables selon le besoin. Absence d'infraction sur l'enveloppe (découpes perçages…) risquant de compromettre le degré de protection d'origine

vérification de la présence d'une plaque signalétique ou d'une documentation technique où figure le nom du constructeur, le numéro d'identification de l'affaire et toutes les caractéristiques techniques se rapportant au coffret (tension, courant, régime de neutre, Icc, IP, protection des personnes, dimensions et masse du tableau, etc…).

Fonctionnement électrique : b inspecter le câblage et vérifier le bon fonctionnement du coffret : relayage, mesure et surveillance, verrouillages mécaniques et électriques etc…

*Le pupitre préconisé par Schneider-Electric permet la mise sous tension des circuits principaux et les essais des circuits auxiliaires. Il comporte principalement un variateur de tension ainsi qu'un certain nombre d'éléments de commutation et de signalisation de manière à simuler différentes séquences de fonctionnement.*

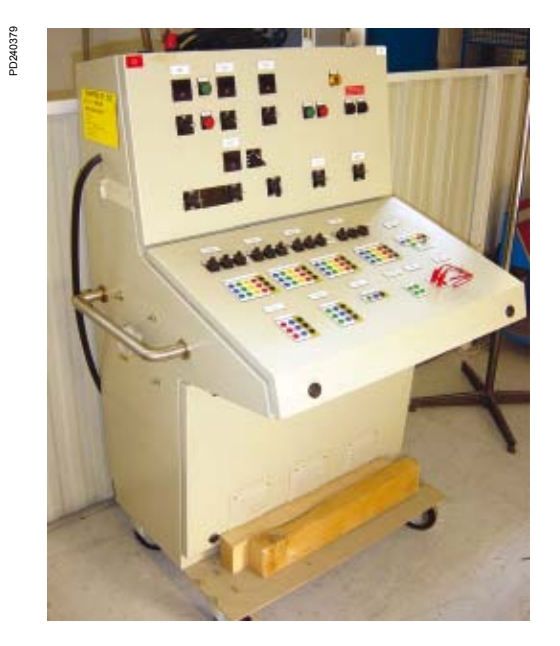

### Les essais

#### 2e essai individuel : **vérification de l'isolement**

#### **Règles pratiques**

**Essai diélectrique :** Tous les appareils doivent être raccordés, à l'exception de ceux qui ne supporteraient pas la tension d'essai.

Pour un coffret ayant une tension assignée d'emploi de 230/400 V, appliquer une tension d'essai de 1500 V - 50 Hz pendant 1 seconde : entre toutes les parties actives et les masses interconnectées de l'ensemble

entre chaque pôle et tous les autres pôles raccordés pour cet essai aux masses interconnectées de l'ensemble.

Les essais sont satisfaisants s'il ne se produit ni perforation ni amorçage d'arc entre les différentes parties testées.

#### **Autre solution :**

Si le coffret n'est pas soumis à un essai diélectrique, une mesure de l'isolement doit être effectuée à l'aide d'un appareil de mesure d'isolement sous une tension d'au moins 500 V(CC). La valeur minimale de la résistance d'isolement doit être égale à 1000 ohms/V.

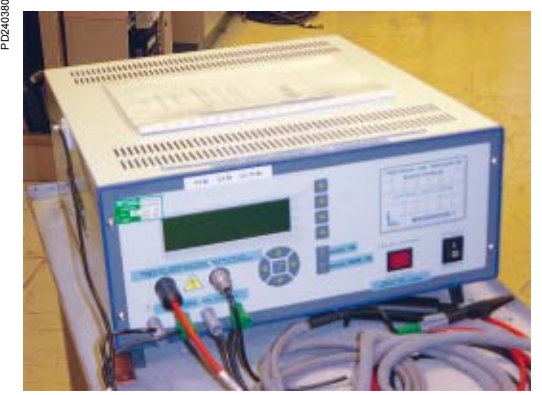

*Diélectrimètre*

**REDRCC** 

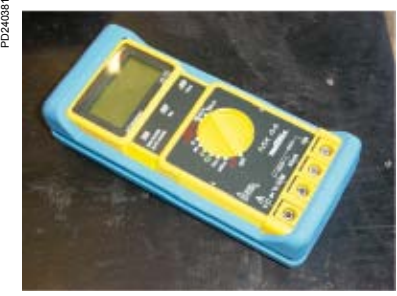

*Multimètre*

### 3e essai individuel : **mesure de protection**

Vérifier la présence d'écrans de protection contre les contacts directs et indirects sur les parties sous tension. Vérifier visuellement : présence des rondelles contact au niveau des assemblages fil de masse sur les portes présence du conducteur PE.

### Finition

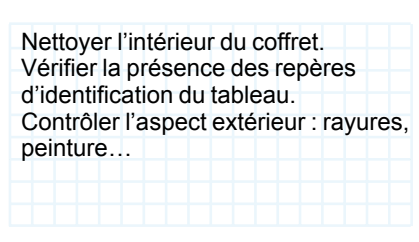

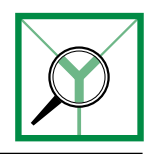

### Les rapports **Règles pratiques**

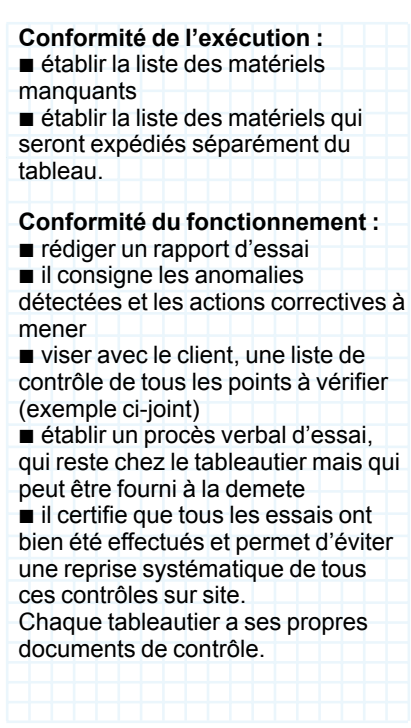

*Créer un document de saisie de non qualité qui permette de quantifier les défauts, d'évaluer leur importance et de les affecter au service responsable qui devra intervenir pour mettre le coffret électrique en conformité.*

# Liste de contrôle

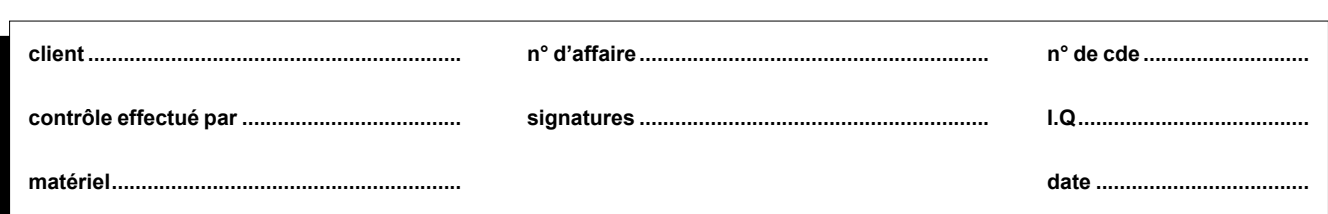

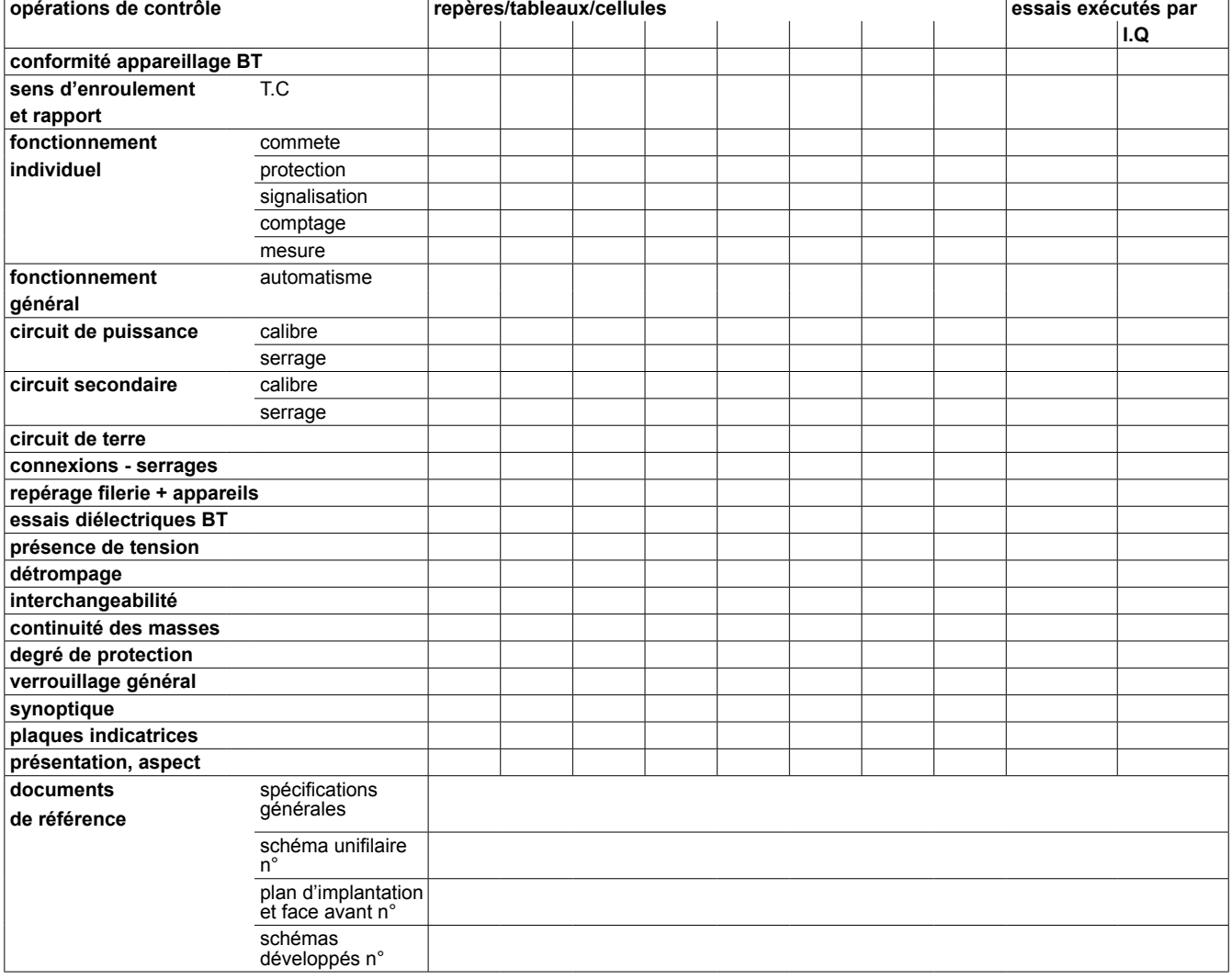

DB405680 DB405680

## Procès verbal de contrôle final

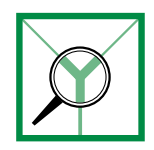

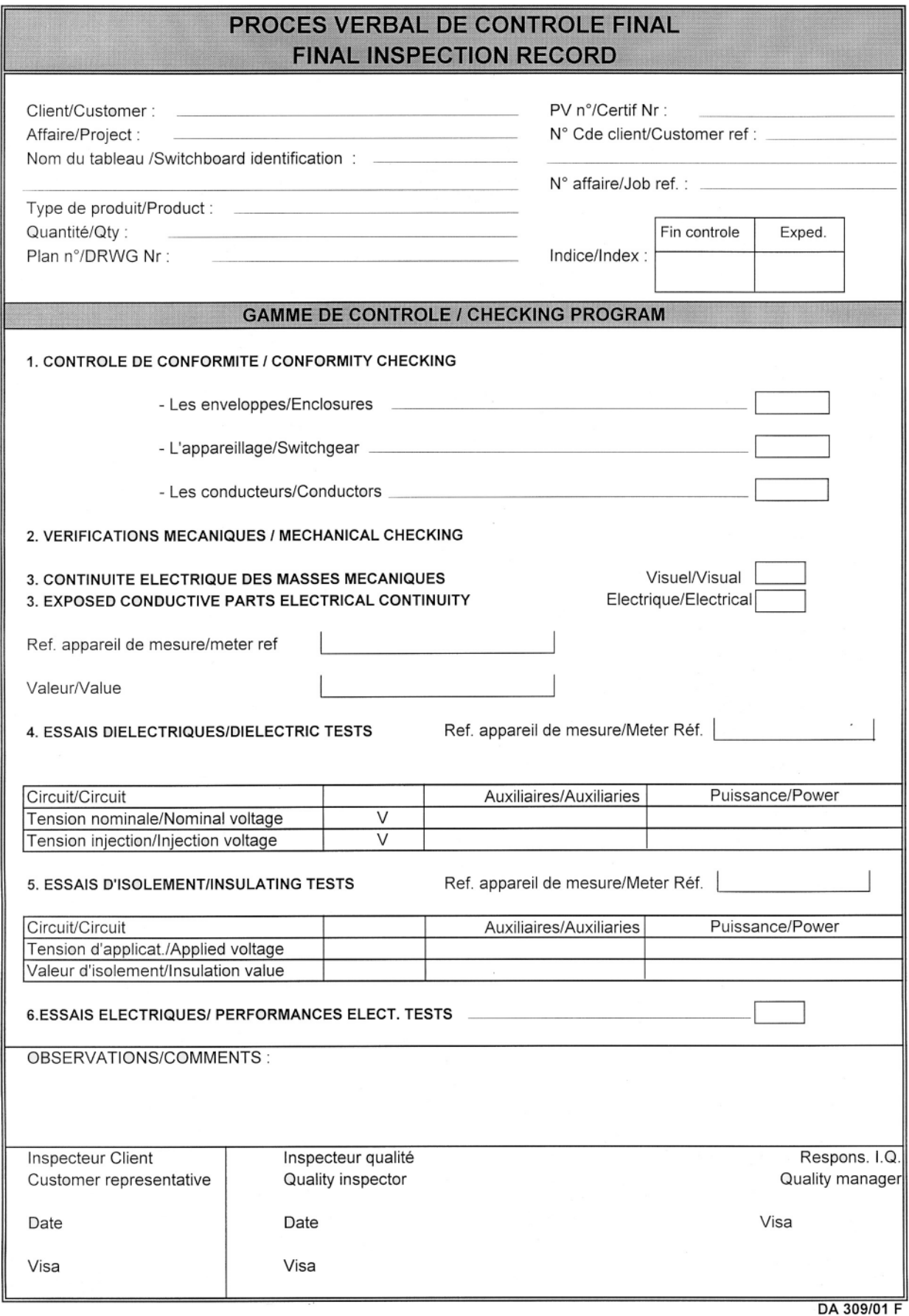

# Tableau récapitulatif des essais

Vérification des organes mécaniques et contrôle d'isolement et de continuité.

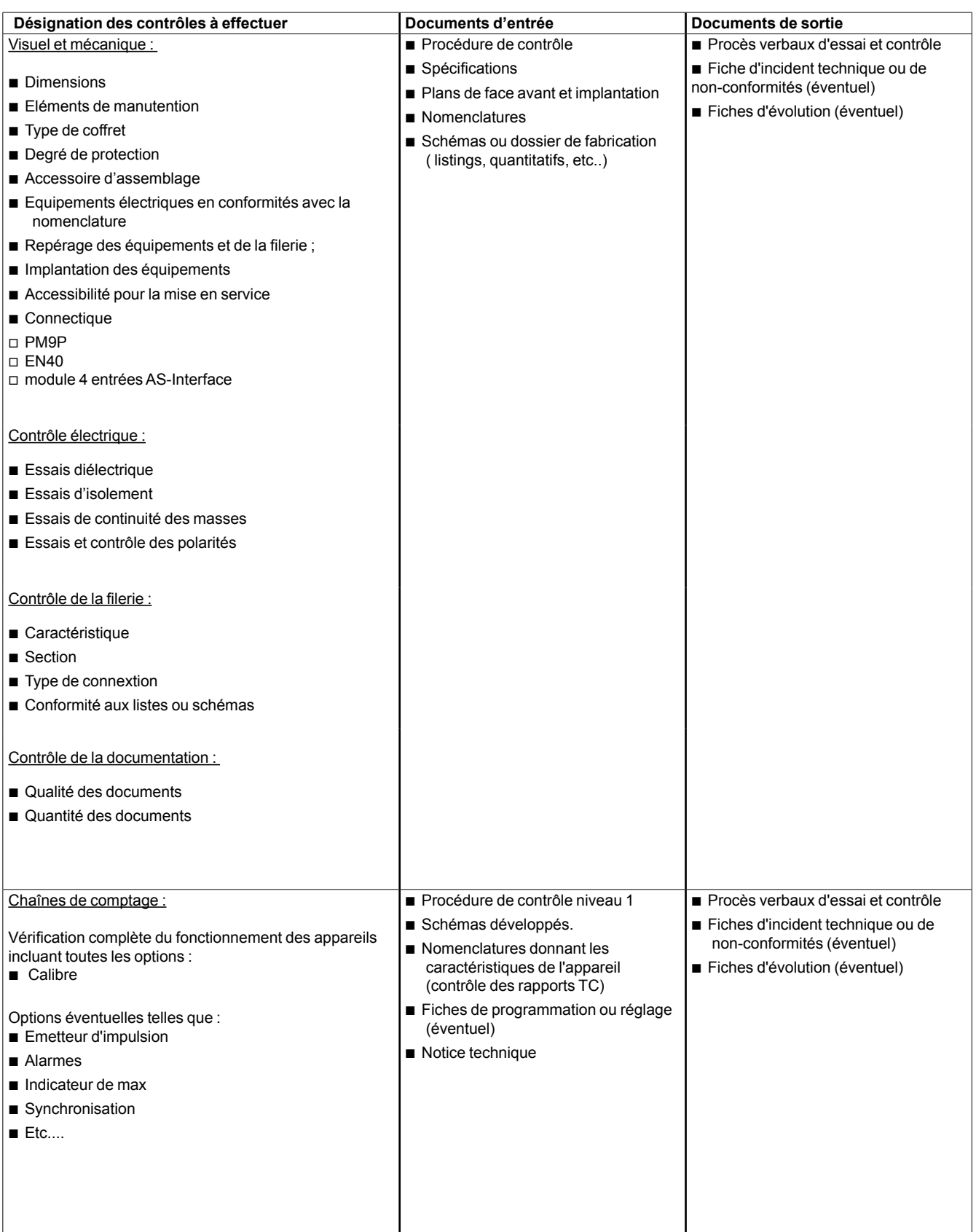

#### **Schneider Electric Industries SAS**

35, rue Joseph Monier CS 30323 F - 92506 Rueil Malmaison Cedex France RCS Nanterre 954 503 439 Capital social : 896 313 776 € www.schneider-electric.com

En raison de l'évolution des normes et du matériel, les caractéristiques indiquées par le texte et les images de ce document ne nous engagent qu'après confirmation par nos services.

Réalisation : Schneider Electric Industries SAS Photos : Schneider Electric Industries SAS Impression :

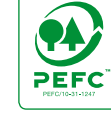

*Ce document a été imprimé sur du papier écologique*